# **User Manual**

# **Tektronix**

NetTek<sup>®</sup> YBT250 Field Transmitter & Interference Tester 071-0856-10

This document supports firmware version 1.432 and above.

www.tektronix.com

Copyright © Tektronix, Inc. All rights reserved. Licensed software products are owned by Tektronix or its suppliers and are protected by United States copyright laws and international treaty provisions.

Use, duplication, or disclosure by the Government is subject to restrictions as set forth in subparagraph (c)(1)(ii) of the Rights in Technical Data and Computer Software clause at DFARS 252.227-7013, or subparagraphs (c)(1) and (2) of the Commercial Computer Software - Restricted Rights clause at FAR 52.227-19, as applicable.

Tektronix products are covered by U.S. and foreign patents, issued and pending. Information in this publication supercedes that in all previously published material. Specifications and price change privileges reserved.

TEKTRONIX and TEK are registered trademarks of Tektronix, Inc.

#### **Contacting Tektronix**

Tektronix, Inc. 14200 SW Karl Braun Drive or P.O. Box 500 Beaverton, OR 97077 USA

For product information, sales, service, and technical support:

- In North America, call 1-800-833-9200.
- Worldwide, visit www.tektronix.com to find contacts in your area.

#### Warranty 15

Tektronix warrants that the product will be free from defects in materials and workmanship for a period of one (1) year from the date of original purchase from an authorized Tektronix distributor. If the product proves defective during this warranty period, Tektronix, at its option, either will repair the defective product without charge for parts and labor, or will provide a replacement in exchange for the defective product. Batteries are excluded from this warranty. Parts, modules and replacement products used by Tektronix for warranty work may be new or reconditioned to like new performance. All replaced parts, modules and products become the property of Tektronix.

In order to obtain service under this warranty, Customer must notify Tektronix of the defect before the expiration of the warranty period and make suitable arrangements for the performance of service. Customer shall be responsible for packaging and shipping the defective product to the service center designated by Tektronix, shipping charges prepaid, and with a copy of customer proof of purchase. Tektronix shall pay for the return of the product to Customer if the shipment is to a location within the country in which the Tektronix service center is located. Customer shall be responsible for paying all shipping charges, duties, taxes, and any other charges for products returned to any other locations.

This warranty shall not apply to any defect, failure or damage caused by improper use or improper or inadequate maintenance and care. Tektronix shall not be obligated to furnish service under this warranty a) to repair damage resulting from attempts by personnel other than Tektronix representatives to install, repair or service the product; b) to repair damage resulting from improper use or connection to incompatible equipment; c) to repair any damage or malfunction caused by the use of non-Tektronix supplies; or d) to service a product that has been modified or integrated with other products when the effect of such modification or integration increases the time or difficulty of servicing the product.

THIS WARRANTY IS GIVEN BY TEKTRONIX WITH RESPECT TO THE PRODUCT IN LIEU OF ANY OTHER WARRANTIES, EXPRESS OR IMPLIED. TEKTRONIX AND ITS VENDORS DISCLAIM ANY IMPLIED WARRANTIES OF MERCHANTABILITY OR FITNESS FOR A PARTICULAR PURPOSE. TEKTRONIX' RESPONSIBILITY TO REPAIR OR REPLACE DEFECTIVE PRODUCTS IS THE SOLE AND EXCLUSIVE REMEDY PROVIDED TO THE CUSTOMER FOR BREACH OF THIS WARRANTY. TEKTRONIX AND ITS VENDORS WILL NOT BE LIABLE FOR ANY INDIRECT, SPECIAL, INCIDENTAL, OR CONSEQUENTIAL DAMAGES IRRESPECTIVE OF WHETHER TEKTRONIX OR THE VENDOR HAS ADVANCE NOTICE OF THE POSSIBILITY OF SUCH DAMAGES.

# **Table of Contents**

| Preface About this Manual Additional Information Conventions Software Version                                                                                                    | <b>xi</b><br>xi<br>xii<br>xii<br>xii                                                                   |
|----------------------------------------------------------------------------------------------------|----------------------------------------------------------------------------------------------------|
| Getting Started                                                                                                    |                                                                                                    |
| The NetTek Analyzer Platform Installing and Removing a Module Connecting External Power Supplies Batteries  Installing or Removing a Battery Charging a Battery Maximizing Battery Operating Time Transporting Lithium-Ion Batteries Battery Recycling Powering On the Instrument How the Software Loads Calibrating the Touch-Screen Display Setting the stylus tap rate Setting the stylus centering Powering Off the Instrument Suspend Mode Shutdown Mode Restart (Software Reset) Front-Panel Power Switch Preventing Personal Injury from the Effects of Lightning Attaching Accessories Setting Up the Tilt Stand Installing the Shoulder Strap and Strand Hook | 1-1<br>1-4<br>1-6<br>1-7<br>1-7<br>1-9<br>1-10<br>1-10<br>1-11<br>1-11<br>1-11<br>1-12<br>1-12<br>1-12 |
|                                                                                                    |                                                                                                    |

General Safety Summary .....

# **Operating Basics**

| Overview                                       | 2-1          |
|------------------------------------------------|--------------|
| Getting Help                                   | 2-2          |
| Navigating the Desktop                         | 2-3          |
| Icons                                          | 2-3          |
| Taskbar                                        | 2-3          |
| Starting the YBT250 Software                   | 2-6          |
| Setting the YBT250 Software to Load at Startup | 2-7          |
| Elements of the Display                        | 2-8          |
| Shared Control Area                            | 2-9          |
| Command Bar Area                               | 2-10         |
| Tuning Control Area                            | 2-11         |
| Measurement Area                               | 2-12         |
| Using the Touch Screen                         | 2-12         |
| Using the Knob                                 | 2-13         |
| Using the Numeric Keypad                       | 2-13         |
| YBT250 Menus                                   | 2-13         |
| Entering Text                                  | 2-18         |
| Connecting a Signal                            | 2-21         |
| YBT250 Inputs                                  | 2-21         |
| RF Signal Input                                | 2-22         |
| Connecting an RF Signal                        | 2-22         |
| Connecting a Timing Reference                  | 2-25         |
| Improving Measurement Accuracy                 | 2-25         |
| Using an External Frequency Reference          | 2-25         |
| Creating Frequency Correction Factors          | 2-28         |
|                                                | 2-33         |
| Changing Instrument Settings                   | 2-33<br>2-33 |
| Enabling Signal Standards                      | 2-33<br>2-34 |
| Setting Display Preferences                    | 2-34         |
| Setting Up the Channel Table                   | 2-36         |
| Customizing the Channel Table                  | 2-40         |
| Creating a Custom Channel Table                | 2-40         |
| Specifying the Signal Type                     |              |
|                                                |              |

| Changing Settings for Saved Files                      | 2-45 |
|--------------------------------------------------------|------|
| Where to Set File Options                              | 2-45 |
| Setting the Filename Prefix                            |      |
| Setting the Technician Name                            |      |
| Entering Notes for Saved Results                       | 2-47 |
| Setting Up a GPS Receiver                              | 2-48 |
| Setting Default File Type                              |      |
| Setting Default File Location for Automatically Saving |      |
| and Exporting Spectrograms and Codograms               | 2-49 |
| GPS                                                    | 2-51 |
| GPS Receiver Requirements                              |      |
| YBT250 GPS Configuration                               |      |
| GPS Signal Status Button                               |      |
| The GPS Setup Tab                                      |      |
| GPS Receiver Field                                     |      |
| GPS Field                                              | 2-54 |
| GPS Status Field                                       | 2-54 |
| GPS Information Field                                  |      |
| GPS Satellite Signal Strength Field                    |      |
| Saving GPS Data with Measurements                      |      |
| Troubleshooting Your GPS Receiver                      | 2-58 |
| Reference                                              |      |
| neicience                                              |      |
| Displaying a Signal Spectrum                           | 3-1  |
| The Spectrum Display Area                              |      |
| Displaying a Trace                                     |      |
| Setting Trace Display Options                          | 3-5  |
| Setting the Trace Type                                 |      |
| Changing the Vertical Scale of the Spectrum Display    | 3-7  |
| Changing the Vertical Position of the Trace            | 3-8  |
| Changing the Horizontal Position of the Trace          | 3-9  |
| Changing the Reference Level                           | 3-9  |
| Disabling Tap/Drag Operation                           | 3-9  |
| Saving Traces                                          | 3-10 |
| Displaying a Saved Trace                               | 3-11 |
| Comparing Traces                                       |      |
| Defining Trace 2                                       |      |
| Comparing Two Trace Results Files                      |      |

| Displaying Markers                                 | 3-15 |
|----------------------------------------------------|------|
| Specifying Units for Marker Display                | 3-17 |
| Using Markers on a Single Trace                    | 3-18 |
| Using Markers with Two Traces                      | 3-18 |
| Markers and Mask Testing                           | 3-19 |
| Band Edge Cursor                                   | 3-20 |
| Displaying a Spectrogram                           | 3-21 |
| Setting the Spectrogram Update Rate                | 3-23 |
| Automatically Saving and Exporting the Spectrogram |      |
| Display                                            | 3-24 |
| Creating a Mask                                    | 3-24 |
| Defining a Mask                                    | 3-29 |
| Performing a Mask Test                             | 3-30 |
| Mask Testing and Markers                           | 3-30 |
| Locating Interference                              | 3-33 |
| The Interference Display Area                      | 3-33 |
| Displaying a Trace                                 | 3-35 |
| Identifying a Signal                               | 3-36 |
| Locating an Interfering Signal                     | 3-37 |
| Demodulating an Interfering Signal                 | 3-39 |
| Measuring the Noise Floor                          | 3-41 |
| Locating Intermittent Interference                 | 3-42 |
| W-CDMA Scrambling Code Scanner (Option WS1)        | 3-45 |
| Sorting or Locking Scrambling Codes                | 3-47 |
| cdma2000 PN Scanner (Option CS1)                   | 3-48 |
| Sorting or Locking PN Offsets                      | 3-51 |
| Measuring EMF (Option IN1 or WS1)                  | 3-51 |
| EMF Cable/Antenna Factors                          | 3-56 |
| EMF Cable/Antenna Factors Tables                   | 3-56 |
| EMF Cable/Antenna Factors Table Format             | 3-57 |
| Taking Measurements                                | 3-59 |
| The Measure Window Display                         | 3-59 |
| Setting the Measurement Frequency                  | 3-60 |
| What Measurements are Available                    | 3-62 |
| Measuring RF Power                                 | 3-63 |

| cdma2000 Over The Air (OTA) Measurements               | . 3-117 |
|--------------------------------------------------------|---------|
| Pilot Dominance and Multipath Power                    |         |
| Multiple Measurements Sequencer                        |         |
| Limit Testing                                          |         |
| Saving, Exporting, and Recalling Results, Traces,      |         |
| and Settings                                           | . 3-125 |
| Saving Measurement Results                             |         |
| What is Saved in a Measurement Results File            | . 3-126 |
| Recalling Measurement Results                          | . 3-127 |
| Exporting Measurement Results                          |         |
| Exporting a Screen                                     |         |
| Saving a Trace                                         | . 3-130 |
| Recalling a Trace                                      |         |
| Exporting a Trace                                      |         |
| Differences Between Exported Screens and Traces        |         |
| Saving Setups                                          | . 3-134 |
| Recalling Setups                                       | . 3-135 |
| Customizing the Setup menu                             | . 3-136 |
| Preventing Changes to Saved Setups                     |         |
| Enabling Changes to Saved Setups                       |         |
| Specifying the List of Saved Setups                    | . 3-137 |
| Appendices                                             |         |
| Appendix A: Specifications                             | . A-1   |
| Appendix B: Accessories                                | . B-1   |
| Standard Accessories                                   |         |
| Optional Accessories                                   |         |
| -                                                      |         |
| Appendix C: Measurement Options                        |         |
| Appendix D: Installing Options and Upgrading Software. |         |
| Before Installing Options                              |         |
| Installing Options                                     |         |
| Upgrading/Reinstalling the YBT250 Software             | . D-5   |
| Appendix E: Functional Verification Procedure          | . E-1   |
| Self Tests                                             |         |
| Functional Tests                                       |         |

| Appendix G: Channel Table G-                     | Appendix F: Suppor | ted Signal Standards        | F-1 |
|--------------------------------------------------|--------------------|-----------------------------|-----|
|                                                  | Appendix G: Chann  | el Table                    | G-1 |
| Appendix H: Saved Measurement File Extensions H- | Appendix H: Saved  | Measurement File Extensions | H-1 |
| Glossary<br>Index                                | •                  |                             |     |

# **General Safety Summary**

Review the following safety precautions to avoid injury and prevent damage to this product or any products connected to it. To avoid potential hazards, use this product only as specified.

Only qualified personnel should perform service procedures.

While using this product, you may need to access other parts of the system. Read the *General Safety Summary* in other system manuals for warnings and cautions related to operating the system.

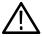

**WARNING.** Do not connect to any source which may be subject to the effects of lightning.

#### To Avoid Fire or Personal Injury

**Use Proper Power Cord.** Use only the power cord specified for this product and certified for the country of use.

**Connect and Disconnect Properly.** Do not connect or disconnect probes or test leads while they are connected to a voltage source.

**Observe All Terminal Ratings.** To avoid fire or shock hazard, observe all ratings and markings on the product. Consult the product manual for further ratings information before making connections to the product.

The common terminal is at ground potential. Do not connect the common terminal to elevated voltages.

**Replace Batteries Properly.** Replace batteries only with the proper type and rating specified.

**Recharge Batteries Properly.** Recharge batteries only as specified.

**Use Proper AC Adapter.** Use only the AC adapter specified for this product.

**Do Not Operate Without Covers.** Do not operate this product with covers or panels removed.

**Wear Eye Protection.** Wear eye protection if exposure to high-intensity rays or laser radiation exists.

**Do Not Operate With Suspected Failures.** If you suspect there is damage to this product, have it inspected by qualified service personnel.

Do Not Operate in an Explosive Atmosphere.

#### Safety Terms and Symbols

**Terms in This Manual.** These terms may appear in this manual:

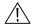

**WARNING.** Warning statements identify conditions or practices that could result in injury or loss of life.

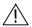

**CAUTION.** Caution statements identify conditions or practices that could result in damage to this product or other property.

**Terms on the Product.** These terms may appear on the product:

DANGER indicates an injury hazard immediately accessible as you read the marking.

WARNING indicates an injury hazard not immediately accessible as you read the marking.

CAUTION indicates a hazard to property including the product.

**Symbols on the Product.** These symbols may appear on the product:

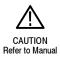

# **Preface**

The NetTek® YBT250 Field Transmitter & Interference Tester is part of the NetTek Base Transceiver Station (BTS) Field Tool family: a high performance, portable, field-ready tester optimized for fast trouble resolution and easy BTS performance verification. It is based on the familiar and easy-to-use Windows CE operating system, so you will spend less time learning the instrument and more time troubleshooting the network.

The YBT250 verifies the most important RF transmit functions of cdmaOne/cdma2000/1xEV-DO, TDMA IS-136, GSM/EDGE, W-CDMA (UMTS), and Analog base stations. The YBT250 Field Transmitter & Interference Tester has powerful analysis tools to enable you to locate and identify interfering signals quickly. With its built-in spectrum analysis display, the YBT250 enables you to easily see signal problems. The spectrogram display makes it easier than ever to spot intermittent signal problems.

#### About this Manual

This manual is divided into four sections: *Getting Started*, *Operating Basics*, *Reference*, and *Appendices*.

The *Getting Started* section describes how to start using your YBT250 Field Transmitter & Interference Tester.

The *Operating Basics* section shows you how to operate the YBT250.

The *Reference* section explains how to perform specific tests with the YBT250.

The *Appendices* contain reference information such as specifications, a functional verification procedure, and other information that you might need occasionally.

### **Additional Information**

The YBT250 Field Transmitter & Interference Tester contains online help to enable you to quickly get explanations of how to use your YBT250. The online help is the first place you should look for information about operating the YBT250.

Important information about configuring and operating the NetTek Analyzer Platform is contained in the *Getting Started* section of this manual.

#### **Conventions**

This manual uses the following convention. The statement **Start > Help** is requesting that you open the Start menu and select Help. To do this, tap the Start button in the toolbar at the bottom of the desktop window; then tap Help in the resulting menu.

#### **Software Version**

This manual supports YBT250 Field Transmitter & Interference Testers running software version 1.432 and greater. To verify your software version, select **Tools > Software Info** when the YBT250 is running.

# **Getting Started**

# **Getting Started**

This section describes the Y400 NetTek Analyzer Platform, on which the NetTek YBT250 operates.

## The NetTek Analyzer Platform

Figure 1-1 shows the NetTek Analyzer Platform layout. Figure 1-2 shows the front-panel controls and indicators. Figure 1-3 shows the input and output ports.

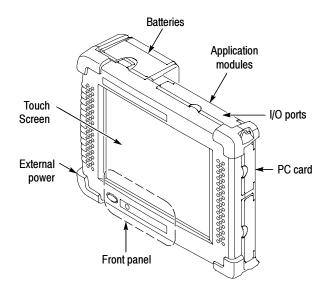

Figure 1-1: NetTek Analyzer Layout

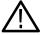

**CAUTION.** Only use soft objects, such as plastic or your finger, to tap the touch-screen display. Do not use metal or other abrasive materials because they will damage the display surface.

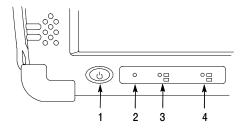

Figure 1-2: Front Panel Controls

- **1. Power/Suspend Switch.** Push on; push off. See pages 1-11 and 1-12 for additional information.
- Reset Switch. Push to perform a hardware reset if a lock-up occurs. All programs and data loaded into volatile memory since power on are lost.
- **3. Status Indicator.** Green indicates that the instrument is powered on. Amber indicates that the instrument is powered on but the display is turned off (for power conservation).
- **4. Batteries Indicator.** Green indicates that the instrument is connected to an external power source (and charging any installed batteries). Red indicates a low battery.

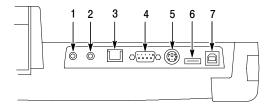

Figure 1-3: I/O ports (Y400 NetTek Analyzer Platform)

- 1. Microphone input
- 2. Headphone jack
- 3. Ethernet connector (RJ-45)
- 4. Serial port (RS-232)
- **5.** PS/2 keyboard connector
- 6. USB Host connector
- 7. USB Slave connector

## **Installing and Removing a Module**

If you purchased the YBT250 Application Module as a separate item, you must install the module on a NetTek Analyzer platform before you can take measurements. Refer to Figures 1-4 and 1-5 to install or remove an application module.

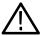

**CAUTION.** To prevent damage to the NetTek Analyzer Platform or an application module, you must power down the NetTek Analyzer Platform and remove all cables or connectors before installing any application module.

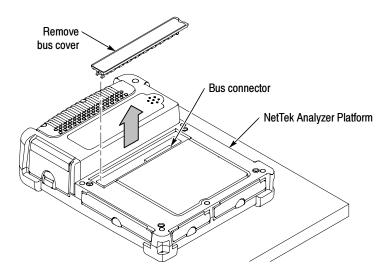

Figure 1-4: Removing the bus cover

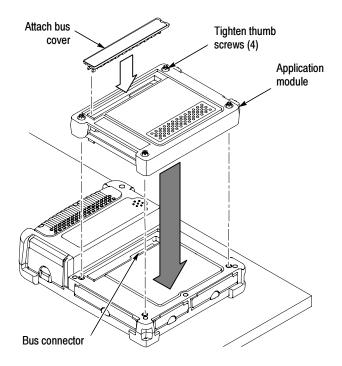

Figure 1-5: Attaching a module

**NOTE**. Tighten the screws by pressing in slightly on them and turning them in a clockwise direction. Use the coin slot in the top of the thumb screw if you require additional torque. Tighten all screws evenly, but do not overtighten.

To install additional modules (up to three), remove the bus cover from the installed module and install the additional module on top of the previously-installed module, as shown in the above figures.

To maintain the module or instrument seal integrity, reinstall the bus cover onto the outermost module, or onto the NetTek Analyzer when no module is installed.

# **Connecting External Power Supplies**

To power the NetTek Analyzer Platform from AC mains or DC vehicle voltage, or recharge installed batteries, connect the Desktop Power Supply or the In-Vehicle Adapter to the NetTek Analyzer Platform as shown in Figure 1-6. The Desktop Power Supply operates from 100 VAC to 240 VAC mains.

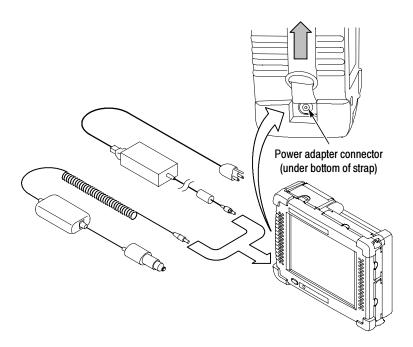

Figure 1-6: External power supplies

#### **Batteries**

#### Installing or Removing a Battery

The NetTek Analyzer Platform comes standard with a single battery, which is not installed when the instrument is shipped. Refer to Figures 1-7 through 1-9 for battery installation or removal steps.

**NOTE**. Disconnect power supply cables from the NetTek Analyzer Platform before installing or removing batteries.

New batteries, or batteries that have not been used for an extended period, must be charged before using them to power the instrument. Refer to Charging a Battery on page 1-9 for more information.

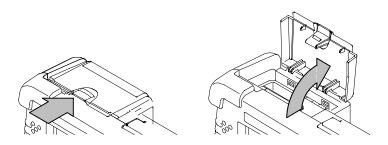

Figure 1-7: Opening the battery compartment

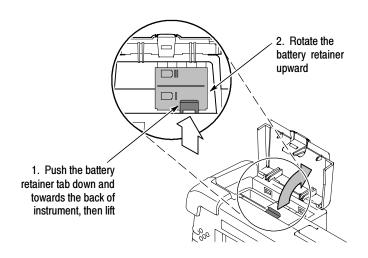

Figure 1-8: Opening the battery retainer

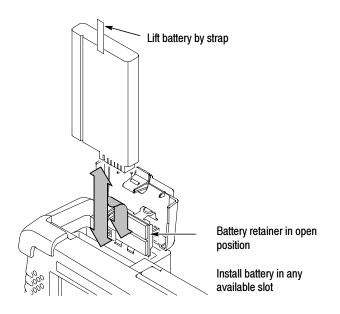

Figure 1-9: Installing/removing a battery

**NOTE**. The battery electrical contacts, on the bottom of the battery, must face in the direction shown in Figure 1-9.

Close and latch the battery retainer and battery compartment door after installing or removing batteries.

Install the battery in either slot. You can add a second battery to increase the operating time. Replace a battery with the specified type only. To purchase a battery from Tektronix, please contact your Tektronix Service Center for the correct part number.

#### **Charging a Battery**

To charge batteries, connect the instrument to an external power supply (see Figure 1-6 on page 1-6) and let the battery or batteries recharge in the instrument. Table 1-1 lists the approximate charge times for fully-discharged batteries. You can also charge batteries in the optional external battery charger.

Table 1-1: Approximate battery charge times

| Number of batteries in instrument | Instrument powered on | Instrument powered off |
|-----------------------------------|-----------------------|------------------------|
| 1                                 | 8 hours               | 3 hours                |
| 2                                 | 16 hours              | 6 hours                |

**NOTE**. To achieve optimum performance from a new battery, fully charge the battery. Then fully discharge the battery by leaving the NetTek Analyzer Platform and application modules running (see Start > Help > Settings > Power Management for information on disabling the power saver function), then fully charge the battery again.

Batteries are partially charged and calibrated at the factory. A calibrated battery allows the NetTek Analyzer Platform to more accurately estimate how much longer application modules can operate before the instrument automatically powers off. The NetTek Analyzer Platform always warns you before it powers off, so that you can save important test results or settings.

To verify the status of your batteries at any time:

- 1. Select Start > Settings > Control Panel.
- **2.** Double-tap the **Power Management** icon. The Batteries tab lists the status of each battery.

If the battery charge is low, connect the NetTek Analyzer Platform to an external power source and let the battery or batteries recharge in the instrument for eight hours. For more information, select **Start** > **Help** > **Settings** > **Power Management** > **Charging Batteries**.

#### **Maximizing Battery Operating Time**

For tips on how to maximize battery operating time, select Start > Help > Settings > Power Management > Optimizing Battery Life.

#### Transporting Lithium-Ion Batteries

Regulations regarding transportation of lithium-ion batteries on passenger aircraft may subject this product to special handling restrictions. Consult your air carrier for applicability and determination of any special lithium-ion battery transportation requirements.

Each NetTek Analyzer Platform lithium-ion battery pack contains less than 8 grams of lithium, with individual cells each containing less than 1.5 grams of lithium, as measured by International Civil Aviation Organization (ICAO) standards.

#### **Battery Recycling**

The NetTek Analyzer Platform uses replaceable Lithium Ion batteries, which must be recycled or disposed of properly at the end of product life. There may be specific legal requirements in your community for battery collection and disposal. Contact your local electronics recycler, relevant legal authority, or your Tektronix representative for assistance in recycling batteries.

## **Powering On the Instrument**

To power on the NetTek Analyzer Platform, press the large blue oval front-panel switch in the lower-left corner. The green status indicator to the right of the switch lights and the system begins its power-on process. The touch-screen display and human interface are described in the *Operating Basics* section.

#### **How the Software Loads**

When you press the power switch on the front panel, the NetTek Analyzer Platform powers on and runs its startup diagnostics (if enabled). Once the NetTek Analyzer Platform has completed its power-on sequence, installed application module software begins to load

If there is enough flash memory available, the software loads into flash memory. If there is not enough flash memory available, then the application module software loads into volatile memory (this happens only with user-installed modules; if your application module was purchased already installed on a NetTek Analyzer Platform the software was loaded into flash memory at the factory).

Loading the software into flash memory reduces the application module software power-on time. If the software is not loaded in flash memory, the software must be loaded into the NetTek Analyzer Platform each time the instrument is powered on, resulting in a longer start up time.

## Calibrating the Touch-Screen Display

For the touch-screen display to respond correctly to your taps, you must set the stylus centering and double-tap speed.

#### Setting the stylus tap rate

- 1. Select Start > Settings > Control Panel.
- 2. Open (double-tap) the Stylus icon.
- **3.** In the **Double-Tap** tab, double-tap the checkerboard grid at a comfortable speed with your stylus or finger to set the tap rate.
- **4.** Double-tap the checkerboard grid to verify your settings.

#### Setting the stylus centering

- 1. Select Start > Settings > Control Panel.
- 2. Open the Stylus icon.
- 3. In the Calibration tab, select Recalibrate.
- 4. Follow the on-screen instructions to set the location and amount of pressure needed for the touch-screen to respond to your taps. Apply pressure to the touch-screen for approximately 5 seconds at each position, until the target moves.
- **5.** Select **OK** to close the dialog box and save your settings.

## **Powering Off the Instrument**

The NetTek Analyzer Platform has separate, but related, standby and power off functions.

#### Suspend Mode

Use Suspend mode to place the NetTek Analyzer Platform in a suspended (standby or sleep) state. This is the typical power down mode that allows the application module software to remain in volatile memory. If the NetTek Analyzer Platform remains in Suspend mode for an extended time (approximately two hours), it automatically enters Shutdown mode.

To suspend analyzer operation, choose one of the following methods:

- Press the front-panel power switch.
- Select **Start > Programs > Shutdown**. In the Shut Down dialog box, select **Suspend**.

To cancel Suspend mode and wake up the NetTek Analyzer Platform, press the front-panel power switch. The instrument returns to the state that existed before suspend mode was invoked.

#### Shutdown Mode

To completely power down the NetTek Analyzer Platform, do the following:

1. Select Start > Programs > Shutdown.

2. In the Shut Down dialog box, select **Shutdown**.

A shutdown clears volatile memory, including the module software if it is loaded in volatile memory, user setups, and measurement data not saved to nonvolatile memory. For information on how to save these items to nonvolatile memory:

- 1. Select Start > Help.
- 2. In the Help window select **Tektronix Basics**.
- 3. Select Store Data in Nonvolatile Memory.

The next time you press the front-panel power switch, the NetTek Analyzer Platform cycles through the complete power up process, taking about 30 seconds to completely power up.

#### **Restart (Software Reset)**

If the NetTek Analyzer Platform or module application stops responding correctly, try performing a restart to clear the problem.

To restart the module software, do the following:

- 1. Select Start > Programs > Shutdown.
- 2. In the Shut Down dialog box, select **Restart**.

The display blanks for approximately five seconds. The module software reloads and restarts. A restart does not empty volatile memory.

#### **Front-Panel Power Switch**

Depending on the current state of the NetTek Analyzer Platform, pressing the front-panel power switch performs one of the following functions:

- If the NetTek Analyzer Platform is shut down: powers on the instrument.
- If the NetTek Analyzer Platform is operating: initiates Suspend mode.
- If the NetTek Analyzer Platform is in Suspend mode: cancels Suspend mode and activates the module software.
- If the analyzer is in PowerSaver mode (touch-screen display off): activates the display.

# **Preventing Personal Injury from the Effects of Lightning**

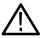

**WARNING.** To prevent personal injury from the effects of lightning, exercise the following precautions when using this product:

#### Before connecting this product to any source

- Check your local weather forecast for the possibility of thunderstorms or lightning.
- If weather conditions could allow thunderstorms or lightning to develop, be sure to visually check the sky and weather conditions in your area frequently.
- If you can hear thunder or if you see lightning, do not connect this product to any source which may be exposed to the effects of lightning.

- Use your own good judgement and common sense. You must protect yourself from the effects of lightning.
- You must assume that hazardous voltages will be present on exposed surfaces of this product if it is connected to a source exposed to lightning. The insulation of this product will not protect you from these hazardous voltages.

#### Do not connect this product to any source which might be subject to the effects of lightning

If thunderstorms or lightning are in your vicinity:

- When weather conditions that could lead to lightning activity exist in your area, *you could be at risk of a lightning strike* before the cloud is close enough for you to hear thunder or see lightning.
- When lightning strikes a structure or facility, current travels through the rebar, concrete, pipes, cables, vent stacks, and electrical system.
- Lightning can induce electric and magnetic fields into structures and portions of wiring. The length of a conductor affected by the magnetic field of a lightning strike may exceed two miles.

#### Be alert and aware of the effects of lightning

- When lightning strikes a conductor, which in turn introduces the current into an area some distance from the ground strike point, equipment can be damaged and personnel injured if they become an indirect path in the completion of the ground circuit.
- Conductors such as the braided shields of cables or unshielded wires will have significant transient currents flowing in them in regions exposed to the electric field effect of lightning.
- Induced voltages may cause breakdown of insulation in wiring at connectors and in electrical components or breakdown of air.

# **Attaching Accessories**

#### **Setting Up the Tilt Stand**

For floor or desktop use, attach the tilt stand to the NetTek Analyzer Platform and fold into place. See Figure 1-10.

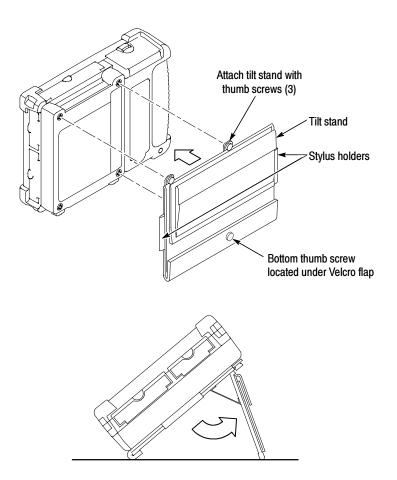

Figure 1-10: NetTek Analyzer Platform tilt stand

To install the tilt stand with two or more instrument modules attached, use the provided storage spacers as shown in Figure 1-11. You can store cables and other accessories (such as the NetTek YBGPS1 GPS Timing Reference receiver) in the spacer compartment. Each additional module installed requires a module storage spacer, which can be stacked on top of each other.

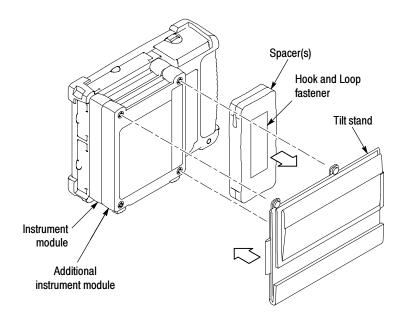

Figure 1-11: Installing the tilt stand on multiple instrument modules

#### Installing the Shoulder Strap and Strand Hook

Use the shoulder strap to carry the NetTek Analyzer Platform to the job site. Install the strap on the instrument as shown in Figure 1-12. You can also install the strap on the soft case.

Use the Strand hook to hang the instrument from a wire strand, ladder, or other support. Install the strand hook as shown in Figure 1-12.

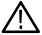

**CAUTION.** The NetTek Analyzer Platform can weigh in excess of 12 kg (25 lbs), depending on the number of batteries and instrument modules installed. Use caution when hanging the instrument from any support.

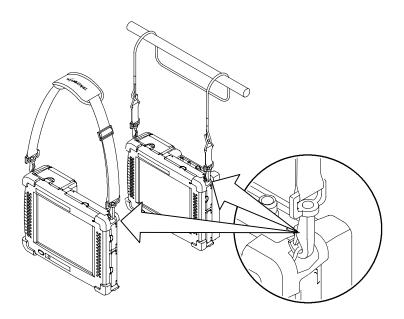

Figure 1-12: NetTek Analyzer Platform shoulder strap and strand hook

# **Operating Basics**

## **Operating Basics**

This section explains the essential things you need to know to operate the YBT250 Field Transmitter & Interference Tester.

#### **Overview**

The YBT250 is a member of the Tektronix NetTek Series of modular instruments that are based on the NetTek Analyzer Platform. A NetTek Series instrument consists of a hardware module, application software, and the NetTek Analyzer Platform. A NetTek Series instrument, such as the YBT250 Field Transmitter & Interference Tester, can be purchased with or without a NetTek Analyzer Platform. Because a NetTek Analyzer Platform can support four instrument modules, it is a highly flexible instrument that can be reconfigured to meet your changing needs.

The NetTek Analyzer Platform is a specialized Windows CE-based computer. The NetTek Analyzer Platform provides the power source and display for NetTek Series instruments. Each NetTek Series instrument provides the circuitry and the software necessary for signal measurement and analysis.

The NetTek Analyzer Platform comes with a touchscreen and stylus. Use the stylus as you would a mouse on your desktop computer. You can select an object by tapping it, move it by dragging it or activate ("open") it by double-tapping it with your finger or a stylus.

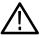

**CAUTION.** Only use soft objects, such as plastic or your finger, to tap the touch-screen display. Do not use metal or other abrasive materials, as they will damage the display surface.

## **Getting Help**

To open the Help window and obtain general information on YBT250 topics, tap **Start > Help** and select **YBT250**.

There are three ways to display Help when you are running the YBT250 software:

- Tap the ? icon in the upper-right corner of the YBT250 display. This displays the top level of the YBT250 help.
- Tap underlined text on the screen. This displays the Help topic for that item.
- Display Help from some dialog boxes by tapping the **Help** button in the bottom-right corner of the dialog box.

#### The Help Window

Table 2-1 describes the primary Help window buttons.

Table 2-1: Help window buttons

| Tap this button |            | То                                                          |
|-----------------|------------|-------------------------------------------------------------|
|                 | All Topics | Displays the main table of contents.                        |
| t.              | Back       | Returns to the previous help screen.                        |
|                 | Contents   | Displays the current program or local table of contents.    |
|                 | F          | Toggles between full-screen and a smaller help text window. |

## **Navigating the Desktop**

The NetTek Analyzer Platform desktop is your primary workspace. Use the desktop to configure hardware and software, adjust settings, establish communications, and access built-in applications.

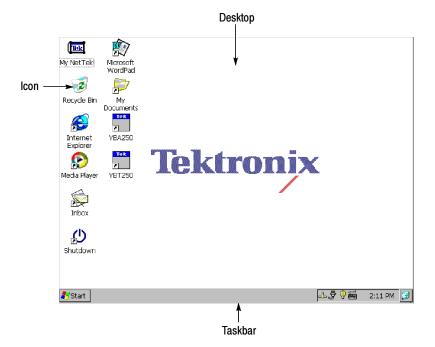

#### **Icons**

Double-tap desktop icons to open folders or to start programs.

#### Taskbar

The Taskbar contains the Start menu, buttons to identify the programs you are running, a status area, and a desktop icon.

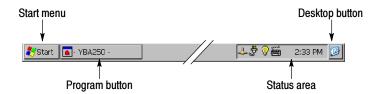

**Start Menu.** Use the Start menu to load and run other instrument modules and other programs, access settings, open documents, and obtain help. Select (tap) **Start** to open the menu; then select the entry you want.

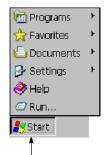

Tap Start to display the menu

**Program Buttons.** To hide a program that is running, tap its taskbar button. To restore the program, tap the button again.

**Status Area.** Icons and buttons appearing in this area indicate status, activate features, or open settings windows. Double-tap the icons for further information.

Table 2-2 explains the function of some common status icons. For a complete list and explanation of all status area icons, refer to the NetTek Analyzer Platform online help. Select **Start > Help**. In the Help window select **Windows CE Basics**; then select **Understanding Taskbar Icons**.

2-4

Table 2-2: Status area icons

| Tap this icon | То                                                          | Details                                                                  |
|---------------|-------------------------------------------------------------|--------------------------------------------------------------------------|
| <b>#</b>      | Double-tap to open the Power Management utility.            | The analyzer is operating on external AC power.                          |
| <b>!</b>      | Double-tap to open the Power Management utility.            | The analyzer is charging batteries.                                      |
| î             | Double-tap to open the Power Management utility.            | The analyzer is operating on battery power. Also indicates charge level. |
| <del>\</del>  | Double-tap to open the Backlight utility.                   | Adjust the backlight brightness.                                         |
| <u></u>       | Single-tap to open the Input Panel soft keyboard.           | Single-tap to close the keyboard.                                        |
| 4:12 PM       | Double-tap to open the Date/Time utility.                   | Set the date and time.                                                   |
| <u></u>       | Single-tap to minimize all windows and display the desktop. | Tap again to restore all windows.                                        |

## Starting the YBT250 Software

If you purchased your YBT250 installed on NetTek Analyzer Platform, it comes from the factory set to automatically start the YBT250 software when you power on the NetTek Analyzer Platform.

If you added your YBT250 module to a NetTek Analyzer Platform you already own, see page 2-7 for instructions on how to start the YBT250 software or set the software to load at startup.

To start the YBT250 software:

Double-tap the YBT250 icon on the desktop or select Start > Programs > NetTek > YBT250

When the YBT250 software starts for the first time, it displays the Spectrum display. as shown in Figure 2-1. Subsequent starts display the screen that was active prior to instrument power off.

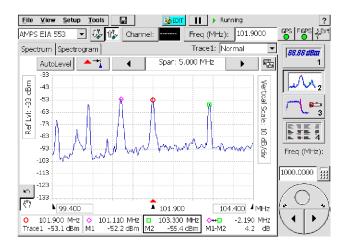

Figure 2-1: The Spectrum display

#### Setting the YBT250 Software to Load at Startup

If you purchased your YBT250 as a module to use on an existing NetTek Analyzer Platform, you can set the YBT250 to load at startup.

To set the YBT250 as the startup application:

- 1. Select Start > Programs > Tektronix Utilities > System Configuration.
- 2. On the Software tab, select the StartUp checkbox for the YBT250. See Figure 2-2.
- 3. Close the System Configuration window.

The next time the NetTek Analyzer Platform is powered on, the YBT250 software starts up automatically.

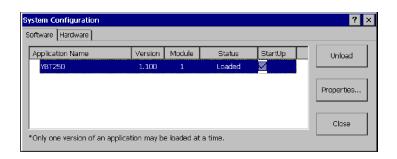

Figure 2-2: Setting the StartUp Application

## **Elements of the Display**

Figure 2-3 shows shows the four key areas of the YBT250 Field Transmitter & Interference Tester display.

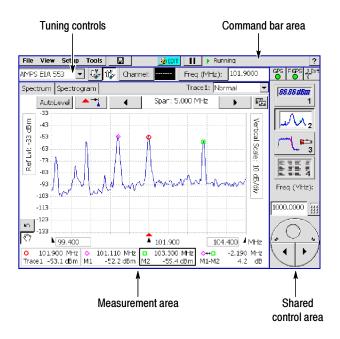

Figure 2-3: YBT250 display elements

- Tuning Controls Area: This area contains the controls used to specify the signal standard and measurement frequency. See page 2-11.
- Command Bar Area: This area contains the menu bar and some instrument control buttons. See page 2-10.

- Shared Control Area: This area contains GPS and reference frequency status buttons, the instrument measurement function buttons, and the control knob and associated fields. See page 2-9.
- Measurement Area: This area contains the measurement results and waveform displays. The appearance of this area changes depending on the selected instrument function and measurement type. See page 2-12.

#### **Shared Control Area**

Table 2-3 describes the Shared Control Area elements.

Table 2-3: Shared control area elements

| Button                                   | Function                                                                                                    |
|------------------------------------------|----------------------------------------------------------------------------------------------------|
| GPS GPS GPS                              | Indicates the overall GPS signal quality. Tapping this button opens the GPS tab for selecting GPS receiver type and other GPS-related settings.                                                                                         |
| FInt FEXT FGPS                           | Shows the measurement frequency reference source: the internal instrument frequency reference, an external reference, or a GPS-derived timing reference from the YBGPS1 GPS Timing Reference. Tapping this button opens the Inputs tab. |
| o <sup>Ext</sup>                         | Shows the external attenuator or amplifier status. Tapping this button opens the Inputs tab where you can set signal amplification or attenuation values                                                                                |
| 88.88 dBm 1                              | Displays the Measure window (only if RF Measurement or Demodulation Option is installed). See page 3-59 for descriptions of Measure display buttons and icons.                                                                          |
| 1. 1. 1. 1. 1. 1. 1. 1. 1. 1. 1. 1. 1. 1 | Displays the Spectrum window. See page 3-2 for descriptions of Spectrum display buttons and icons.                                                                                                    |

Table 2-3: Shared control area elements (Cont.)

| Button                 | Function                                                                                                    |
|------------------------|----------------------------------------------------------------------------------------------------|
| 3                      | Displays the Interference window (only if Interference Option (IN1) or W-CDMA Scrambling Code Analyzer Option (WS1) are installed). See page 3-34 for descriptions of Interference display buttons and icons. |
|                        | Displays the measurement Sequencer window. This window provides a way to display multiple measurements in a single window.                                                                                    |
| Freq (MHz): 533.52 ### | This area shows the control assigned to the knob and the value of that control.                                                                                                    |
| <b>III</b>             | The Keypad button enables you to enter numbers using an on-screen numeric keypad.                                                                                                    |
|                        | The Knob is used to change the value of the assigned control.                                                                                                    |

#### **Command Bar Area**

Table 2-4 describes the Command Bar elements.

Table 2-4: Command bar area elements

| Button/Icon                   | Function                                                                      |
|-------------------------------|-------------------------------------------------------------------------------|
| <u>File View Setup T</u> ools | The application menus.                                                        |
|                               | Saves measurement results to a file.                                          |
| <b>I</b> EDIT                 | Displays the Setup window, which lets you set measurement-related parameters. |

Table 2-4: Command bar area elements (Cont.)

| Button/Icon      | Function                                                                                                    |
|------------------|----------------------------------------------------------------------------------------------------|
| <b>S</b> OPEN    | Displays the Open dialog box, which enables you to select a saved setup to load. Replaces the Edit button when Hide Setup Controls is selected. |
|                  | Toggles between running and pausing (stopping) measurements.                                                                                    |
| 9/23/99 14:32:44 | Shows that the YBT250 is stopped. The Timestamp Readout appears when measurements are stopped.                                                  |
| ▶ Running        | Shows that the YBT250 is acquiring measurements.                                                                                                |
| <b>-</b>         | Shown when displaying recalled data.                                                                                                    |
| ?                | Opens the instrument Online Help.                                                                                                    |

### **Tuning Control Area**

Table 2-5 describes the Tuning Control Area elements (left to right).

Table 2-5: Tuning control area elements

| Button          | Function                                                                                                    |
|-----------------|----------------------------------------------------------------------------------------------------|
| cdmaOne China-1 | This drop-down list selects the signal standard and channel table.                                                                                                    |
| Û,              | This button changes the <i>Freq (MHz)</i> setting to the forward link (downlink) frequency for the selected channel, or, in the case of W-CDMA, selects the corresponding forward channel. |
| Û.              | This button changes the <i>Freq (MHz)</i> setting to the reverse link (uplink) frequency for the selected channel, or, in the case of W-CDMA, selects the corresponding reverse channel.   |

Table 2-5: Tuning control area elements (Cont.)

| Button             | Function                                                                                                    |
|--------------------|----------------------------------------------------------------------------------------------------|
| Channel: 100       | This button is used to set the Channel number. The frequency will be set to the appropriate value for the selected channel. Tap the button to use the numeric keypad; tap the box to use the knob. |
| Freq (MHz): 533.52 | This button is used to set the Measurement Frequency. Tap the button to use the numeric keypad; tap the box to use the knob.                                                                       |

#### Measurement Area

Icons and buttons in the Measurement Area change depending on the function selected by the Shared Control buttons:

- For descriptions of Measure display buttons and icons, see page 3-59.
- For descriptions of Spectrum display buttons and icons, see page 3-2.
- For descriptions of Interference display buttons and icons, see page 3-34.

## **Using the Touch Screen**

To select items on the display, just touch them. For example, to display a signal spectrum, simply touch the Spectrum button at the middle right of the display (labeled with a 2).

#### Using the Knob

To assign the knob to a control, tap the control to be changed. Change the value by:

- tapping the left/right arrows on the bottom half of the control knob make small changes
- tapping to the left or right of the small circle (on the top half) to make larger changes
- placing a finger inside the "circle" and dragging it left or right until the control is set to the desired value

#### **Using the Numeric Keypad**

To change a value using the numeric keypad:

- 1. Tap the control whose value is to be changed (to assign the value to the numeric keypad).
- **2.** Tap the numeric keypad button above the control knob.
- **3.** Type the new value, including units when present.
- **4.** Tap **OK**, when present, to accept the new value.

### YBT250 Menus

The YBT250 menu bar has four menus. These menus are File, View, Setup, and Tools. Some menu commands have keyboard shortcuts for use when an optional keyboard is attached to the NetTek Analyzer Platform, but not all menu commands have keyboard shortcuts.

There are three menu commands in the File menu that change depending on the displayed window. The commands are Save Trace/Results, Save Trace/Results As, and Export Trace/Results. Save Trace, Save Trace As and Export Trace commands appear when the Spectrum and Interference windows are displayed (that is, when a signal spectrum is displayed). Save Results, Save Results As and Export Results commands appear when the Measure window is displayed (that is, when measurements are displayed). See Tables 2-6 and 2-7.

Table 2-6: The File menu (Measure window)

| Menu item          | Control key | Description                                                                                                    |
|--------------------|-------------|----------------------------------------------------------------------------------------------------|
| <u>O</u> pen       | Ctrl + O    | Displays Open Results dialog.                                                                                           |
| Save Results       | Ctrl + S    | Save measurement results to a file. The file is automatically named and stored in \BuiltlnDisk\YBT250\App-Data\Results. |
| Save Results As    |             | Save measurement results to a file; displays Save dialog so you can name the file and specify where it is saved.        |
| Compare Saved      |             | Display two saved results for visual comparison. (Disabled)                                                             |
| Export Results As  |             | Save measurement results in a file format that can be used by word processing or spreadsheet applications.              |
| Export Screen As   |             | Store an image of the display that can be used by word processing or image editing applications.                        |
| <u>P</u> rint      | Ctrl + P    | Prints the displayed window's data.                                                                                     |
| Results Properties |             | Displays a dialog that shows information saved with a results file.                                                     |
| E <u>x</u> it      |             | Quits the YBT250 program.                                                                                               |

Table 2-7: The File menu (Spectrum/Interference windows)

| Menu item                | Control key | Description                                                                                                 |
|--------------------------|-------------|----------------------------------------------------------------------------------------------------|
| <u>O</u> pen             | Ctrl + O    | Displays Open Results dialog                                                                                |
| Save Trace               | Ctrl + S    | Saves a Trace to a file. The file is automatically named and stored in \BuiltlnDisk\YBT250\AppData\Results. |
| Save Trace As            |             | Store Trace in a file; displays Save dialog to enable you to name the file and specify where it is saved.   |
| Compare Saved            |             | Display two saved results for visual comparison.                                                            |
| Export Trace As          |             | Store Trace in a file format that can be used by word processing or spreadsheet applications.               |
| Expor <u>t</u> Screen As |             | Store an image of the display that can be used by word processing or image editing applications.            |
| <u>P</u> rint            | Ctrl + P    | Prints the displayed window's data.                                                                         |
| Results Properties       |             | Displays a dialog that shows information saved with a results file.                                         |
| E <u>x</u> it            |             | Quits the YBT250 program.                                                                                   |

Table 2-8 describes the View menu elements.

Table 2-8: The View menu

| Menu item                 | Control key | Description                                                                                                    |
|---------------------------|-------------|----------------------------------------------------------------------------------------------------|
| Trace 2                   |             | Displays/Hides second trace.                                                                                                    |
| Rotate Trace Order        |             | Changes the order of traces in the graph (front versus back).                                                                                                    |
| <u>D</u> efine Trace 2    |             | Displays the Trace 2 & Mask tab of the Setup window, enabling you to specify the source of Trace 2.                                                                       |
| Mas <u>k</u>              |             | Enables Mask Testing.                                                                                                    |
| Define Mas <u>k</u>       |             | Displays the Trace 2 & Mask tab of<br>the Setup window, enabling you to<br>specify the mask file to use for<br>mask testing and any action to<br>perform on mask failure. |
| <u>M</u> arkers           | Ctrl + M    | Displays/Hides marker controls and readouts.                                                                                                    |
| Band Edge <u>C</u> ursor  |             | Displays/Hides band edge cursors.                                                                                                    |
| M1 Trace 1,<br>M2 Trace 2 |             | Places marker M1 on Trace 1, and places marker M2 on Trace 2 (only with Trace 2 enabled).                                                                                 |
| Both on front trace       |             | Places both markers on the front trace (only with Trace 2 enabled).                                                                                                    |
| Both on Trace 1           |             | Places both markers on Trace 1 (only with Trace 2 enabled).                                                                                                    |
| Both on Trace 2           |             | Places both markers on Trace 2 (only with Trace 2 enabled).                                                                                                    |

Table 2-9 describes the elements of the Setup menu.

Table 2-9: The Setup menu

| Menu item                       | Control key | Description                                                                                                    |
|---------------------------------|-------------|----------------------------------------------------------------------------------------------------|
| <u>E</u> dit                    | Ctrl + T    | Displays the Setup window.                                                                                                    |
| <u>O</u> pen                    |             | Displays the Open Setup dialog.                                                                                                    |
| Save                            |             | Saves current setup to a file.                                                                                                    |
| Preset                          | Ctrl + A    | Recalls defaults except for Signal Standard, Channel and Frequency; sets the span to cover the selected Signal Standards frequency range. |
| <saved 1-n="" setup=""></saved> |             | Name of most recently used setup files or files specified in Tools>Options>Settings Menu. Up to 10 files can be displayed.                |

Table 2-10 describes the elements of the Tools menu.

Table 2-10: The Tools menu

| Menu item               | Control key | Description                                                                          |
|-------------------------|-------------|--------------------------------------------------------------------------------------|
| Options                 |             | Displays the Options window.                                                         |
| <u>K</u> eyboard        | Ctrl + K    | Displays/Hides the soft keyboard.                                                    |
| Touchscreen Calibration |             | Displays the Windows CE Stylus utility.                                              |
| Mask Maker              |             | Displays the Mask Maker utility.                                                     |
| Frequency Correction    |             | Displays the utility for improving frequency measurement accuracy.                   |
| Factory Reset           |             | Resets all YBT250 settings to original factory values; overwrites existing settings. |

Table 2-10: The Tools menu (Cont.)

| Menu item                | Control key | Description                                                                                                    |
|--------------------------|-------------|----------------------------------------------------------------------------------------------------|
| <u>U</u> pgrade Software |             | Displays the utility for enabling software options or installing a new version of the YBT250 application.                    |
| Technical Support        |             | Displays technical support contact information.                                                                              |
| <u>S</u> oftware Info    |             | Displays the SW Properties window which lists, among other things, the installed options, Options key, and software version. |
| <u>H</u> ardware Info    |             | Displays the HW Properties window which lists, among other things, serial number, hardware versions, and Global ID.          |

## **Entering Text**

The Input Panel soft keyboard lets you type characters into text boxes or address fields without using an external keyboard.

To display and use the soft keyboard, tap the icon in the toolbar status area. Figure 2-4 shows the default keyboard.

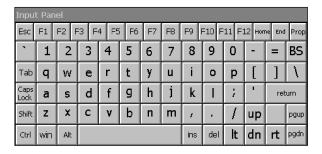

Figure 2-4: The Soft Keyboard

To set soft keyboard properties, or switch between a large keyboard (default) and a smaller keyboard, select **Start > Settings > Control Panel**. Open the Input Panel icon, and then select **Options**.

## **Connecting a Signal**

This section explains how to connect an RF signal, a timing reference and a frequency reference to the YBT250 Field Transmitter & Interference Tester.

## YBT250 Inputs

Figure 2-5 identifies the YBT250 Field Transmitter & Interference Tester inputs.

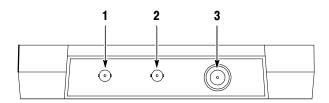

Figure 2-5: YBT250 inputs.

- 1. The Timing Input connects to an external timing reference signal, such as a BTS Even Second Clock signal, or the timing signal from a Tektronix YBGPS1 GPS Timing Reference.
- 2. The Frequency Reference Input
- **3.** The RF Input connects to the RF signal source or measurement antenna.

## **RF Signal Input**

The RF input characteristics are:

- The input impedance is 50 Ω.
- The input frequency range is from 30 MHz to 2500 MHz.
- The maximum continuous input power is 1 W.

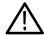

**CAUTION.** To prevent damage to the YBT250, continuous input signals should not exceed 1 Watt. If a signal between 1 Watt and 50 Watts is connected to the RF INPUT, the input protection circuitry displays a warning and halts operation until the input overload is corrected. Input signals over 50 Watts will damage the input circuitry.

The input signal-level requirements for measurement accuracy depend on the selected measurement and the installed options. See Appendix A (*Specifications*) for the appropriate input signal levels for specific combinations of measurements and installed options.

To measure a signal with very high or very low power levels, you may need to connect an external attenuator or amplifier. See *Connecting an RF Signal* (below) for instructions on using an external attenuator or amplifier with the YBT250 to set appropriate signal input levels.

## **Connecting an RF Signal**

Connect a signal from a base station transmitter test port to the YBT250 RF INPUT connector.

If there is no test port, do the following:

- 1. Disconnect the transmitter cable from the antenna.
- 2. If the transmitter output signal level is too high (refer to the specifications in Appendix A), connect the transmitter output signal to an attenuator, and then connect the output of the attenuator to the RF Input connector.

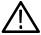

**CAUTION.** To prevent damage to the YBT250, continuous input signals should not exceed 1 Watt. If a signal between 1 Watt and 50 Watts is connected to the input, the input protection circuitry displays a warning and halts operation until the input overload is corrected. Input signals over 50 Watts will damage the input circuitry.

- 3. If the transmitter output signal level is too low (see the specifications in Appendix A), connect the transmitter output signal to an external amplifier, and then connect the output of the amplifier to the RF Input connector.
- **4.** If you use an external attenuator or amplifier on the input signal, you need to set the YBT250 to adjust the readouts and displays to account for the use of an attenuator or amplifier.
  - **a.** Tap the **RF Input Signal** status button (see Figure 2-6) to display the **Inputs** tab (see Figure 2-7).

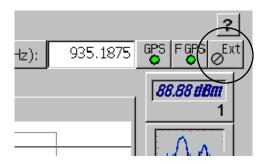

Figure 2-6: Location of RF Input Signal status button

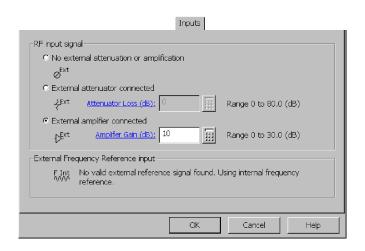

Figure 2-7: Changing RF input settings

- **b.** If you are not using external attenuation or amplification, verify that the **No external attenuation or amplification** setting is selected.
- c. If you are using an external attenuator, select External attenuator connected. Tap the numeric keypad and enter the attenuator loss value. For example, if you are using a 20 dB attenuator, tap 20 on the numeric keypad, and then tap OK.
- **d.** If you are using an external amplifier, select **External amplifier connected**. Tap the numeric keypad and enter the value of the amplifier gain. For example, if the amplifier has a 10 dB gain, tap **10** on the numeric keypad, and then tap **OK**.
- **e.** Once you have finished verifying the settings, tap **OK** at the bottom of the window.

## **Connecting a Timing Reference**

To properly measure PN Offset and Tau/Pilot Time Alignment Error (requires Option CD1, CD2, or CDE), you must connect an external Even Second Clock signal to the YBT250. Figure 2-5 on page 2-21 shows the location of the timing reference input connector.

To connect an Even Second Clock signal to the YBT250, connect the BTS Even Second Clock signal, or the NetTek YBGPS1 GPS Timing Reference Timing cable to the **TIMING INPUT** connector. The signal is automatically detected by the YBT250.

The NetTek YBGPS1 GPS Timing Reference provides timing pulses that the YBT250 uses to derive an Even Second Clock. This lets the YBT250 measure CDMA PN Offset and Tau/Pilot Time Alignment without being attached to the BTS ESC signal. If Option CS1 is installed, the YBT250 can also make cdma2000 over the air (OTA) measurements.

## **Improving Measurement Accuracy**

There are three ways to improve YBT250 measurement accuracy:

- Use an external frequency reference while taking measurements (see the following section)
- Use an external frequency reference to create and store custom frequency correction factors with the YBT250 (see page 2-28)
- Use the Tektronix YBGPS1 GPS Timing Reference to provide GPS-derived timing accuracy (GPS information starts on page 2-51)

### **Using an External Frequency Reference**

You can improve the accuracy of Carrier Frequency and Frequency Error measurements by connecting an external frequency reference signal to the YBT250 during measurements. The external frequency reference input connector is located on the top of the YBT250 and is labeled FREQUENCY REFERENCE INPUT. See Figure 2-5 on page 2-21 for the location of the frequency reference input connector.

The external reference signal requirements are:

- The YBT250 locks on to signals that are within 1 ppm of an acceptable frequency.
- The external frequency reference input impedance is 50 ohms.
- The signal level is between -15 dBm and +15 dBm.

Table 2-11 lists the acceptable external frequency reference signals.

Table 2-11: Accepted external frequency reference signals

| External reference frequency                      | Transmitter/Frequency reference                                                        |
|---------------------------------------------------|----------------------------------------------------------------------------------------|
| 1 to 15 MHz, in 1 MHz steps                       |                                                                                        |
| 4.8 MHz                                           | For Nortel BTS equipment.                                                              |
| 10 MHz                                            | Standard frequency from WWV and other high-accuracy references.                        |
| 13 MHz                                            | For GSM systems.                                                                       |
| 15 MHz                                            | For Lucent W-CDMA.                                                                     |
| 1 MHz, 2 MHz, 5 MHz                               | Along with 10 MHz, these are standard for Rubidium and other high-accuracy References. |
| 19.6608 MHz                                       | For Motorola, Qualcomm, and newer Nortel. Used for CDMA only.                          |
| 1.2288 MHz, 2.4576 MHz,<br>4.9152 MHz, 9.8304 MHz | These are also multiples of the CDMA chip rate.                                        |
| 2.048 MHz                                         | For Ericsson BTS equipment with E1 reference source                                    |

To connect an external frequency reference to the YBT250, connect the frequency reference signal to the FREQUENCY REFERENCE INPUT connector. The YBT250 automatically detects the reference signal. When a valid external frequency reference is present, it is used as the frequency (time base) reference.

To verify that the YBT250 recognizes the frequency reference signal, do the following:

- 1. Tap the **EDIT** button.
- **2.** Tap the **Inputs** tab.

When the YBT250 recognizes an external frequency reference, the **External Frequency Reference Input** field displays an icon identifying the reference type, and text providing signal information. Figure 2-8 shows typical external frequency reference input displays for an external signal (upper image) and for when a NetTek YBGPS1 GPS Timing Reference is connected.

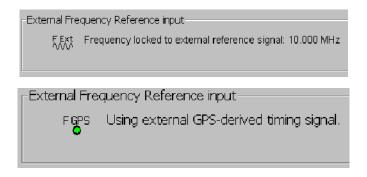

Figure 2-8: External frequency reference locked signal

If the YBT250 does not recognize the frequency reference, or cannot lock onto the signal, the **External Frequency Reference Input** box displays an icon with the letters INT and displays the text:

No valid external reference signal found. Using internal frequency reference.

Check the connections and verify that the frequency reference is within the correct frequency range and level.

#### **Creating Frequency Correction Factors**

You may be able to improve frequency measurement accuracy by creating custom frequency correction factors using the YBT250 frequency correction utility. This utility compares the YBT250 internal frequency reference to an external reference and calculates correction values to align the internal frequency reference with the external reference. You can then choose to use either the frequency correction values or the original factory-generated values when at a remote site.

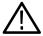

**CAUTION.** You should run the Frequency Correction utility only if you have a known high-quality Reference source. The Reference source frequency accuracy directly affects the accuracy of the frequency correction values. A poorly calibrated Reference source can result in correction values that degrade measurement results.

To run the frequency correction utility:

- 1. Power on and run the YBT250 for at least 10 minutes before running the Frequency Correction utility.
- 2. Connect a frequency reference signal to the YBT250 FRE-QUENCY REFERENCE INPUT connector.
- Select Tools > Frequency Correction. This displays the Frequency Correction dialog shown in Figure 2-9.

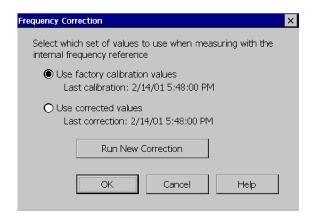

Figure 2-9: The Frequency Correction dialog

**4.** To calculate new frequency correction values, tap **Run New Correction**. This displays the dialog shown in Figure 2-10.

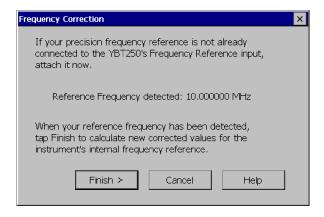

Figure 2-10: Ready to calculate new correction values

- If the reference frequency is detected, the frequency is shown in the dialog box. If the reference frequency is not detected, "--" is displayed instead of a frequency. If the reference frequency is not displayed within 15 seconds, check the connection to the external frequency reference.
- 5. If the reference frequency is detected, tap **Finish** > to calculate new frequency correction values. If the calculation of new frequency correction values is successful, the dialog shown in Figure 2-11 appears.

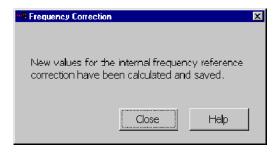

Figure 2-11: New frequency correction values calculated successfully

**6.** Tap **Close**. This displays the initial frequency correction dialog shown in Figure 2-12.

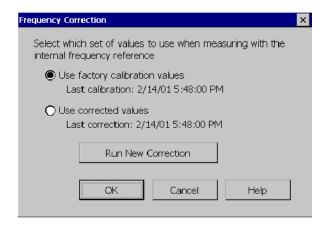

Figure 2-12: The Frequency Correction dialog

7. To use the new frequency correction values, select **Use Corrected Values**, then tap **OK**.

## **Changing Instrument Settings**

Before you can fully utilize the YBT250 you need to set some instrument settings. For example, the YBT250 displays measurements only for enabled signal standards. If the signal standard used in your system is not enabled, you will not be able to take measurements for your system until you enable the Signal Standard.

## **Enabling Signal Standards**

The currently selected signal standard controls the channels available for measurements and which measurements are available. Before you begin using the YBT250, you must ensure that the standard for your system has been enabled. You can only take measurements on enabled standards. Signal standards are enabled from the Options window.

To enable signal standards:

- 1. Select Tools > Options.
- 2. Tap the Signal Standards tab. See Figure 2-13.

The supported standards are shown in the list on the left side of the window.

**NOTE**. If you need to test a standard that does not appear in the list of supported standards, you can create a custom channel table file for the standard. See page 2-40.

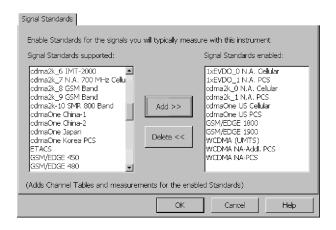

Figure 2-13: The Signal Standards tab

- 3. Tap the name of the standard in the left-side list that you want to enable.
- **4.** Tap **Add>>** to add the standard to the right list field.
- 5. When you have enabled all the standards you will be testing, tap OK.

Only enabled standards are selectable from the signal standards list that appears in the tuning controls area of the display. When you take measurements with the YBT250, you can only take measurements on enabled standards. You should limit the number of standards enabled to just those you test regularly to make it easier to select a standard from the Signal Standard drop-down list.

## **Setting Display Preferences**

You can change the color scheme used in the instrument display. There are three color schemes, one monochrome scheme, and a color scheme optimized for black and white printouts. Color schemes specified in the YBT250 do not affect standard Windows CE screen

items. The YBT250 color schemes affect only measurement graphs and results readouts in the YBT250 display.

To specify the color scheme used by the YBT250:

- 1. Select Tools > Options.
- **2.** Tap the **Preferences** tab. See Figure 2-14.

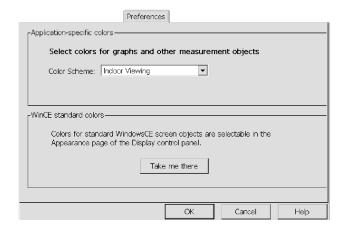

Figure 2-14: Preferences tab showing available color schemes

- 3. To display a list of the available color schemes, tap the Color Scheme list box. Available color schemes are Indoor Viewing, Outdoor Viewing, Dark on white, Monochrome grays, and Black on White for Printer.
- To select a color scheme, tap the name of the desired color scheme.
- 5. Tap **OK** to save the change.
- **6.** To view the changed color scheme, exit and restart the YBT250 program.

To change the Windows CE display properties, tap **Take Me There**. This displays the Windows CE Display Properties window, where you can set the display background and window color scheme.

## **Setting Up the Channel Table**

Before taking measurements, you must set the measurement frequency. You set the measurement frequency either by entering the appropriate frequency or by selecting a channel. It is quicker to select a channel than to enter a frequency. Selecting a channel to set the measurement frequency can save you valuable time and minimizes entry errors.

A quick way to select a channel number is to use the knob. By tapping the left and right arrows on the knob, you can quickly change the selected channel and thus, the measurement frequency. The channels that are selectable using the knob are set by the Quick Select List. The channels listed in the Quick Select List are specified by the Channel Table.

You set up the Channel Table by enabling channels individually or by using the Channel Wizard. If you want to enable a large number of channels, use the Channel Wizard to save time.

To set up the Channel Table by enabling channels individually:

- 1. Tap the Edit button.
- 2. Tap the **Ch Table** tab. See Figure 2-15. Channels are enabled according to the signal standard. Therefore, you must select the signal standard before you enable the channels within that standard.
- **3.** Select the desired signal standard from the **Signal Standard** list.

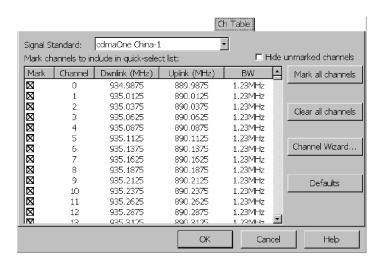

Figure 2-15: The Channel Table tab

- **4.** To enable a channel:
  - a. Tap the box in the Mark column next to the desired channel. Enabled channels are marked with an X.
  - b. You can mark all channels by tapping the Mark All Channels button.

Enabled channels are added to the Quick Select List. The Quick Select List determines which channels can be selected by the knob. For example, suppose only channels 1, 2, 5, and 6 are enabled. If channel 1 is the current channel and you tap the right arrow (on the bottom half) on the knob, the next channel selected will be channel 2. If you tap the knob again, the next channel selected will be 5. Tap the right arrow once more and channel 6 will be selected. If you tap the right arrow once more, the channel selected will not change, because there are no channels enabled after 6.

- **5.** To disable a selected channel:
  - **a.** Tap the box in the **Mark** column next to the enabled channel so that the box is empty.
  - b. You can disable or "unmark" all channels by tapping the Clear All Channels button.
- **6.** When you have marked all the channels you wish to enable, tap **OK** to save your changes.

To set up the Channel Table using the Channel Wizard:

- 1. Tap the **Edit** button.
- 2. Tap the Ch Table tab.

Channels are enabled by signal standard. Thus, before you enable channels, you must specify the signal standard.

- 3. Select the desired signal standard from the **Signal Standard** list.
- **4.** To enable channels using the Channel Wizard, tap the **Channel Wizard...** button. This displays the window shown in Figure 2-16.

The Channel Wizard needs three numbers to determine which channels to enable. The first number needed is the first channel that should be enabled. The second number needed is the last channel to be enabled. The third number is the interval between enabled channels.

- **5.** To set the first channel number:
  - **a.** Tap the numeric keypad button next to the First Channel box.
  - **b.** Tap the appropriate numbers to set the first channel number.
  - **c.** Tap **OK** when finished.

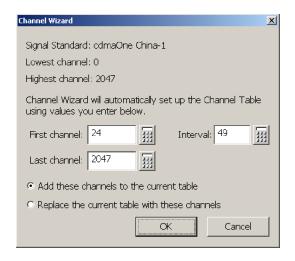

Figure 2-16: The Channel Wizard

- **6.** To set the last channel number:
  - Tap the numeric keypad button next to the Last Channel box.
  - **b.** Tap the appropriate numbers to set the last channel number.
  - c. Tap **OK** when finished.
- 7. To set the interval between enabled channels:
  - **a.** Tap the numeric keypad button next to the **Interval** box. Next, tap the appropriate number for the interval.
    - For example, to enable every channel, set the interval to 1. To enable every other channel, set the interval to 2. To enable every third channel, set the interval to 3.
  - **b.** To add the specified channels to the existing channel table, select **Add these channels to the current table**.

- c. To replace the current channel table with the specified selections, select Replace the current table with these channels.
- **d.** Tap **OK** when finished.
- 8. Tap **OK** to close the Setup window.

## **Customizing the Channel Table**

The Channel Table is a file used by the YBT250 to specify the characteristics of the channels assigned to a signal standard. You can customize the Channel Table to suit the specific needs of your system. For example, if you have set the bandwidth of your channels to be wider than the standard bandwidth, you can specify the wider bandwidth in a customized Channel Table.

Because the channel bandwidth is used in some measurements, if your system's channel bandwidth is non-standard and the YBT250 is using the standard Channel Table, a measurement based on the standard channel bandwidth will not be accurate for your system.

The YBT250 looks for a file named userstandards.txt in the \BuiltInDisk folder when it starts up. If it does not find the file, the YBT250 then looks for the standard channel table file, signalstandards.txt, in the NetTekApps\YBT250 folder. If that file is not found, a dialog box is displayed informing you that no standards file was found, so a new channel table will be generated using internal default values.

## **Creating a Custom Channel Table**

To create a custom channel table:

- Locate the existing signalstandards.txt file in either the \BuiltInDisk\NetTekApps\YBT250 folder or \NetTekApps\YBT250 folder (only if the application software is loaded into volatile memory instead of flash memory).
- **2.** Copy the **signalstandards.txt** file to the \BuiltInDisk folder.

The YBT250 will look only in the \BuiltInDisk folder for a custom channel table.

- 3. Rename signalstandards.txt to userstandards.txt.
- **4.** Edit the contents of the file to suit your systems settings.

When editing your userstandards.txt file, it is safer to copy a row and then edit the copied row to meet your requirements than to modify an existing row.

Table 2-12 lists the elements of the Channel Table file.

Table 2-12: Channel table file contents

| Column heading         | Description                                                                                                    |
|------------------------|----------------------------------------------------------------------------------------------------|
| Standard Name          | The text string used to identify the standard. This name is what appears in the Signal Standard list.                                                                                                    |
|                        | Each line in the channel table should describe a single group of channels for a standard. If a standard is made up of multiple groups or blocks of channels then you should make an entry for each group. When multiple groups are required, they should be ordered in channel number sequence and contiguous. To tie the groups together, the Unique Standard ID must be the same for each group.            |
| Forward Base Frequency | Forward base frequency for each signal standard. The actual frequency for each channel is calculated.                                                                                                    |
|                        | For signal standards that specify a single frequency for each channel (for example, the UTRA/FDD scheme used by W-CDMA (UMTS)), each row in the file will describe a group of forward or a group of reverse channels. The row that describes forward channels should specify zero for the reverse base frequency. The row that describes reverse channels should specify zero for the forward base frequency. |

Table 2-12: Channel table file contents (Cont.)

| Column heading           | Description                                                                                                    |
|--------------------------|----------------------------------------------------------------------------------------------------|
| Reverse Base Frequency   | Reverse base frequency for each signal standard. The actual frequency for each channel is calculated.                                                                                                    |
|                          | For signal standards that specify a single frequency for each channel (for example, the UTRA/FDD scheme used by W-CDMA (UMTS)), each row in the file will describe a group of forward or a group of reverse channels. The row that describes forward channels should specify zero for the reverse base frequency. The row that describes reverse channels should specify zero for the forward base frequency. |
| Signal Bandwidth         | The signal bandwidth. If the signal to be measured is 100 kHz wide but the channels are spaced 200 kHz apart then this field should contain 100000.                                                                                                    |
| Starting Channel Number  | The starting channel number for a block of channels.                                                                                                    |
| Ending Channel Number    | The ending channel number for a block of channels.                                                                                                    |
| Channel Increment Amount | If the channels increment by 1, then a 1 goes in here. If by 2, then a 2 goes in here. If by 5                                                                                                    |
| Channel Spacing          | Sets the spacing between channels. For instance, if you have a standard that has signals that are 100 kHz wide but the channels in you system are spaced 200 kHz apart, then this field should contain 200000.                                                                                                    |
| Channel Offset           | Offset applied to channel number before calculating the channel frequency from the channel number.                                                                                                    |
| Unique Standard ID       | Must be between 0 and 400. It is used to tie multiple blocks of channels together into a single standard. A block of channels is a single row in the channel table file.                                                                                                    |

Table 2-12: Channel table file contents (Cont.)

| Column heading                         | Description                                                                                                    |
|----------------------------------------|----------------------------------------------------------------------------------------------------|
| Signal Type                            | 1 = CDMAOne<br>2 = AMPS<br>3 = TDMA IS136<br>4 = GSM/EDGE<br>5 = W-CDMA (UMTS)<br>6 = CDMA 2000<br>10 = CDMA 2000 1xEV-DO<br>998 = NO_MEAS_ANALOG<br>999 = NO_MEAS_DIGITAL                                                                                                    |
| Forward / Reverse frequency separation | 190000000 for W-CDMA (UMTS)  For signal standards that specify a single frequency for each channel (for example, the UTRA/FDD scheme used by W-CDMA (UMTS)), this entry specifies the difference in frequency between a forward channel and its corresponding reverse channel. For signal standards that specify forward and reverse frequencies for each channel (most standards), this entry is left blank. |

#### **Specifying the Signal Type**

The Channel Table file contains a field that defines the type of signal for the named signal standard. For example, the standard named GSM 900 is designated as a Signal Type 4. The Signal Type is used by the Signal Identification function to suggest possible sources of interference.

Although the YBT250 will make measurements only on the first seven signal types listed in Table 2-12, you can define a signal standard that is based on other signal types. For example, you could create an FM signal standard of signal type 998 (Analog signal, no measurements available) and define channels within the FM radio band. This would allow you to tune to "channels" within the FM band, although you could not take measurements with the YBT250.

The reason for creating a signal standard is that the Signal Identification function uses the Channel Table to determine possible types of signals, and if you have defined a signal standard, then it will appear as a possible source in the Signal Identification function.

The signal types 998 and 999 are included in the Channel Table to enable you to create a custom signal standard for analog or digital signals that do not match the other signal types (such as an "FM" standard noted previously). Though no measurements would be made on channels of a standard based on either 998 or 999, the standard they are assigned to would be used by the Signal Identification function.

## **How Channel Frequencies are Calculated**

The frequency for a specific channel is calculated with a formula based on the current channel number, the base frequency, the channel spacing and the channel offset:

```
If (Channel Offset ≥ 0)

Chan Freq = ( (Chan Num - Channel Offset) × Channel Spacing) + Base Frequency

If (Channel Offset < 0)

Chan Freq= Base Frequency - ( ( -Channel Offset - Chan Num) × Channel Spacing)
```

#### Where:

**Base Frequency:** Either forward or reverse base frequency depending on current user selection, from the Channel Table file (userstandards.txt when present or signalstandards.txt).

**Chan Num:** The current user selected channel number.

**Chan Freq:** The frequency associated with the Chan Num.

**Channel Spacing:** The distance between channels, from the Channel Table file.

**Channel Offset:** From the Channel Table file.

## **Changing Settings for Saved Files**

The YBT250 enables you to specify the following default settings for saving files:

- Custom filename prefixes.
- The name of a technician making a test.
- User notes to be included in saved results files.
- The format of exported screens.
- The format of saved or exported results files.
- The default location to which files will be saved or exported during Spectrogram and Codogram Auto Save.

The headings that follow provide information on how to set these defaults.

### Where to Set File Options

The **Save & Export** tab is where you specify saved file options.

To display the Save & Export tab:

- 1. Select Setup > Edit.
- 2. Tap the Save & Export tab. See Figure 2-17.

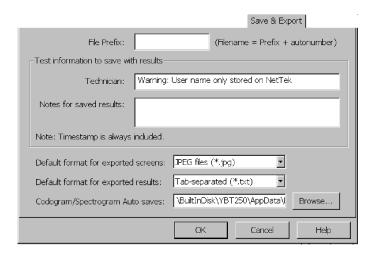

Figure 2-17: The Save & Export tab

## **Setting the Filename Prefix**

The YBT250 allows you to save a file, such as a results file, with a name you enter each time you save a file or you can allow the YBT250 to automatically name files for you. When files are saved without a specified prefix, the filename is simply a number, for example: 0004.r01.

However, you can specify a prefix for automatically named files so that you can more easily identify saved files. Actual filenames will consist of the prefix you enter attached to a number, which is generated when the file is saved. For example, if you are testing Site 5 you could set the prefix to s5, resulting in a filename of s50004.r01.

**NOTE**. The length of a filename is variable, depending on the length of the path (where the file is located). The limit of the path and filename is 256 characters. The shorter the path to the file, the longer the filename can be.

2-46

To specify the filename prefix:

- 1. Tap the **Edit button**.
- 2. Tap the Save & Export tab. See Figure 2-17.
- 3. Tap the box after File Prefix:.
- **4.** Enter text (using the soft keyboard or an external keyboard) to use as the prefix of filenames.
- **5.** Tap **OK** to save your changes.

#### **Setting the Technician Name**

The YBT250 allows you to store the name of the technician performing a test in the results file for the test.

To specify the technician's name:

- 1. Tap the Edit button.
- **2.** Tap the **Save & Export** tab. See Figure 2-17.
- 3. Tap the box after **Technician**:.
- **4.** Enter text (using the soft keyboard or an external keyboard) for the technician name. Of course, you can also use this space for additional test information instead of a technician name.
- 5. Tap **OK** to save the technician name.

When viewing a saved results file, you can view any saved notes, including Technician Name, by selecting **File > Results Properties**.

## **Entering Notes for Saved Results**

The YBT250 allows you to enter note text to be saved in results files. Thus, if there are any special conditions about a test, you can save notes within the results file. You can enter up to 254 characters in the notes field.

To specify notes for saved results:

- 1. Tap the Edit button.
- **2.** Tap the **Save & Export** tab. See Figure 2-17.
- 3. Tap the box after Notes for saved results:.

- Enter text (using the soft keyboard or an external keyboard) for the note.
- **5.** Tap **OK** to save the notes you entered.

When viewing a saved results file, you can view any saved notes by selecting **File > Results Properties**.

#### Setting Up a GPS Receiver

Refer to page 2-51 for information about selecting and setting up a Global Positioning System (GPS) receiver so that you can save GPS coordinates with your results. The YBT250 automatically saves GPS location and platform time data when a GPS receiver is connected and working properly.

#### **Setting Default File Type**

You can set the default file type for exported screens. You can also set the default file type for saved and exported results files.

To specify default file types:

- 1. Tap the Edit button.
- 2. Tap the Save & Export tab. See Figure 2-17.
- 3. In the drop down box **Default format for exported screens:**, select a file extension:
  - PNG files (\*.png)
  - JPEG files (\*.jpg)
  - Bitmap files (\*.bmp)

**NOTE**. An exported screen cannot be displayed by the YBT250; it can be opened only by a program that can display graphic images.

- **4.** In the drop down box **Default format for exported results:**, select a file extension:
  - Tab-separated (\*.txt)
  - Comma-separated (\*.csv)

## Setting Default File Location for Automatically Saving and Exporting Spectrograms and Codograms

You can set the default location to which you save and export screens and results files for spectrograms and codograms. This feature can be useful when, for example, you are saving many spectrograms and codograms to a memory card.

To specify the location to which spectrograms and codograms are automatically saved or exported:

- 1. Tap the Edit button.
- 2. Tap the Save & Export tab. See Figure 2-17.
- 3. In the field Codogram/Spectrogram Auto Saves, look at the path. Tap the icon to open the Input Panel to use the arrows on the Input Panel to view the whole path.
- **4.** Enter a new path using the Input Panel, or tap the **Browse...** button to navigate to the location to which you want files saved.

**NOTE**. Changes you make to the default location for auto saving and exporting spectrograms and codograms will persist when you next power-on the instrument.

This control only sets the location of codogram and spectrogram auto saves. It does not set the default location for other saves or exports. When you start the YBT250 application, the default location for all saves and exports (except codogram and spectrogram auto save) is always \BuiltInDisk\YBT250\AppData\Results; after you have saved a file, the default location will be whatever location you used most recently.

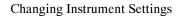

## **GPS**

Using a GPS (Global Positioning System) receiver with the YBT250 lets you record geographical location, time, and date information with your measurement results. The YBT250 is compatible with off-the-shelf NMEA-compliant GPS receivers (PCMCIA card type or GPS receivers with an RS232 serial output capability) to obtain and record measurement location and time.

The Tektronix YBGPS1 GPS Timing Reference, in addition to providing standard geographic location information, also provides a Timing Reference signal for taking cdma2000 over-the-air (OTA) signal measurements (YBT250 option CS1 required), as well as improving carrier frequency measurement accuracy for applicable measurement options.

## **GPS Receiver Requirements**

- You can use any GPS receiver that supports NMEA 0183 V2.0.
- The GPS receiver must output the \$GPRMC, \$GPGGA, \$GPGSV, and \$GPGSA sentences on a regular basis.
- The YBT250 reads the GPS receiver position data once per second, or at the rate the GPS receiver sends the \$GPRMC, \$GPGGA, \$GPGSV, and \$GPGSA sentences, whichever is slower.
- You can connect a GPS receiver to the NetTek Analyzer Platform using a serial (RS-232) port connection (at 4800 baud rate), or the NetTek Analyzer Platform PCMCIA slot to emulate a serial port on COM4.
- Over-the-air (OTA) cdma2000 measurements require that you use the Tektronix YBGPS1 GPS Timing Reference, and have the YBT250 option CS1 installed.

## YBT250 GPS Configuration

To configure your GPS receiver with the YBT250, do the following:

- Connect your GPS receiver the NetTek Analyzer Platform using appropriate adapter cables if necessary. Refer to the GPS receiver instructions for details.
- 2. Tap the status button to open the GPS tab. See Figure 2-18.

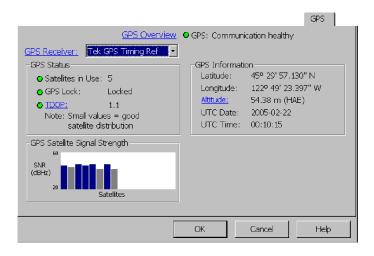

Figure 2-18: The GPS tab

- 3. Select the correct GPS receiver type in the GPS Receiver drop-down list. The YBT250 establishes communication with the GPS receiver and displays data in the GPS status and information fields. This may take a few moments depending on your GPS receiver, the GPS signal quality and available satellites. Signal acquisition and satellite signal lock times vary depending on the GPS receiver in use.
- **4.** Check that the latitude and longitude information are correct for your location. If the YBT250 does not display correct GPS information within about four minutes, see *Troubleshooting GPS*

*Receiver Problems* on page 2-58 to resolve possible GPS receiver problems.

5. See *The GPS Setup Tab* on page 2-53 for information on the GPS tab fields.

You are now ready to use the GPS receiver to record and save measurement location data along with your measurements. If you are using the Tektronix YBGPS1 GPS Timing Reference, and have option CS1, see Taking cdma2000 OTA Measurements (Option CS1) for how to enable cdma2000 OTA measurements.

## **GPS Signal Status Button**

The GPS Status button , located at the upper right of the screen, indicates GPS signal usability. Tapping this button opens the GPS setup tab in the Setup window (see *YBT250 GPS Configuration* below).

- Green: Indicates that the GPS signals are of good quality and the receiver has valid location and timing data.
- Yellow: Indicates that the GPS signals were good, but are now suspect. If the signals do not return to green status within a short time, the GPS signal status changes to red. This indicator shows that measurements being taken may not be accurate and will become invalid if the GPS signal quality does not improve.
- Red: Indicates that the GPS signals are unusable. Possible reasons include loss of satellite signals, excess multipath, or the GPS antenna no longer has an unobstructed satellite view. See *Troubleshooting Your GPS Receiver* on page 2-58 for help in restoring or improving GPS signal reception.

## The GPS Setup Tab

The GPS tab selects the GPS receiver type and displays GPS signal and location information. To display the GPS tab fields, tap the GPS button. The following text describes each field.

#### **GPS Receiver Field**

The GPS Receiver field selects the type of GPS receiver that is connected to the YBT250 and/or NetTek Analyzer Platform.

- None: Select this when there is no GPS receiver connected to the NetTek Analyzer Platform.
- NMEA (Serial): Select this when there is a GPS receiver connected to the NetTek Analyzer Platform serial (RS-232) port.
- NMEA (PCMCIA): Select this when there is a GPS receiver connected to the NetTek Analyzer Platform PCMCIA card slot.
- **Tek GPS Timing Ref**: Select this when there is a Tektronix YBGPS1 GPS Timing Reference unit connected to the YBT250 and the NetTek Analyzer Platform.

#### **GPS Field**

The GPS field shows the overall YBT250-to-GPS receiver communication status. If the YBT250 cannot establish communications with the GPS receiver, see *Troubleshooting Your GPS Receiver* on page 2-58 to resolve possible GPS receiver problems.

#### **GPS Status Field**

The GPS Status field shows satellite signal status information. See Figure 2-54.

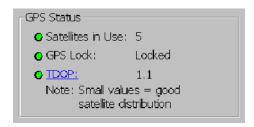

Figure 2-19: GPS Status field

**Satellites In Use** indicates the number of locked satellite signals, and displays an associated status icon.

- Green: The GPS receiver is locked to four or more satellites.
- Yellow: The number of locked satellites has recently dropped below four. If the GPS receiver does not detect four or more satellites in a short period, this status changes to red. This is a warning indicator to show that measurements being taken may not be accurate and will become invalid if the GPS signal quality does not improve.
- Red: The GPS receiver is locked to three or less satellites, indicating an insufficient number of satellites to provide accurate information.

**GPS Lock** indicates signal lock status.

- Green: The signals are adequate for the GPS receiver to synchronize with the satellite data transmissions.
- Yellow: The number of synchronized satellite data transmissions has recently dropped below four. If the GPS receiver does not resynchronize received satellite data from four or more satellites in a short period, this status changes to red. This is a warning indicator to show that measurements being taken may not be accurate and will become invalid if the GPS signal loses lock.
- Red: The GPS receiver cannot synchronize with an adequate number of satellite data transmissions.

**TDOP** and **HDOP** indicates GPS timing or position dilution of precision (DOP), based on the geometry of the satellite constellation. DOP is a description of the geometry of the satellites used in the time and position solutions.

- Green: The GPS TDOP/HDOP timing or position information is good (within the limits of the GPS system and receiver).
- Yellow: The GPS TDOP/HDOP timing or position information was good, but has degraded recently. If the TDOP/HDOP does not improve in a short period, this status changes to red. This is a warning indicator to show that measurement or position data

being taken may not be accurate and will become invalid if the GPS timing or position information does not improve.

 Red: The GPS TDOP/HDOP timing or position information is poor.

When the useable satellites are widely positioned in the sky (larger vertical angles between the receiver and each satellite), the DOP values are close to 1 and timing and position information is more accurate. When the useable satellites are more closely positioned together, the DOP values are higher and accuracy is degraded because of the small angles between the satellites. In general, the errors due to other sources are multiplied by the DOP value.

The four common DOP values are PDOP, HDOP, VDOP, and TDOP (3-D position, horizontal position, vertical position, and time). Timing is the major function of the Tektronix YBGPS1, so TDOP is the important DOP value for this product.

The TDOP (shown when using the Tektronix YBGPS1 GPS Timing Reference) indicates the quality of the timing reference signal. A lower TDOP value means more accurate timing information.

HDOP (shown when using GPS receivers other than the Tektronix YBGPS1 GPS Timing Reference) indicates the quality of the receiver latitude and longitude position data. A lower HDOP value means more accurate position information.

For reasonable timing accuracy, there must be at least 4 useable satellites, the TDOP value should be less than 4, the signal strength of the satellites used in the solution should be above 43 (SNR), and you should wait 30 seconds after locking onto the fourth satellite to allow the satellite time to transmit its precise position information.

For more information, search the Internet using the keywords GPS, Theory, Satellite, Geometry, and DOP.

#### **GPS Information Field**

The GPS Information field shows the GPS receiver geophysical location (latitude and longitude), altitude, time, and date (UTC - Coordinated Universal Time). Altitude information is labeled MSL (Mean Sea Level) or HAE (Height Above Ellipsoid), depending on the GPS receiver. See Figure 2-20.

-GPS Information

Latitude: 45° 29' 57.130" N

Longitude: 122º 49' 23.397" W

Altitude: 54.38 m (HAE)
UTC Date: 2005-02-22

UTC Time: 00:10:15

Figure 2-20: The GPS Information field

**NOTE.** It is normal to obtain different altitude and position measurements from different GPS receivers at the same location due to different geophysical models. There are several geophysical models that describe the shape of the earth, and each model affects how both position and altitude information is calculated. For example, surveyors in the United States typically use the NAD83 model for their calculations, whereas maps printed in the United States generally use the NAD27 model to calculate position. Many GPS receivers reference their altitude calculations to mean sea level (MSL).

The Tektronix YBGPS1 GPS Timing Reference uses the WGS84 HAE altitude model, which is similar to the NAD83 model used by surveyors.

Search the Internet using the keywords GPS, Theory, Ellipsoid, and DOP for GPS theory of operation information.

## **GPS Satellite Signal Strength Field**

The GPS Satellite Signal Strength field graphically represents the GPS satellite signal strength of each detected and locked signal. See Figure 2-21. Blue indicates a locked satellite signal that is being used for GPS calculations; grey indicates a tracked but unused satellite signal.

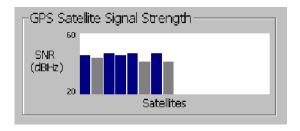

Figure 2-21: The GPS Satellite Signal Strength field

## **Saving GPS Data with Measurements**

The YBT250 automatically saves location, time, and date information with measurements whenever the GPS receiver is active and acquiring accurate location data. For accurate measurement records, make sure to save or export your results at the location where you made the test.

If you make a measurement, move the instrument, and then save your results, you will not be saving the coordinates of where you took the test. You will be saving the coordinates of your new location.

## **Troubleshooting Your GPS Receiver**

If the application is unable to read position information from the GPS receiver, then check or do the following:

■ If the message "Invalid Position" appears, then the communication connection to the receiver has been successfully established, and the NMEA sentence is being successfully read from the receiver, but the position supplied in that sentence is not valid. An invalid position is normal while the GPS receiver is initially attempting to locate and receive data from 4 satellites. When the GPS receiver is first turned on, it typically requires about 90 seconds to lock onto satellites. If the Invalid Position message lasts longer than a few minutes, check the GPS signal strength and DOP values.

- Check that all cables from the GPS receiver to the YBT250 and/or the NetTek Analyzer Platform are attached to their correct connectors and are completely seated.
- If required, check that a GPS antenna is connected to your GPS receiver.
- Check that your GPS antenna has clear access to receive satellite signals. GPS signals do not penetrate metal or concrete structures. Trees and wooden structures can also reduce received signal strength.
- The GPS Status and GPS Satellite Signal Strength fields (on the GPS tab) are helpful for determining problems with the location of the GPS antenna. If TDOP (or HDOP) values remain high for long periods of time, this normally indicates that some satellite signals are blocked from the GPS antenna. Low GPS signal strength may also indicate that the GPS antenna is in a poor location.
- If required, check that your GPS receiver is powered on, or there is sufficient power left in the battery. Note that the Tektronix YBGPS1 GPS Timing Reference draws its power from the NetTek Analyzer Platform, and is powered on as soon as it is connected to the NetTek Analyzer Platform.
- If you are using a PCMCIA-type GPS receiver card, check that the GPS PCMCIA card is firmly seated.
- Verify that the GPS receiver is set to output NMEA sentences regularly. Refer to your GPS receiver documentation to find out how to output NMEA sentences regularly. Note that the YBGPS1 GPS Timing Reference sends binary data to the NetTek Analyzer Platform.
- Power cycle the NetTek Analyzer Platform and see if it now acquires the GPS position data.
- The NetTek Analyzer includes a 30-day evaluation version of the vxHpc High Performance Serial and Telnet Communications Software from Cambridge Computer Corporation. vxHpc provides more sophisticated and powerful communications capability than the built-in Windows CE Terminal program, and

may help you diagnose GPS to NetTek Analyzer Platform communications problems. vxHpc provides a broad range of terminal emulations, includes telnet (TCP/IP) communications capability, terminal emulation over the serial port, file transfer and scripting.

The vxHpc software is fully functional for 30 days after its first use, after which you will have to purchase a license from Cambridge Computer Corporation. For registration information, see the vxHpc online help: follow the Tips for using vxHpc link on the first Online help page or go to http://www.cam.com.

# Reference

# **Displaying a Signal Spectrum**

You can use the YBT250 Field Transmitter & Interference Tester to display the spectrum and the spectrogram of a signal. The spectrum display shows the signal level at different frequencies, all at once. The spectrogram displays hows the signal level varies over time, providing a history of the signal. The spectrogram display is accessible only if the Interference option is installed (Option IN1, Interference Analyst).

## The Spectrum Display Area

There are several buttons located in the Spectrum area display. Figure 3-1 shows a typical spectrum display (with Interference option installed).

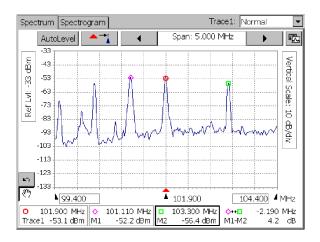

Figure 3-1: A typical Spectrum display with markers

Table 3-1 lists each of the buttons that can appear in the spectrum display and explains what each button does.

Table 3-1: Spectrum and Spectrogram buttons and icons

| Button                    | Function                                                                                                    |
|---------------------------|----------------------------------------------------------------------------------------------------|
| Spectrum                  | This tab selects the normal spectrum display.                                                                                                    |
| Spectrogram               | This tab selects the spectrogram display (requires Option IN1, Interference Analyst).                                                                                                    |
| Trace1: Normal ▼          | This drop-down list specifies the trace type. See Table 3-2.                                                                                                    |
| ×                         | This button clears the trace and restarts acquisition when Trace is set to Average, Min, Max, or Min & Max Hold. Present in both the Spectrum and Spectrogram displays. This button also clears and restarts the spectrogram. |
| AutoLevel                 | Adjusts the internal gain and /or attenuation (Ref Level) to provide an optimized waveform display and prevent overload conditions.                                                                                           |
| <b>▲</b> →                | Moves the measurement frequency to the horizontal center of the display.                                                                                                    |
| <b>+</b>                  | Decreases or increases the span (frequency width) of the spectrum and spectrogram displays.                                                                                                    |
|                           | Toggles the trace order: Moves the front trace to the back or enables Trace 2 if not displayed.                                                                                                    |
| Ref Level: 0 dBm          | Indicates the current Reference Level (top of the display in spectrum windows).                                                                                                    |
| Vertical Scale: 10 dB/div | Displays current vertical scale setting.                                                                                                    |
| <b>№</b> 875.990          | Indicates the Start frequency (the lowest displayed frequency).                                                                                                    |
| ▲ 202.086                 | Indicates the Center frequency (the middle displayed frequency).                                                                                                    |

Table 3-1: Spectrum and Spectrogram buttons and icons (Cont.)

| Button                  | Function                                                                                                    |
|-------------------------|----------------------------------------------------------------------------------------------------|
| 880.990                 | Indicates the Stop frequency (the highest displayed frequency).                                                                                                    |
| 10                      | Undo button moves the waveform in the display back to its previous position or resets the value of the last item touched in the graph. Present only when an action can be undone. |
| <u> প্র</u>             | Enables or disables moving the waveform or placing markers on a waveform by tapping the display graph.                                                                            |
| 30<br>dBm<br>-70<br>dBm | Indicates the power values of channel data in the Spectrogram based on the displayed color.                                                                                       |

## Displaying a Trace

To display a spectrum trace:

- 1. Connect a signal (see page 2-22) from a test port to the YBT250 RF INPUT connector.
- **2.** If there is no test port:
  - **a.** Verify the transmitter is not transmitting power to the antenna.
  - **b.** Disconnect the transmitter cable from the antenna.
  - **c.** Attach an attenuator to the cable output (to prevent overpowering the input of the YBT250).

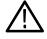

**CAUTION.** If the input of the YBT250 is accidentally overpowered, it will trip an internal protection switch. A dialog box will inform you that to continue using the YBT250, you must disconnect the input cable or reduce the input power and then press OK.

- **d.** Connect the attenuator to the YBT250 input connector.
- **3.** Select a signal standard.
- 4. Select a channel.
- 5. Select Forward  $\mathbf{\hat{l}}_{\bullet\bullet}^{\dagger}$  or Reverse Link  $\mathbf{\hat{l}}_{\bullet\bullet}^{\dagger}$ .

#### **Setting Trace Display Options**

You can change how a trace is displayed to make it easier to analyze a signal. There are five trace types you can choose from. See Table 3-2.

Table 3-2: Trace display options

| Trace type   | Description                                                                                                    |
|--------------|----------------------------------------------------------------------------------------------------|
| Normal       | Each point in the trace represents a single acquisition. Updates display with each new acquisition.                                                                                                    |
| Average      | Each point in the trace represents an average of a number of acquisitions. The number of acquisitions averaged is set on the Spectrum tab of the Settings page.                                                                                                    |
| Min Hold     | Each point in the trace represents the minimum amplitude measured at that frequency since the acquisition was started. Acquisition can be restarted by tapping the restart button. Updates displayed point only if new point < old point.                                                                                                    |
| Max Hold     | Each point in the trace represents the maximum amplitude measured at that frequency since the acquisition was started. Acquisition can be restarted by tapping the restart button. Updates displayed point only if new point > old point.                                                                                                    |
| Min/Max Hold | This is a combination of Min Hold and Max Hold. Each point in the trace has both a minimum and maximum value that correspond, respectively, to the minimum and maximum values measured at that frequency since the acquisition was started. Acquisition can be restarted by tapping the restart button. Draws a vertical line between Max Hold and Min Hold points. |

## **Setting the Trace Type**

The usual trace type is Normal. However, you can set the trace type to any of the other four trace types.

To specify the trace type:

 Select the desired trace type from the drop-down list. See Figure 3-2.

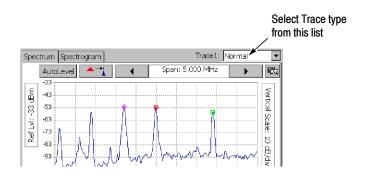

Figure 3-2: Setting the trace type

You can also set the trace type in the Setup window:

- 1. Tap the Edit button.
- **2.** Tap the **Spectrum** tab. See Figure 3-3.

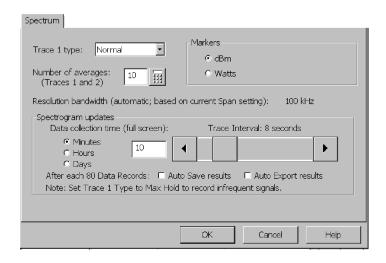

Figure 3-3: The Spectrum tab

**3.** Select the desired trace type from the drop-down list.

If you select Average, you can also set the number of traces averaged together to create the trace display. The default number of averages is 5. This number applies to both Trace 1 and 2.

- **a.** To set the number of averages, tap the keypad next to the number of averages.
- **b.** Enter the number of traces to average and then tap **OK**.
- **4.** Tap **OK** to save your changes.

### Changing the Vertical Scale of the Spectrum Display

To change the vertical scale of the display (dB/div):

**1.** Tap the Vertical Scale label to assign Vertical Scale to the knob. See Figure 3-4.

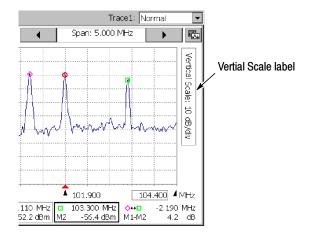

Figure 3-4: The Vertical Scale label

- **2.** Change the vertical scale by:
  - **a.** Tapping the numeric entry keypad button and entering a new value, or

- **b.** Tapping the left/right arrows below the knob to change the vertical scale value, or
- **c.** Dragging the top portion of the knob to set the new value.

When the vertical scale is set to a value that causes the trace to expand beyond the display area, a scroll bar appears at the right side of the trace display. You can change the position of the trace by dragging the scroll bar or tapping the scroll bar's arrows.

#### Changing the Vertical Position of the Trace

The vertical position of the trace can be changed only when the vertical scale is <10 dB/div.

To change the vertical position of the trace:

■ Drag the vertical scroll bar (only visible when the vertical scale is <10 dB/div) or tap the arrows at the ends of the scroll bar. See Figure 3-5.

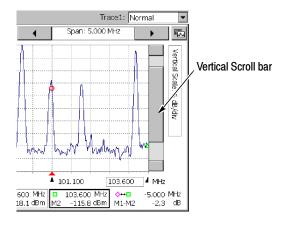

Figure 3-5: How the display appears with a small vertical scale value

#### **Changing the Horizontal Position of the Trace**

To change the horizontal position of the trace:

■ Touch inside the graph, and keeping your finger on the screen, drag the trace to the desired position. You do not have to touch the trace itself.

If you just tap the waveform and remove your finger, the trace will not move. If Markers are on, the position of the selected Marker will change to the location you tapped. If Markers are off, when you tap the waveform, the measurement frequency will change to the frequency at the point you tapped.

#### **Changing the Reference Level**

The Reference Level is the level displayed at the top of spectrum windows.

To change the Reference Level:

- 1. Tap the **Ref Lvl** label to assign the knob to Reference Level.
- **2.** Change the Reference Level by:
  - Tapping the numeric keypad button and entering a new value, or
  - **b.** Tap the left/right arrows on the bottom half of the knob to change the Reference Level value, or
  - c. Drag the circle on the top half of the knob to set the new value.

#### **Disabling Tap/Drag Operation**

You can prevent the accidental change of settings or movement of the trace by disabling Tap/Drag actions within the trace area of the display.

To disable tap/drag action, tap the **Tap/Drag** button \( \frac{\mathbb{T}}{2} \). When Tap/Drag action is disabled, the icon changes to \( \frac{\mathbb{T}}{2} \).

To enable tap/drag action again, tap the **Tap/Drag** button.

# **Saving Traces**

You can save a trace for later recall. For example, you can save an example of a known good trace to compare with a live trace later. To save a trace with an automatically generated filename, select **File** > **Save Trace**.

When you start the application, traces are saved in the \BuiltIn-Disk\YBT250\AppData\Results directory by default. Refer to *Changing Settings for Saved Files* on page 2-45 for information on changing the default directory and setting other defaults for saved files.

You can also change the directory for future save operations by selecting a different path in the Save Trace As window, but the default will return to the \BuiltInDisk\YBT250\AppData\Results directory when you restart the application.

**NOTE.** Only traces saved within the BuiltInDisk folder (or on a removable storage device such as a PC memory card) are stored in non-volatile memory. Traces saved outside the BuiltInDisk folder are lost when the YBT250 is shutdown.

To save a trace with a name and location you specify:

- 1. Select **File > Save Trace As**. The Save As dialog box appears.
- 2. Enter a name and location for the file and tap **OK**.

**NOTE**. Traces are saved with the settings in effect at the time the trace is saved.

You can also save GPS coordinates with your trace results. See page 2-51 for information about selecting and setting up a Global Positioning System Receiver with the YBT250.

# **Displaying a Saved Trace**

You can display a previously saved trace for review or comparison with another trace.

To display a saved trace:

- 1. Select File > Open. The Open dialog box appears.
- Locate the saved trace, tap the name of the trace and then tap OK.

**NOTE**. Traces are saved with the settings in effect at the time the trace is saved. When a saved trace is displayed, the stored settings values will be shown for reference, though no actual instrument settings will change. As soon as you press to return to making new acquisitions, the settings will be restored to what they were before the saved trace was opened.

### **Comparing Traces**

The YBT250 provides the ability for you to visually compare the current trace against a reference trace. The reference trace, called Trace 2, can be another current trace or a saved trace.

To display a second trace:

■ Select View > Trace 2.

or

■ Tap the Rotate Traces icon

If Trace 2 is not enabled, selecting the Rotate Trace icon enables the Trace 2 display.

#### **Defining Trace 2**

Trace 2 can be a live trace (for example, an averaged display of the latest acquisitions) or a saved trace.

To define Trace 2:

1. Select View > Define Trace 2... The Settings window appears with the Trace 2 & Mask tab selected. See Figure 3-6.

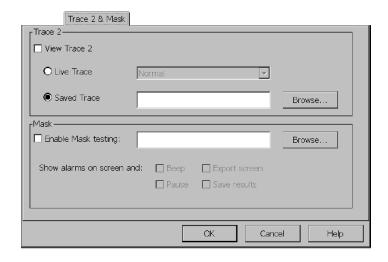

Figure 3-6: Defining Trace 2

- 2. To set Trace 2 to a version of the live trace, select Live Trace in the Trace 2 box.
  - You can set the trace display options for Trace 2 with the drop-down list. You can choose Normal, Average, Min Hold, Max Hold, or Min/Max Hold.
- **3.** To set Trace 2 to a saved trace, select **Saved Trace**. Enter the path to the saved trace in the input box, or tap **Browse** to display the Open dialog box.

# **Comparing Two Trace Results Files**

To compare two saved results:

1. Select **File > Compare Saved...**. The Open dialog appears. See Figure 3-7. For the first result selected, the dialog is labeled **Select first result file to compare**.

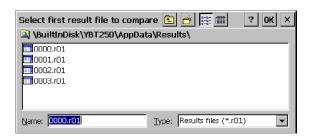

Figure 3-7: Selecting the first result file

- **2.** Select the first result file you want to compare.
- 3. Tap OK. The trace stored in this file is displayed as Trace 1.
- **4.** After you select the first result, use the **Select second result file to compare** dialog box (shown in Figure 3-8) to select the second trace file.

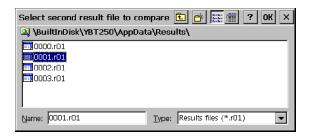

Figure 3-8: Selecting the second result file

5. Tap **OK**. The trace stored in this second file is displayed as Trace 2.

The timestamp displayed next to the Open Folder indicator on the toolbar is associated with the trace file that is displayed in the foreground.

The two traces are displayed in different colors so that they are easier to compare. You can use markers on the saved traces to compare points on the traces. See Figure 3-9.

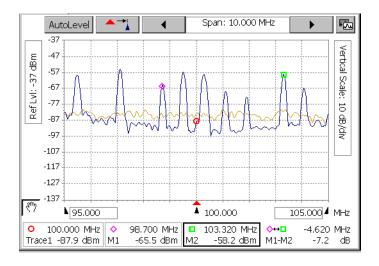

Figure 3-9: Two compared traces

# **Displaying Markers**

The YBT250 Field Transmitter & Interference Tester uses markers to measure differences in the frequency and level of the displayed trace. You can move markers by tapping and dragging the markers on the graph.

To display the markers, select **View > Markers**. The markers are displayed as shown in Figure 3-10.

**NOTE**. Markers can be viewed only in the Spectrum display. Markers are not available in any of the Interference or Measure windows.

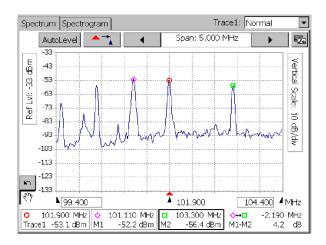

Figure 3-10: Spectrum display with markers

There are four readouts associated with markers, located at the bottom of the display. See Figure 3-11. The marker readouts are:

- Measurement Frequency level and frequency
- Marker 1 (M1) frequency and level
- Marker 2 (M2) frequency and level
- Difference in frequency and level between M1 and M2 (M1-M2) (when mask testing *is not* enabled) OR
- Difference in level between M1 and a Mask and M2 and a Mask (when mask testing *is* enabled)

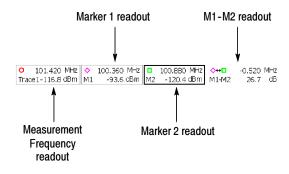

Figure 3-11: The four readouts of the Markers display

The units for the frequency and level readouts are located at the right side of each segment of the marker display (for example, MHz and dBm). The elements of each marker display are shown in Figure 3-12.

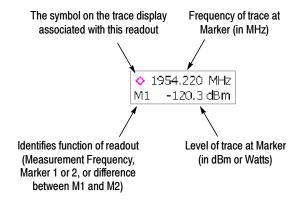

Figure 3-12: The Marker readout

#### **Specifying Units for Marker Display**

The units displayed in the marker readouts for level can be set to either dBm or Watts.

To change the marker readout units for level:

- 1. Tap the Edit button
- **2.** Tap the **Spectrum** tab. This displays the window shown in Figure 3-13 shows the upper half of the Spectrum tab.
- Tap dBm or Watts in the Markers box to set the marker readout units.
- 4. Tap **OK** after setting the units.

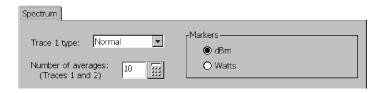

Figure 3-13: Changing Units for Marker Level

#### Using Markers on a Single Trace

To measure the difference in frequency and level between two points on a single trace:

- 1. Display the markers by selecting **View>Markers**.
- 2. Tap the M1 readout. This assigns the marker to the knob and to the touch screen in the display area.
- **3.** Tap the display where you want to place the marker. You can also use the knob to position the marker.
- **4.** Tap the **M2** readout. This assigns the marker to the knob and to the touch screen in the display area.
- **5.** Tap the display where you want to place the marker. You can also use the knob to position the marker.
- **6.** Read the difference in frequency and level at the right side of the marker display.

#### **Using Markers withTwo Traces**

When Trace 2 is displayed, you can measure the difference in frequency and level between points on two traces:

- 1. If Trace 2 is not displayed, select **View > Trace 2**.
- **2.** Display the markers by selecting **View > Markers**.
- **3.** Specify the location of the markers by choosing one of the menu selections shown in Table 3-3 from the **View** menu.

Table 3-3: Marker placement

| Menu selection         | Location of markers                                                                                       |
|------------------------|----------------------------------------------------------------------------------------------------|
| M1 Trace 1, M2 Trace 2 | Assigns M1 to Trace 1 and M2 to Trace 2 (rotating the trace order does not change the marker assignment). |
| Both on front trace    | Both markers are assigned to the front trace, which changes when the trace order changes.                 |

Table 3-3: Marker placement (Cont.)

| Menu selection  | Location of markers                                                                              |
|-----------------|--------------------------------------------------------------------------------------------------|
| Both on Trace 1 | Both markers remain on Trace 1 (rotating the trace order does not change the marker assignment). |
| Both on Trace 2 | Both markers remain on Trace 2 (rotating the trace order does not change the marker assignment). |

- **4.** Tap the **M1** readout. This assigns the marker to the control knob and to the touch screen in the display area.
- **5.** Tap the display where you want to place the marker. You can also use the knob to position the marker.
- **6.** Tap the **M2** readout. This assigns the marker to the knob and to the touch screen in the display area.
- 7. Tap the display where you want to place the marker. You can also use the knob to position the marker.
- **8.** Read the difference in frequency and level at the right side of the marker display.

# **Markers and Mask Testing**

Markers are available when mask testing is enabled. There are two things to note about markers when mask testing is enabled:

- Markers cannot be placed on a mask.
- When mask testing is enabled, the marker difference readout displays the difference between the marker and the mask.

Refer to page 3-30 for more information about mask testing and markers.

### **Band Edge Cursor**

The Band Edge cursors identify the start and stop frequencies for the transmit or receive bands of the selected standard. See Figure 3-14. (Transmit or receive band is selected using the Uplink and Downlink buttons.)

There are two parts to the band edge cursors: the main part appears in the main trace display, and the second part appears along the top edge of the graph. The portion in the main display can be switched off, but the part along the top edge of the graph is always visible. See Figure 3-15.

To turn on the display of Band Edge Cursors, select **View > Band Edge Cursor** so that it is checked. See Figure 3-14 on page 3-20.

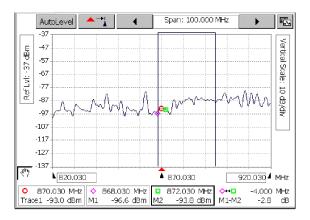

Figure 3-14: Band Edge Cursor displayed

To turn off the display of Band Edge Cursors, select **View > Band Edge Cursor** so that it is *not* checked. See Figure 3-15 on page 3-21.

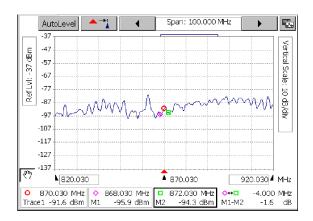

Figure 3-15: Band Edge Cursor turned off; top part visible

# Displaying a Spectrogram

#### Requires Option IN1, Interference Analyst

A spectrogram displays the record of over time. This signal level history lets you to see changes in the signal that cannot be seen in any other way.

To display a spectrogram:

- 2. Set the Frequency, Span, Reference Level and Vertical Scale to show the signal(s) of interest in the graph.
- **3.** Select the **Spectrogram** tab. See Figure 3-16.

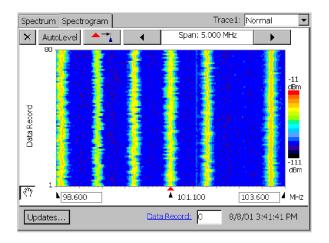

Figure 3-16: A spectrogram

Remember the following while viewing a spectrogram:

- Select the Restart icon ★ to clear the trace history and restart collecting data.
- Select Updates... to change how often the spectrogram is updated.
- You can determine when an anomaly occurred in the spectrogram by using a cursor. To display the cursor, enter the number of a data record (1-80) in the Data Record box at the bottom of the display. The cursor is a horizontal white band. Use the knob or numeric keypad to move the cursor to the data record of interest on the spectrogram. The time and date the data was recorded is displayed to the right of the Data Record box.
- To create a spectrogram that uses the full range of colors, adjust the Vertical Scale and vertical position in the spectrum display so that the trace fills at least eight vertical divisions.
- The message "Input Overrange: Reduce input signal level" appears below the spectrogram when input levels are too high. A red mark also appears to the right of a spectrogram record to

indicate that the spectrum was acquired during an Input Overrange condition. When a Spectrogram is acquired during an Input Overrange condition, the resulting trace data may still be valid, but it may also contain IM (Inter-Modulation Distortion) products that are internally generated.

The Input Overrange information is saved and exported with the results.

See *Locating Intermittent Interference* on page 3-42, for more information on using the Spectrogram window.

# **Setting the Spectrogram Update Rate**

The YBT250 lets you set the spectrogram update rate (how often the Spectrogram display receives a new trace).

To specify the spectrogram update rate:

- 1. Tap the **Edit** button.
- **2.** Tap the **Spectrum** tab. Figure 3-17 shows the Specrogram Updates field of the Spectrum tab.

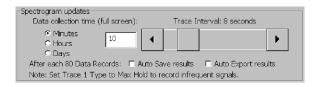

Figure 3-17: The Spectrogram Updates field.

- 3. Specify the full-screen data collection time by selecting either **Minutes**, **Hours** or **Days**.
- **4.** Adjust the slider control to set the data collection time (that is, the time used to fill the spectrogram display). You change the data collection time by moving the slider, tapping the left/right arrow buttons, or typing in the number with the soft keyboard.

# Automatically Saving and Exporting the Spectrogram Display

You can set YBT250 to save or export the spectrogram display each time 80 records are accumulated. Files are automatically named as they are saved, enabling unattended operation.

For a general discussion of saving and exporting, refer to *Saving*, *Exporting*, and *Recalling Results*, *Traces*, and *Settings* on page 3-125. For a general discussion of how to set defaults for saving or exporting files, refer to *Changing Settings for Saved Files* on page 2-45.

To automatically save or export the spectrogram display every 80 records:

- 1. Tap the Edit button
- **2.** Tap the **Spectrum** tab. See Figure 3-17.
- 3. To automatically save and / or export, tap the check boxes next to **Auto Save** and / or **Auto Export**.
- 4. Tap **OK** to save your changes. The YBT250 saves or exports the spectrogram display to a new file each time 80 data records are accumulated. The time required to accumulate 80 records depends on the spectrogram update rate. The size of a full, saved spectrogram file is about 43 kilobytes. The size of a full, exported spectrogram file is about 160 kilobytes.

### **Creating a Mask**

Mask testing is used to determine if a signal exceeds specified levels. The YBT250 can perform several actions when an input signal exceeds limits defined by a mask. The default action is to display an icon ( ) to the right of the graph (which cannot be switched off)

and sound a beep (which can be switched off). A trace that exceeds limits can trigger additional actions such as pausing the display, exporting a screen and saving results to a file.

Masks are created with the Mask Maker utility. A mask consists of one or more traces. Each trace consists of at least one point.

To create a mask:

- 2. Set the measurement frequency to the center of the spectrum graph by tapping the **Move to Center** icon .
- 3. From the **Tools** menu, select **Mask Maker**. This displays the Mask Maker utility. See Figure 3-18.

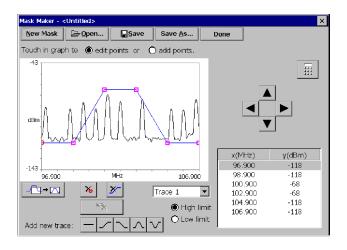

Figure 3-18: The Mask Maker utility

If Mask testing was already enabled for the Spectrum display, the selected mask is displayed in the Mask Maker window. If Mask testing was not enabled, a new default mask (the pulse-shaped trace) is displayed.

To add a point to a trace:

- 1. If more than one trace is displayed, select the desired trace by tapping on it or tap the down arrow Trace 1 on the trace selector and select the desired trace from the list.
- **2.** Tap the **add points** option button above the graph.

**3.** Tap the graph at the desired point.

To move a trace point:

- 1. If more than one trace is displayed, select the desired trace by tapping on it or tap the down arrow Trace 1 on the trace selector and select the desired trace from the list.
- **2.** Tap the **edit points** option button above the graph.
- **3.** Touch the desired point and drag it to the new location.

Alternately, you can move points by using the keypad or the cursor keys:

- 1. Tap the value in the table (the number in either the x(MHz) column or the y(dBm) column) you want to adjust.
- 2. If the cursor arrows are displayed above the table, tap the keypad icon to display the keypad.
- Use the keypad to type the new value for the point and tap Enter when finished.

**NOTE**. If you want to adjust a vertical value, you can tap the desired point in the graph and its vertical value will be selected in the table.

or:

- **4.** Tap the point to be moved so it is selected (point indicator changes to a circle).
- 5. If the keypad is displayed above the table, tap the cursor arrows icon to display the cursor arrows. Tap one of the cursor arrows to move the selected point in the desired direction.

To delete a point from a trace:

- 1. If more than one trace is displayed, tap the down arrow

  Trace 1 on the trace selector. Select the desired trace from the list.
- **2.** Tap the point to be deleted so it is selected (point indicator changes to a circle).
- 3. Tap the delete point button 🐞 .

To add a trace to the mask:

■ Tap one of the **Add new trace** buttons. A trace of the selected shape will appear on the graph.

To delete a trace from a mask:

- **1.** Tap the down arrow  $\lceil \frac{1}{| \text{Trace 1}} \rceil$  on the trace selector.
- 2. Select the trace to delete from the list.

If the **edit points** option button is selected, you can also select a trace by touching it near one of its points.

3. Tap the delete trace button .

To specify how a mask violation is determined:

- **1.** Tap the down arrow  $\boxed{\text{Trace 1}}$  on the trace selector.
- 2. Select the desired trace from the list.
- **3.** Tap **High limit** to indicate a violation when a signal trace has a value higher than the mask trace.
- **4.** Tap **Low limit** to indicate a violation when a signal trace has a value lower than the mask trace.

#### Hints

- The selected point on a mask trace is indicated by a circle. Other points are indicated by a square.
- You can add as many points as you want to a mask trace.
- You can place as many traces on a mask as you want.

- If you place points outside the visible area of the graph, tap the rescale button to bring all points into view.
- Tap the numeric keypad iff to switch to the numeric keypad from the cursor keys.
- Tap the cursors keys button to switch to the cursor keys from the numeric keypad.

Table 3-4: Mask maker buttons and icons

| Button/Icon   | Description                                                                           |
|---------------|---------------------------------------------------------------------------------------|
| New Mask      | Creates a new mask.                                                                   |
| <u>□</u>      | Opens an existing mask for editing.                                                   |
| <b>∏</b> Save | Saves changes to the current mask.                                                    |
| Save As       | Save changes to the current mask with a different name or to a different location.    |
| 4 1           | Cursor arrows button. Tap to display the cursor arrows.                               |
|               | Cursor arrow. Tap to move the selected point in the desired direction.                |
| <b>=</b>      | Keypad button. Tap to display the numeric keypad.                                     |
| Done          | Done. Tap to exit the Mask Maker utility.                                             |
| <b>→</b>      | Rescale button. Tap to scale the current mask so all points are visible in the graph. |
| <b>%</b>      | Delete Point. Tap to delete the selected point from the mask.                         |

Table 3-4: Mask maker buttons and icons (Cont.)

| Button/Icon  | Description                                                            |
|--------------|------------------------------------------------------------------------|
| *            | Delete Trace. Tap to delete the selected trace from the mask.          |
| Trace 1      | Trace Select list box. Tap to select which trace to edit.              |
| <b>K</b>     | Undo Delete. Tap to undo the last Delete Point or Delete Trace action. |
| _            | Flat Trace button. Tap to add a 2-point trace to the mask.             |
| $\checkmark$ | Rising Trace button. Tap to add a 4-point trace to the mask.           |
| $\sim$       | Falling Trace button. Tap to add a 4-point trace to the mask.          |
| $\wedge$     | Positive Pulse button. Tap to add a 6-point trace to the mask.         |
| V            | Negative Trace button. Tap to add a 6-point trace to the mask.         |

### **Defining a Mask**

Before you can perform a mask test, you must define the mask to be used. If you have not yet created a mask, see *Creating a Mask* on page 3-24.

To define a mask:

- 1. Select View > Define Mask. This displays the Trace 2 & Mask tab of the Setup window.
- 2. In the **Mask** section of the tab, tap **Browse** and select the mask you want to use for your mask test.
- 3. Tap the Enable Mask Testing check box.

- **4.** To have the YBT250 perform an action (in addition to displaying the violation icon) when a mask violation occurs, tap the appropriate check box:
  - Tap **Beep** to sound an alarm when a violation occurs (this is selected by default).
  - Tap Pause to cause the YBT250 to pause when a violation occurs.
  - Tap Export Screen to save the screen as a graphics file when a violation occurs.
  - Tap Save Results to cause the YBT250 to save the measurements results to a file when a violation occurs.
- 5. Tap **OK** to accept your changes.

Mask testing is enabled with the defined mask displayed.

# **Performing a Mask Test**

To perform a mask test, select **View > Mask** so that there is a check mark next to **Mask**. The defined mask is displayed, with the mask centered on the current Measurement Frequency.

If the signal trace exceeds the mask, the violation icon (!1.) appears on the right side of the spectrum graph and the violated mask trace changes color (the specific color depends on the selected color scheme.

A mask trace does not have to cover the entire frequency range of a graph. Signal points at frequencies that don't have associated mask points are not tested for violations. This allows you to check only those parts of the signal that are critical to your specific measurement, for example the attenuation in adjacent channels.

#### **Mask Testing and Markers**

When Mask testing is enabled, the marker difference readout displays the difference between the marker and the mask. A positive value indicates a passed test. A negative value indicates a failed test. A positive value for an upper limit means that the signal level is lower than the mask level at the marker frequency. A negative value

means the signal level is higher than the mask level, thus violating the mask. For a lower limit mask, a positive difference means the signal level is higher than the mask level and a negative difference means the signal level is lower than the mask level.

The YBT250 calculates the difference between the marker and the mask using the above rule to determine the sign of the difference. The YBT250 calculates the difference between the signal level and the level of each of the traces in the mask. The YBT250 then displays the worst case difference between the signal level and all the traces in the mask.

For example, suppose there are two traces in a mask; one is an upper limit and the other is a lower limit. The upper limit mask trace level at the marker frequency is 0 dBm, the signal level is -10 dBm and the lower limit mask trace level is -30 dBm. Thus, the difference between the upper limit and the signal level is 10 dB, and the difference between the signal level and the lower limit is 20 dB. The YBT250 displays the M1 marker difference as 10 dB because the signal is closer to the upper limit than it is to the lower limit.

As another example, assume the upper limit mask trace level is 0 dBm, the signal level is -30 dBm and the lower limit mask trace level is -25 dBm. Therefore, the difference between the upper limit and the signal is 30 dB and the difference between the signal level and the lower limit is -5 dB. The YBT250 displays the M1 marker difference as -5 dB because the signal is closer to the lower limit than it is to the upper limit. And because the signal is lower than the lower limit, the signal fails the mask test.

If the YBT250 displays dashes (----) for the marker difference instead of a number, it means there is no mask defined at the marker frequency.

# **Locating Interference**

To locate interference, you need Option IN1 (Interference Analyst), or Option WS1 (W-CDMA Scrambling Code Analyzer), installed on the YBT250. These options provide several methods to locate and identify many types of interfering signals. The YBT250 can identify interference signals, demodulate AM or FM audio signals, assess the strength of an interfering signal, and measure the noise floor on receive channels.

## The Interference Display Area

#### **Requires Option IN1**

There are several tabs, buttons and icons located in the Interference display area. Figure 3-19 shows a typical Interference strength display.

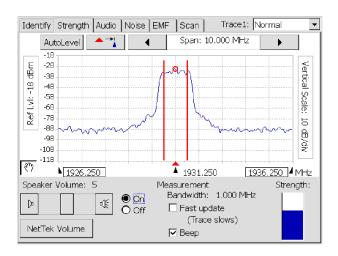

Figure 3-19: The Interference Strength display

Table 3-5 describes the function of each of the Interference window buttons and icons.

Table 3-5: Interference window buttons and icons

| Buttons/Icon             | Function                                                                                                    |
|--------------------------|----------------------------------------------------------------------------------------------------|
| ►<br>Measure             | This button starts the automatic identification function (Identify tab only).                                            |
| De all                   | Adjusts the volume of the speaker when listening to demodulated signals (Strength and Audio tab only).                   |
| Trace1: Normal ▼         | Sets the trace type: Normal, Average, Min, Max or Min/Max.                                                               |
| ×                        | Restarts trace acquisition when Trace is set to Average, Min, Max or Min/Max.                                            |
| AutoLevel                | Adjusts the Reference Level to provide an optimized waveform display and prevent overload conditions.                    |
| <b>A</b>                 | Moves the trace so the measurement frequency is at the horizontal center of the spectrum graph.                          |
| •                        | Decreases or increases the frequency span of the trace display.                                                          |
| 10                       | Undo reverses the most recent tap or drag action. Only visible after a tap or drag action. Displayed in graph area only. |
| ₹ <sup>™</sup> <u>\$</u> | Enables or disables Tap or Drag actions on the graph.                                                                    |

# **Displaying a Trace**

To begin searching for an interfering signal, you usually begin by displaying a spectrum trace.

To display a spectrum trace:

- 1. Connect the signal from an antenna to the YBT250 RF INPUT.
- 2. Select a signal standard.
- 3. Select a channel.
- **4.** Select Forward or Reverse Link.
- **6.** Tap the **Identify** tab. See Figure 3-20.

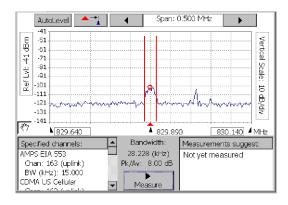

Figure 3-20: A trace spectrum in the Interference window

# Identifying a Signal

#### **Requires Option IN1**

Once you can see a signal that you think may be interfering, you can use the automated identification function to identify the signal. The YBT250 will make an estimate of the signal type, choosing between GSM, cdmaOne/cdma2000/1xEV-DO, W-CDMA, IS-136, and analog FM signal types.

- 1. In the Interference display (button 3), tap the **Identify** tab if needed.
- 2. Look at the spectrum display to locate the suspected interfering signal. Tap the trace at the frequency of the interfering signal to set the measurement frequency. Try to set the Measurement Frequency to the center of the signal.
- **3.** Look at the **Assignments for this Freq.** readout at the lower left of the display. See Figure 3-20.

This readout displays the signal standard (more than one might be displayed) that has channels defined at the measurement frequency. The YBT250 first looks at the list of preferred signals and then looks at the global channel reference to check for a match. If the Measurement Frequency does not match with a supported standard, *Not Found* is displayed.

**4.** Select **Measure** to invoke the Identify function.

The YBT250 will perform a series of measurements to identify which signal standard the signal's characteristics most closely match. The results of the Identify function are displayed in the **Measurements suggest** results box. The signals are sorted by frequency, with the signal that most closely matches the measurement frequency listed first. See Figure 3-21.

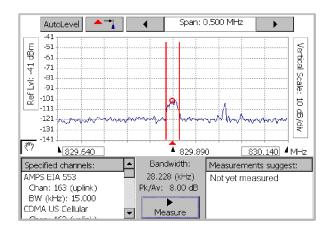

Figure 3-21: Results of an identification test

# Locating an Interfering Signal

#### **Requires Option IN1**

By attaching a directional antenna to the YBT250, you can locate the source of an interfering signal by measuring the strength of the interfering signal.

To locate an interfering signal:

- 1. Connect a directional antenna to the YBT250 input.
- 2. Tap the Interference button . .
- **3.** Tap the **Strength** tab.
- **4.** Adjust the span and Measurement Frequency to the area of concern.
- **5.** Set the Measurement Frequency to a signal of interest on the trace. Figure 3-22 shows an example of a signal strength display.

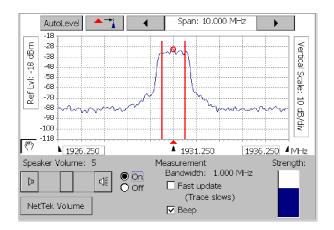

Figure 3-22: Example of a signal strength display

**6.** To locate an interfering signal, point the directional antenna in different directions.

As you change the direction of the antenna, you will hear a change in the audible tone and beep (if switched on) and see a change in the Strength bar. The source of the signal is located in the direction that results in the highest signal strength.

The Measurement Bandwidth, shown below the graph area in Figure 3-22, is the frequency range that fits within one horizontal division around the Measurement Frequency. You can change the span to adjust the Measurement bandwidth.

The YBT250 indicates signal strength two ways. One indicator is the **Strength** graph located at the bottom-right of the results display area. The Strength graph indicates the signal power detected within the Measurement Bandwidth. As the signal strength increases, the bar on the Strength graph rises.

The second indicator is an audible tone or beep. The audible tone changes pitch as the signal strength changes. The stronger the signal, the higher the pitch. The audible tone is switched on and off by selecting **On** or **Off**, below the trace display.

You can change the volume of the audible tone using the slider control at the bottom-left of the results display area.

The Beep causes the audible tone to switch on and off at a rate that varies with the signal strength. The stronger the signal, the faster the audible tone beeps. The Beep is activated by selecting the **Beep** checkbox located at the bottom-center of the results display area.

You can increase the rate at which the signal strength indicators are updated by selecting the **Fast Update** checkbox. When Fast Update is checked, the trace update rate is slowed so that the strength measurement can speed up. The variation in pitch of the audible tone (and Beep if it is selected) occurs much faster when Fast Update is enabled

# **Demodulating an Interfering Signal**

#### **Requires Option IN1**

One method to identify an interfering signal is to demodulate the signal. This enables you to listen for any identifying information, such as a station ID, in the signal. A station ID can be particularly helpful when the interfering signal is a radio or broadcast television station. You may also be able to discriminate between possible sources by listening to the characteristic sounds of paging, video, control signals or the harmonics of other common signals.

To demodulate the audio of an interfering signal:

- 2. Tap the Audio tab.
- **3.** Display the trace of the interfering signal.
- **4.** Tap the trace at the peak of the suspected interfering signal to set the measurement frequency. See Figure 3-23.

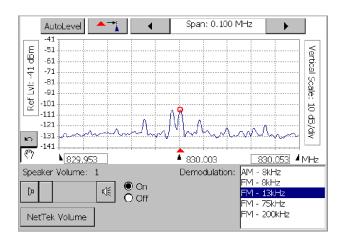

Figure 3-23: Example of an Audio Demod display

5. Select a demodulation type and bandwidth from the **Demodulation** box on the lower-right of the results area. The YBT250 will play the demodulated signal through the speaker. While the audio plays, the trace display is frozen briefly.

**NOTE**. To conserve power, the YBT250 does not demodulate a signal continuously, even if plugged into an external power source. The demodulation cycles on for four seconds, off for one second and then repeats the cycle.

**6.** If the audio doesn't sound right, select another demodulation type or bandwidth.

# **Measuring the Noise Floor**

#### **Requires Option IN1**

Noise Floor measures all the RF Power coming into the receive antenna within the frequency band of the selected channel. The Noise Floor is the power integrated across the selected channel. To make an accurate measurement, the Noise Floor must be measured on a disabled channel (that is, a channel that is not carrying live traffic). Larger numbers indicate more noise. Figure 3-24 shows an example of a Noise Floor measurement.

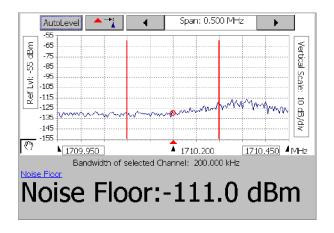

Figure 3-24: Example of a Noise Floor measurement

To measure the noise floor:

- 1. Connect a signal (see page 2-22) from a BTS receiver test port to the YBT250 RF INPUT connector.
- **2.** If there is no test port:
  - **a.** Disconnect the receiver cable from the transmitter.
  - **b.** Connect the receiver cable to the RF INPUT connector.
- 3. Select a signal standard.

- 4. Select a channel.
- 5. Select the Reverse Link button  $\hat{\Gamma}_{\bullet}^{\parallel}$ .
- **6.** Tap the **Interference** button . .
- 7. Select the **Noise** tab.

The Noise Floor measurement is displayed below the trace display. Noise Floor is displayed in dBm, with a resolution of 0.1 dB. The two vertical lines in the trace display indicate the upper and lower frequencies of the channel being measured.

### **Locating Intermittent Interference**

#### **Requires Option IN1**

Intermittent interference can be difficult to identify. The YBT250 Spectrogram display is ideal for spotting intermittent interference. A spectrogram displays how a signal changes over time, in addition to frequency and level. Because the spectrogram displays signals over a period of time, signals that are intermittent are easy to spot.

To locate an intermittent interference signal:

- 1. Connect the YBT250 RF INPUT to the signal. The signal may be from an antenna for off-the-air signals or you may need to connect to a test point on the base station.
- **3.** Set the Measurement Frequency and span to show the frequency range of concern.
- **4.** Set the Vertical Scale (dB/div) so that the trace nearly fills the vertical range of the graph area.
- **5.** Tap the **Spectrogram** tab. See Figure 3-25.

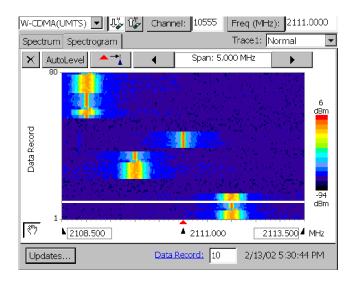

Figure 3-25: Intermittent signal Spectrogram display

**6.** To locate an intermittent signal, sweep the antenna along the horizon and then vertically, while looking for bursts matching the interfering signal on the spectrogram.

Time in the spectrogram display runs from the bottom to the top, with the most recent data at the bottom of the display. Continuous signals display an uninterrupted vertical line (although the signal level can vary). Intermittent signals will show up as a discontinuous vertical line. Signals of varying frequency will appear as a slanted or crooked line through the display.

To determine the date and time when an intermittent signal occurred:

- 1. Locate the Data Record cursor at a discontinuous point on the vertical line located at a frequency of interest.
  - a. Tap the Data Record box to assign the knob to the Data Record.
  - **b.** Use the knob to change the position of the data record cursor ( the cursor value can vary from 1 to 80). Each

record will display the date and time it was recorded to the right of the Data Record box.

**2.** The date and time indicates when the selected data record was acquired.

To achieve the best spectrogram display:

- Tap the Restart icon ★ to clear the trace history and restart collecting data.
- Tap the **Updates...** button to change how often the spectrogram is updated.
- Ensure that the Trace Interval is long enough when the trace type is set to Average. If the Trace Interval is too short, you will not see the effect of averaging when a spectrogram is displayed. The spectrogram update rate (set by Trace Interval) must allow time for the averaging function to produce an averaged spectrum. For example, if the YBT250 requires 10 seconds to average the trace, a Trace Interval shorter than 10 seconds will not show the effect of averaging.
- For the best spectrogram display, first adjust the Spectrum graph as follows: decrease the dB/div setting and move the graph up or down (by adjusting the reference level or vertical scroll bars when present) until the trace covers at least eight vertical divisions.

# W-CDMA Scrambling Code Scanner

#### **Requires Option WS1**

The W-CDMA Scrambling Code Scanner detects the scrambling code and pilot power level of each received downlink signal when multiple signals are present. The scanner is intended for off-air reception using an antenna, and measures only downlink signals.

The maximum number of signals that can be detected is ten.

To use the W-CDMA Scrambling Code Analyzer:

1. Connect the antenna and filter (if used) to the RF input using high quality cabling.

To make accurate measurements of the forward link signals, use a receive antenna with a frequency response and bandwidth that is appropriate for the channel you are measuring. Use a high quality, low-loss Band Pass Filter (BPF) to reject signals outside the signal band. If you take measurements near a high-power transmitter, such as commercial TV or radio, a BPF may be necessary for the scanner to produce useable results.

- 2. Enter the attenuation values of the antenna, filter, and connecting cable:
  - **a.** Tap the **Edit** button.
  - **b.** Tap the **Input** tab.
  - c. Enter the dB attenuation loss value in the Attenuator Loss field.
  - d. Tap the OK button.
- **3.** Select a W-CDMA signal standard.
- 4. Select a channel.
- **6.** Tap the **Interference** button .
- 7. Tap the **Scan** tab. See Figure 3-26.

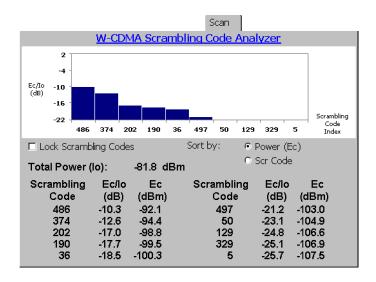

Figure 3-26: Scrambling code scanner display

Table 3-6 describes the Scrabling code measurements.

Table 3-6: Scrambling code measurement fields

| Field            | Description                                                                                  |
|------------------|----------------------------------------------------------------------------------------------|
| Total Power (Io) | The received power in the W-CDMA signal bandwidth, in dBm. (lo is also known as No or RSSI.) |
| Scrambling       | The Primary Scrambling Code number of each detected downlink                                 |

Table 3-6: Scrambling code measurement fields (Cont.)

| Field | Description                                                                                                    |
|-------|----------------------------------------------------------------------------------------------------|
| Ec/lo | The energy per chip in a downlink pilot channel code, normalized to the received power, in dB. Essentially, it is the ratio of the power of each detected pilot channel code to the total received power. An Ec/lo value of -10 dB indicates that pilot code contributes one tenth of the total received power.                                                  |
| Ec    | The absolute power level of each detected pilot channel code, in dBm. (Ec is also known as RSCP.) Results are normally displayed in descending order of Ec/lo level in the graph and table. As Ec/lo varies, codes may change order or disappear from the display.                                                                                               |
|       | In the graph, look for only one or two signals to have high Ec/lo (>-10 dB). Any other detected signals should have Ec/lo of 5 to 10 dB less than these to avoid interference. If there are three or more signals of high and approximately equal level, one or more of the transmitters may need adjustment to prevent excessive interference in that location. |

### **Sorting or Locking Scrambling Codes**

You can sort or lock the current set of scrambling codes.

To sort the results, select one of the following choices:

- **Power (Ec)** to sort by descending Ec level. (See Figure 3-26.)
- Scrambling Code (SC) to sort by ascending Scrambling Code index.
- Lock Scrambling Codes to lock and hold the current set of detected Scrambling Codes.

**NOTE**. While Lock Scrambling Codes is enabled, if a new signal is detected, the YBT250 will not display the new signal until Lock Scrambling Codes is disabled.

#### cdma2000 PN Scanner

#### **Requires Option CS1**

The cdma2000 PN Scanner displays the PN offset and pilot power level of each received cdma2000 forward link signal. The scanner is intended for off-air reception using an antenna, and measures only forward link signals. This measurement requires that YBT250 option CS1 is installed and that a Tektronix YBGPS1 GPS Timing Reference receiver is installed and active.

To use the cdma2000 PN Scanner:

1. Connect the antenna and filter (if used) to the RF input using high quality cabling.

**NOTE.** To make accurate measurements of the forward link signals, use a receive antenna with a frequency response and bandwidth that is appropriate for the channel you are measuring. Use a high quality, low-loss Band Pass Filter (BPF) to reject signals outside the signal band. If you take measurements near a high-power transmitter, such as commercial TV or radio, a BPF may be necessary for the scanner to produce useable results.

- 2. Enter the attenuation values of the antenna, filter, and connecting cable:
  - **a.** Tap the **Edit** button.
  - **b.** Tap the **Input** tab.
  - c. Enter the dB attenuation loss value in the Attenuator Loss field.
  - d. Tap the OK button.

- 3. Select a cdma2000 signal standard.
- 4. Select a channel.
- **6.** Tap the **Interference** button . . .
- 7. Tap the Scan tab. (See Figure 3-27.)

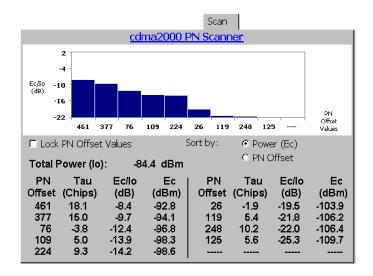

Figure 3-27: cdma2000 PN Scanner display

Table 3-7 describes the cdma2000 PN Scanner measurements.

Table 3-7: cdma2000 PN Scanner measurement fields

| Field            | Description                                                                                                    |
|------------------|----------------------------------------------------------------------------------------------------|
| Total Power (Io) | The received power in the cdma2000 signal bandwidth (1.23 MHz), in dBm.                                                                                                    |
| PN Offset        | The PN Offset of each detected forward link pilot, referenced to the timing input signal. If no timing input signal is available, the highest-powered pilot is assigned PN offset zero. Other detected pilot PN offsets are assigned relative to the highest power pilot.                                                                                                    |
| Tau (Chips)      | The timing error, in PN chips, between the ideal and measured PN offset starting time.                                                                                                    |
| Ec/lo            | The relative pilot power, in dB, that is detected at the corresponding PN offset. It is the ratio of the detected pilot power at that PN Offset to the total received power. An Ec/lo value of -10 dB indicates that the pilot at this PN offset contains one tenth of the total received power. Ec/lo values less than -20 dB are usually caused by system noise, and can be disregarded. |
|                  | The absolute power level of the detected pilot at the indicated PN Offset, in dBm.                                                                                                    |
|                  | In the graph, look for only one or two signals to have high Ec/lo (>-10 dB). Any other detected signals should have Ec/lo of 5 to 10 dB less than these to avoid interference. If there are three or more signals of high and approximately equal level, one or more of the transmitters may need adjustment to prevent excessive interference in that location.                           |
|                  | Results are normally displayed in descending order of Ec/lo level in the graph and table. As Ec/lo varies, PN offset values may change order or disappear from the display. The maximum number of signals that can be detected is ten.                                                                                                    |

#### **Sorting or Locking PN Offsets**

You can sort or lock the current set of PN Offset values. To sort or lock the results, select one of the following choices:

- **Power (Ec)** to sort by descending Ec level.
- PN Offset to sort by ascending PN offset index.
- Lock PN Offset Values to lock and hold the current set of PN offsets.

**NOTE**. While Lock PN Offset Values is enabled, the YBT250 does not display newly-detected signals. Disable Lock PN Offset Values to display new signals.

# **Measuring EMF**

#### **Requires Option IN1 or WS1**

EMF field strength is a measure of the absolute electromagnetic power of a signal at a particular frequency and bandwidth at the antenna. Option IN1 is required to make RF field strength measurements, and Option WS1 is required to make W-CDMA field strength measurements.

#### To measure EMF:

1. Connect the hand-held antenna and filter (if used) to the YBT250 RF input.

**NOTE**. To make accurate measurements of the downlink signals, use a receive antenna with a frequency response and bandwidth that is appropriate for the channel you are measuring. Use a high-quality, low-loss Band Pass Filter (BPF) to reject signals outside the signal band. If you take measurements near a high-power transmitter, such as commercial TV or radio, the BPF may be necessary for the scanner to produce useable results.

- 2. Select a signal standard.
- 3. Select a channel.
- 4. Tap the **Downlink** button
- 5. Tap the Interference button
- 6. Tap the EMF tab.
- Select the EMF measurement type in the Measurement field (RF Field Strength or WCDMA Field Strength). See Figure 3-28. The display changes depending on the selected measurement type. The following sections describe each measurement field.

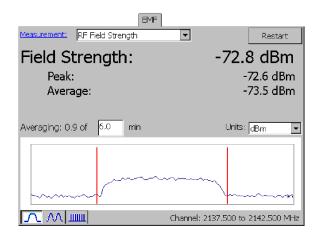

Figure 3-28: EMF RF Field Strength.

Table 3-8 describes the EMF RF Field Strength measurements.

Table 3-8: EMF RF Field Strength measurement fields

| Field                    | Description                                                                                                    |
|--------------------------|----------------------------------------------------------------------------------------------------|
| Restart                  | Clears and restarts the measurement averaging.                                                                                                    |
| Field Strength           | The EM power at one frequency with no reference to any modulation.                                                                                                    |
| Peak                     | The highest power level detected during the averaging period.                                                                                                    |
| Average                  | The average measured power level during the averaging period.                                                                                                    |
| Averaging n.n of x.x min | The time period over which to average measurements. The range is from 0.1 to 10 minutes. The default value is six minutes.                                                                                                   |
|                          | When the specified averaging interval is reached, the averaging period becomes a rolling memory of the most recent x.x minutes of measurements. The peak and average values are then computed from this rolling time period. |
| Units                    | The measurement result units. The dBuV/m, V/m, and W/m2 units are only valid when an antenna factor table is being used. See <i>EMF Cable/Antenna Factors</i> on page 3-56 for more information.                             |

**NOTE**. If there is no antenna factor table file, the instrument displays the message EMF antenna factor file not found - only dBm is valid.

The graph at the bottom of the RF Field Strength screen does not have x- or y-axis labels. It is just to indicate signal activity and relative strength.

Figure 3-29 shows the W-CDMA Field Strength measurements on the EMF tab. Table 3-9 describes the EMF W-CDMA Field Strength measurements.

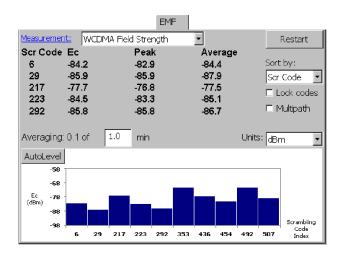

Figure 3-29: EMF WCDMA Field Strength.

Table 3-9: EMF W-CDMA Field Strength measurement fields

| Field    | Description                                                   |
|----------|---------------------------------------------------------------|
| Restart  | Clears and restarts the measurement averaging.                |
| Scr Code | The Scrambling Code index.                                    |
| Ec       | The power of the detected pilot channel.                      |
| Peak     | The highest power level detected during the averaging period. |
| Average  | The average measured power level during the averaging period. |

3-54

Table 3-9: EMF W-CDMA Field Strength measurement fields (Cont.)

| Field                    | Description                                                                                                    |
|--------------------------|----------------------------------------------------------------------------------------------------|
| Averaging n.n of x.x min | The time period over which to average measurements. The range is from 0.1 to 10 minutes. The default value is six minutes.                                                                                                   |
|                          | When the specified averaging interval is reached, the averaging period becomes a rolling memory of the most recent x.x minutes of measurements. The peak and average values are then computed from this rolling time period. |
| Sort By                  | Sorts measurements by the selected fields.                                                                                                    |
| Lock Codes               | Locks (holds) the current scrambling code indices on the display.                                                                                                    |
| Multipath                | Sums up to five multipath components of each detected scrambling code into the Ec and Ec/lo results. When unchecked, only the highest power component is used in each result.                                                |
| Units                    | Sets the displayed measurement units.                                                                                                    |
| AutlLevel                | Adjusts the graph vertical scale to provide an optimized graph display and prevent overload conditions.                                                                                                    |

**NOTE**. The table is limited to 5 signals at a time while the graph can show 10 signals.

The averaging and peak measurements apply to each individual scrambling code.

#### **EMF Cable/Antenna Factors**

The YBT250 requires two system-dependent numeric factors to make the correct EMF calculations; cable loss factors and antenna factors. These factors are stored in separate ASCII files.

The antenna factor represents a conversion between the field strength seen by the antenna and the power measured by the instrument, at specific measurement frequencies. Without an antenna factor defined at the measurement frequency, you can only measure power in dBm.

The cable loss is important for accurate measurements. Without accounting for cable attenuation, you will still be able to measure field strength, but the instrument warns you that the results would be more accurate with a cable loss value defined at the measurement frequency.

Of these two factors, the antenna factor table has more impact on measurement accuracy than the cable loss factor table. If you can only create one table, create the antenna factor table.

#### **EMF Cable/Antenna Factors Tables**

The cable loss and antenna factor data is stored in tab-delimited or comma-separated value (CSV) format ASCII text files in non-volatile memory. The instrument searches for these files in the following location and file names:

BuiltInDisk\YBT250 EMF Antenna Factors.txt BuiltInDisk\YBT250 EMF Cable Loss.txt BuiltInDisk\YBT250 EMF Antenna Factors.csv BuiltInDisk\YBT250 EMF Cable Loss.csv

The content is the same in both formats. Use CSV if you are more likely to edit the tables in a spreadsheet program such as Microsoft Excel. Use a text format if you are more likely to edit them in Microsoft WordPad on the NetTek Analyzer Platform.

To use MS Excel to create a cable or antenna loss factors file:

- 1. In MS Excel, enter frequencies in column A and offsets in column B.
- 2. Select File > Save As.

- **3.** Select **Text (Tab delimited)** or **CSV (Comma delimited)** as the file type.
- 4. Select OK.
- **5.** Transfer the table files to the appropriate location on the NetTek Analyzer Platform (as listed above).

When you make field strength measurements in any unit other than dBm, the YBT250 automatically applies both the antenna and cable loss factors for the current frequency. If you choose a frequency between two entries in your table, the YBT250 interpolates between the two offset values. If you are outside the frequency range of your table, the YBT250 uses the offset at the nearest defined frequency, and warns you that you are outside the table range.

#### **EMF Cable/Antenna Factors Table Format**

Observe the following guidelines when editing or creating cable loss or antenna factor files:

- Each file contains an optional header row, followed by one or more rows containing a frequency and an offset value separated by a comma or tab.
- Do not supply unit designators: all frequencies are in Hz, and all offsets are in dB.
- Frequencies should be within the instrument measurement range.
- Losses are positive numbers less than 100 dB.

The following are brief examples of the cable or antenna factor file formats:

CSV format, no header:

800000000, 1.0

850000000, 1.8

900000000, 2.0

CSV format, with header:

Frequency, Offset

800000000, 1.0

850000000, 1.8

900000000, 2.0

```
Tab format, no header: ([t] represents tab character) 800000000 [t] 1.0 850000000 [t] 1.8 900000000 [t] 2.0 Tab format, with header: ([t] represents tab character) Frequency [t] Offset 800000000 [t] 1.0 850000000 [t] 1.8 900000000 [t] 2.0
```

# **Taking Measurements**

The YBT250 provides measurement capabilities to quickly and easily determine the condition of a transmitter. Measurements are available to measure power, spectral response and modulation.

# **The Measure Window Display**

The Measure window displays measurement results for the selected measurement appear. The Measure window is dynamic, and changes depending on the selected measurement.

Table 3-10 lists some common buttons and icons that can appear in the Measure window display and it explains what each button or icon represents.

Table 3-10: Measure window buttons and icons

| Button        | Function                                                                                                    |
|---------------|----------------------------------------------------------------------------------------------------|
| <u> </u>      | Sets the horizontal range to one channel width plus half a channel on either side (Channel Power measurement only).         |
| $\mathcal{M}$ | Sets the horizontal range to just over five channels (Channel Power measurement only).                                      |
| ШШ            | Sets the horizontal range to 10 MHz or 10 channel widths, whichever is greater (Channel Power measurement only).            |
| 1             | This arrow is a Fail indicator. It appears when a measurement exceeds upper or lower test limits, as set in the Limits tab. |

### **Setting the Measurement Frequency**

The frequency at which measurements are made is called the Measurement Frequency. Before making a measurement, you must ensure the Measurement Frequency is properly set.

The measurement frequency is indicated on the spectrum display in own of two ways. One indicator is the **Freq (MHz)** readout. For example, in Figure 3-30 the Freq (MHz) readout shows a measurement frequency of 878.4900 MHz. The second measurement frequency indicator is the small triangle and circle that appears on the trace display.

Note that the Measurement Frequency can be located anywhere in the spectrum display; it does not have to be located at the center.

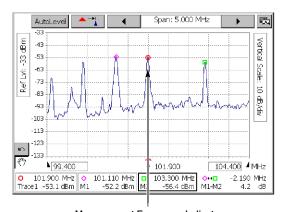

Measurement Frequency Indicator

Figure 3-30: Measurement Frequency indicator

There are four ways to set the measurement frequency:

- Tap the trace at the point you want to measure the frequency
- Select a channel number

- Enter the measurement frequency with the numeric keypad
- Use the knob control to set a frequency

To set the measurement frequency by tapping the display:

- 1. If Markers are displayed, tap the Measurement Frequency Marker box (labeled as Trace 1/2).
- Tap the trace at the point where you wish to make a measurement.
  - To increase the precision of where the frequency is set, tap the decrease span button \_\_\_\_\_\_ to change the horizontal scale of the display.

To set the measurement frequency using the numeric keypad:

1. Tap the **Freq** (**MHz**) button. This displays the input keypad. See Figure 3-31.

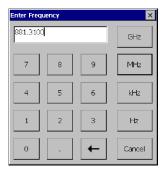

Figure 3-31: Entering the measurement frequency with the keypad

**2.** Enter the specific frequency at which you want to make measurements by tapping the keypad.

You enter a frequency by tapping a number followed by a multiplier. You must include the multiplier (GHz, MHz, kHz, or Hz) to complete your input.

- For example, to enter a frequency of 370 MHz, tap 3 7 0 MHz.
- To enter a frequency of 370.330 MHz, tap 3 7 0 . 3 3 0 MHz.

To correct a mistyped number, tap the backspace button. If you enter a number that is outside the frequency range of the instrument, the measurement frequency is set to the maximum or minimum, depending on the value you entered.

To set the measurement frequency using the knob:

- 1. Tap the box displaying the measurement frequency (*not* the Freq (MHz) button). This assigns the knob to the measurement frequency. The label above the knob display will change to Freq (MHz).
- **2.** Tap the knob to change the measurement frequency.
  - Tap the top half of the knob to make large changes to the measurement frequency. Tapping the knob to the right of the circle increases the frequency. Tapping the knob to the left of the circle decreases the frequency.
  - Tapping the arrow buttons on the lower half of the knob makes smaller changes than tapping the top half.

### What Measurements are Available

The measurements available depend on the selected signal standard and which options are installed. Some measurements, such as cdmaOne Code Domain Power, are not available for all standards. All measurements require options to be installed. The option required depends on the type of measurement and signal standard. For information on the available measurement options, see Appendix C.

### **Measuring RF Power**

#### Requires option AR1, IR1, CR1, or WR1

RF Power can be measured by itself and/or compared to a specified Reference Channel.

To measure RF Power:

- 1. Tap the **Measurement** button
- 2. Select a signal standard.
- 3. Tap Select Measurement..
- **4.** Tap **RF Power**. See Figure 3-32.

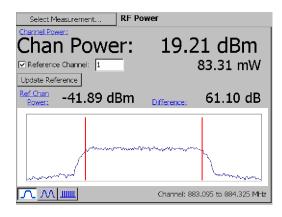

Figure 3-32: RF Power measurement for CDMA

- 5. Select Forward Link .
- **6.** Select a channel:
  - **a.** Tap the Channel box. This assigns the knob and numeric keypad to Channel.
  - **b.** Tap the numeric keypad to enter the channel number directly or use the knob to change the channel number.

The vertical bars in the display represent the upper and lower frequency limits of the specified channel. You can change horizontal range (span) of the display by selecting one of the three buttons in the lower-left corner of the display:

- Select to change the horizontal range to one channel width plus half a channel or either side.
- Select to change the horizontal range to just over five channels.
- Select to set the horizontal range to 10 MHz or 10 channel widths, whichever is greater.

To compare the power level against another channel (only for non-bursted signal types), such as a reference channel:

- 1. Tap the Reference Channel box.
  - Use the numeric keypad or the knob to set the Reference Channel number.
- **2.** Tap the Update Reference button any time you want to remeasure the Reference Channel's power.

**NOTE.** Ref Chan Power is the power of the Reference Channel measured when you tap the Update Reference button. The reference power is the power at the forward frequency of the reference channel (unless you are using W-CDMA, in which case it is the power at the reference channel).

**Difference** is the measured difference in power between the selected channel and the reference channel.

When GSM is the selected signal standard for RF Channel Power measurements, the YBT250 attempts to locate and measure an RF power burst during the active burst. If no burst is found, the measurement defaults to a continuous power measurement on the selected channel, and displays a dialog stating that no RF burst was found.

### Measuring GSM/EDGE RF Power

#### Requires option EM1

The GSM/EDGE RF Power measurement measures the average RF power transmitted during the useful part of a GSM time slot.

The measurement can, at your option, use a specified BCCH channel to acquire time slot frame sync, enabling identification and measurement of individual GSM frame time slots (0-7).

You can measure and display each RF time slot power independent of other levels. If BCCH frame sync is available, you can also display the RF power as a difference value, relative to the BCCH Slot 0 power level.

To measure GSM/EDGE RF Channel Power:

- 1. Tap the **Measurement** button 88.88 uBar
- 2. Tap Select Measurement....
- **3.** Select a GSM/EDGE signal standard.
- 4. Tap RF Power. See Figure 3-33.

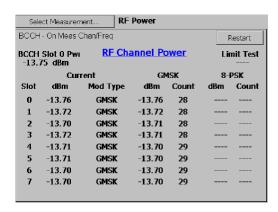

Figure 3-33: GSM/EDGE RF Power measurement

- 5. Select Forward Link .
- **6.** Tap the Channel box and enter a valid channel number for the current standard.

Table 3-11 describes the GSM/EDGE RF Power measurement fields.

Table 3-11: GSM/EDGE Power vs. Time fields

| Field           | Description                                                                                                    |
|-----------------|----------------------------------------------------------------------------------------------------|
| ВССН            | The slot 0 signal source. Valid signal sources are None, On Meas Chan/Freq, On Channel xxx, and On Freq xx.xxx, where xxx and xx.xxx are the numeric values for a channel or frequency, respectively. See page 3-67 for information on setting the BCCH signal source (frame sync mode). |
| BCCH Slot 0 Pwr | The BCCH slot 0 average power value. The BCCH slot 0 power measurement value is always in dBm (absolute).                                                                                                    |
|                 | Note that the BCCH Slot 0 Power value is displayed only if the BCCH Frame Sync control is not set to OFF, a valid BCCH channel is present, and frame sync is acquired.                                                                                                    |
| Restart         | Clears all multi-slot averaged measurement and count values and then restarts the averaging process.                                                                                                    |
| Limit Test      | Shows whether any measurements are outside the defined limit test values. See page 3-121 for information on enabling limit testing.                                                                                                    |
| Current column  | The current power value and modulation type for each slot.                                                                                                    |
| GMSK column     | The average power reading and number of acquisitions averaged (count) for GMSK signals for each slot. See page 3-69 for information on setting the number of acquisitions to average.                                                                                                    |
| 8-PSK column    | The average power reading and count (number of acquisitions) averaged (count) for 8-PSK signals for each slot. See page 3-69 for information on setting the number of acquisitions to average.                                                                                           |

#### Setting GSM/EDGE BCCH Frame Sync Modes

To set the GSM/EDGE RF Channel Power BCCH Frame Sync mode:

- 1. Tap the **Edit** button.
- 2. Tap the Meter tab.
- **3.** Select a GSM/EDGE signal standard from the list at the top of the window. See Figure 3-34.

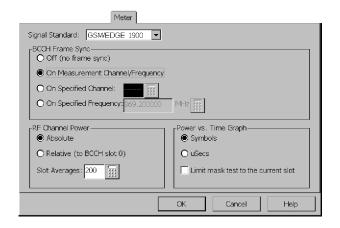

Figure 3-34: GSM/EDGE RF Power measurement parameters

- 4. Select a BCCH Frame Sync mode:
  - Off (no frame sync): Turns off BCCH frame sync, causing the YBT250 to attempt to acquire slot sync by using the power envelope ramps (edges) of the received signal. The YBT250 then measures one randomly-chosen slot. Figure 3-35 shows a typical RF Power measurement with BCCH set to Off.
  - On Measurement Channel/Frequency: Sets the YBT250 to frame sync on slot 0 of the currently measured channel/frequency, which is displayed in the Channel and Freq (MHz) fields at the top of the measurement display.

- On Specified Channel: Sets the YBT250 to frame sync on slot 0 of the specified channel. Tap the keypad icon to enter a channel number.
- On Specified Frequency: Sets the YBT250 to frame sync on slot 0 of the specified frequency. Tap the keypad icon to enter a frequency value.

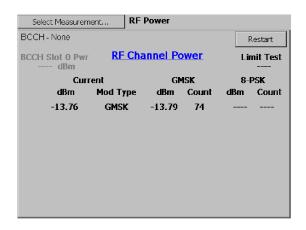

Figure 3-35: GSM/EDGE RF Power with BCCH turned off

**5.** Tap **OK** to accept the selections, close the Setup window, and return to the RF Power display. Tap **Cancel** to close the Setup window without taking any action.

When any of the BCCH Frame Sync **On** modes are selected, the YBT250 attempts to detect the FCCH and SCH bursts on the specified Frame Sync channel. If it detects the bursts, the YBT250 establishes frame timing and can then measure any of the slots (0..7) within the frame.

If the YBT250 does not detect the sync bursts, it attempts to find slot timing by using the power envelope ramp edges of the signal on the measurement frequency or channel.

#### **Channel and Frequency Setting Interactions**

When you enter a value in the On Specified Channel field, the value in On Specified Frequency updates to reflect the frequency associated with the channel number for the current measurement standard.

When you enter a value in the On Specified Frequency field, the value in the On Specified Channel field also updates as follows:

- If the specified frequency has an associated channel number for the current measurement standard, then the On Specified Channel field displays the channel number.
- If the specified frequency is within the range of a channel of the current measurement standard, but does not align exactly with a channel number, then the On Specified Channel field displays the nearest channel number in reverse video (white/gray text on a black background).
- If the specified frequency is outside the range of a channel of the current measurement standard, then the On Specified Channel field displays dashes in reverse video (white/gray text on a black background).
- When On Specified Channel is selected, changing to a different GSM measurement standard can cause the channel number to change to a valid channel number in the new standard. The On Specified Frequency value also changes to display the frequency for the new channel and standard.

#### **Setting GSM/EDGE RF Channel Power Modes**

To set the GSM/EDGE RF Channel Power mode:

- 1. Tap the **Edit** button.
- **2.** Tap the **Meter** tab.
- Select a GSM/EDGE signal standard from the list at the top of the window.

#### **4.** Select an RF Channel Power mode:

- Absolute: displays all slot power measurement values as absolute, in dBm units. See Figure 3-36.
- Relative (to BCCH slot 0): displays all slot power measurement values relative to the BCCH Slot 0 power measurements, in dB units. See Figure 3-37.
- Slot Averages: Sets the number of acquisitions over which to average slot power measurements. Tap the keypad icon to enter a value from 1 to 200 (the default is 200).

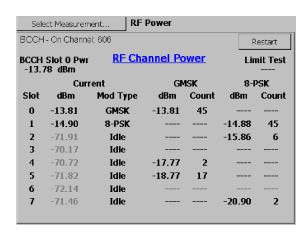

Figure 3-36: GSM/EDGE Absolute RF Power measurement

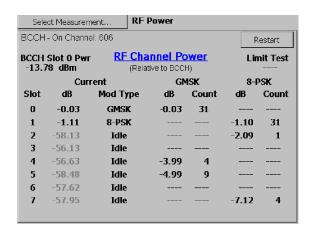

Figure 3-37: GSM/EDGE Relative RF Power measurement

**5.** Tap **OK** to accept the selections, close the Setup window, and return to the RF Power display. Tap **Cancel** to close the Setup window without taking any action.

### **Measuring 1xEV-DO RF Power**

#### **Requires option CRE**

You can measure the RF Power of a 1xEV-DO signal within a selected forward channel. A basestation using 1xEV-DO signals can transmit at idle and non-idle power levels depending on the use of the individual slots for carrying data at that time. The YBT250 distinguishes between idle and non-idle slots and performs power measurements on each type of slot.

Look at the graph to see whether the waveform power remains within the green lines of the mask. Look at the readouts to see the average power.

#### To measure RF Power:

- 1. Tap the **Measurement** button
- 2. Tap Select Measurement....
- 3. Select a 1xEV-DO standard.
- 4. Tap RF Power.
- Tap the Channel box and enter a valid channel number for the current standard.
- 7. Tap the **Idle** or **Non-Idle** button. See Figure 3-38. Table 3-12 describes the 1x-EVDO measurement fields.

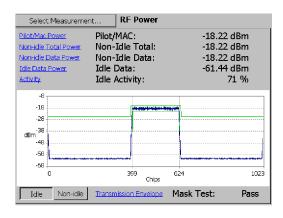

Figure 3-38: 1xEV-DO RF power measurement

Table 3-12: 1x-EVDO RF Power measurement fields

| Measurement     | Description                                              |
|-----------------|----------------------------------------------------------|
| Pilot/MAC Power | Average power of Pilot/MAC intervals of all half-slots   |
| Non-Idle Total  | Average power of entire half-slot of non-idle half-slots |

Table 3-12: 1x-EVDO RF Power measurement fields (Cont.)

| Measurement   | Description                                                                         |
|---------------|-------------------------------------------------------------------------------------|
| Non-Idle Data | Average power of data intervals of non-idle half-slots                              |
| Idle Data     | Average power of data intervals of idle half-slots                                  |
| Activity      | Percentage of acquired half-slots which are of the selected type (idle or non-idle) |

#### 1xEV-DO Transmission Envelopes on the RF Power Screen

The YBT250 draws a waveform representing the averages of either the idle (not transmitting power in data interval) slots or the non-idle (transmitting power in data interval) slots. The averaging smooths out the more extreme bumps in the waveforms. Idle slots and non-idle slots are averaged separately.

The horizontal axis of the graph is in chips, and the first and last chip of each data interval is marked.

If the waveform strays outside the green lines of the mask, the mask test result will display Fail, and the section(s) of the mask where the failure occurred will turn from green to red. There are mask sections for each data interval, each mac interval, and for the pilot interval.

You can enable or disable the Mask test by tapping View > Mask. To set alarm actions (such as beeping), select **Setup > Edit > Limits**.

**Mask for Idle Slots.** Select the **Idle** button. In the graph area, you will see a time-domain mask represented by green lines within which you want to see a square waveform representing the Pilot/MAC signal. If the waveform strays outside the mask, the Mask Test results will display Fail.

**Mask for Non-Idle Slots.** Select the **Non-idle** button. In the graph area, you will see a time-domain mask represented by green lines within which you want to see a long, relatively flat waveform representing the data-interval part of the signal. If the waveform strays outside the mask, the Mask Test results will say Fail.

**Troubleshooting.** A test may take a long time to run if the basestation is not currently transmitting very many of the type of slot you are trying to measure.

The YBT250 will try to collect 100 half slots of the selected slot type (idle or non-idle) before giving a result. If the YBT250 cannot collect 100 half-slots of the selected type to make the measurement after collecting 1000 total half-slots, it will display the average waveform for as many half-slots as it could collect, and it will report "\* Waveform not fully averaged \*". If no half-slots of the requested type could be collected during the attempt, it will display "\* No non-idle(idle) half slots found \*".

To speed up the measurement rate, switch to the other slot type by pressing the appropriate button (Idle or Non-Idle) at the bottom of the screen. This will increase the measurement update rate, and the numeric power results will still be valid.

# Measuring GSM/EDGE Power vs. Time

#### Requires option EM1

The Power vs. Time measurement (GSM/EDGE signals) compares the RF power burst envelope for the specified slot against a mask defined by the selected signal standard and measured modulation type. The comparison determines whether the burst envelope power and timing constraints are within the mask constraints for that slot and modulation type. This test verifies that the transmitter ramps up, maintains RF power, and turns off completely within the time envelope defined for the standard and modulation type.

To measure GSM/EDGE Power vs. Time:

- 1. Tap the **Measurement** button
- 2. Tap Select Measurement....
- 3. Select a GSM/EDGE Signal Standard.
- **4.** Tap **Power vs. Time**. See Figure 3-39.
- 5. Tap the Forward Link button ...

- **6.** Tap the Channel or Frequency box and enter a valid channel or frequency value.
- 7. Tap the **Slot** field and select a slot number to measure. Or select **Any** to display the first detected slot using the specified modulation type (8-PSK or GSMK).
- **8.** Tap the **Modulation** field to select the modulation type to detect.

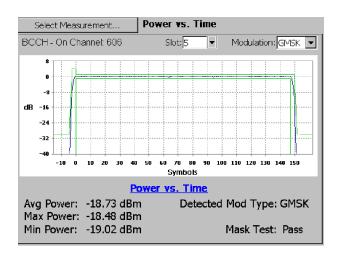

Figure 3-39: GSM/EDGE Power vs. Time measurement

Table 3-13 describes the GSM/EDGE Power vs. Time measurement fields.

Table 3-13: GSM/EDGE Power vs. Time fields

| Field                                  | Description                                                                                                    |
|----------------------------------------|----------------------------------------------------------------------------------------------------|
| ВССН                                   | The slot 0 signal source. Valid signal sources are None, On Meas Chan/Freq, On Channel xxx, and On Freq xx.xxx, where xxx and xx.xxx are the numeric values for a channel or frequency, respectively. See page 3-67 for information on setting the BCCH signal source (frame sync mode).                               |
| Slot                                   | The specified slot to measure.                                                                                                    |
| Graph                                  | The specified slot signal and the mask limits against which the signal is compared. The graph vertical units are the measured slot power, in dB, relative to the computed average power. The graph horizontal units can be either symbols or time. See page 3-77 for information on setting the graph units.           |
|                                        | The mask used for testing is determined by the GSM/EDGE standard and the detected modulation type.                                                                                                    |
| Avg Power, Max<br>Power, and Min Power | The slot average, maximum, and minimum power values, in dBm. The Avg, Max and Min power values are computed only for the useful part of the burst.                                                                                                    |
| Detected Mod Type                      | The actual measured signal modulation type. The YBT250 first searches for a valid signal for the modulation type selected in the Modulation list. If that modulation type is not detected, the YBT250 then searches for the other modulation type. If neither modulation type is detected, this field shows dashes (). |
| Mask Test                              | The pass or fail status of the mask test. The mask used for testing is based on the GSM standard and the detected modulation type. Figure 3-40 shows a failed Power vs. Time mask test.                                                                                                    |

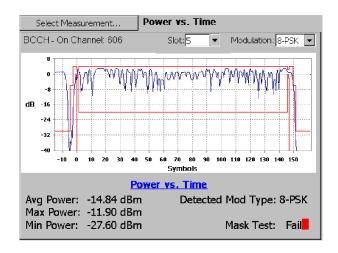

Figure 3-40: GSM/EDGE Power vs. Time mask fail example

**NOTE**. To search for the modulation type in all slots, instead of only the specified slot, set the BCCH Frame Sync control to Off.

### Setting GSM/EDGE Power vs. Time parameters

To set the GSM/EDGE Power vs. Time graph horizontal units:

- 1. Tap the **Edit** button.
- **2.** Tap the **Meter** tab.
- **3.** Select a GSM signal standard.
- **4.** Select the Power vs. Time Graph parameters:
  - Symbols: Sets the graph horizontal units to symbols.
  - μSecs: Sets the graph horizontal units to microsecond time units.
  - Limit mask test to the current slot: Enables use of a truncated version of the mask (the horizontal portions are omitted from the beginning and ending of the mask) to allow signals that

contain active slots adjacent to the slot being tested to pass the mask test. The default value is not enabled (not checked), which corresponds to using the complete mask as defined by the current standard and modulation type.

5. Tap **OK** to accept the selections, close the Setup window, and return to the Power vs. Time display. Tap **Cancel** to close the Setup window without taking any action.

# Measuring Peak to Average Power Ratio

#### Requires option AR1, IR1, CR1, or WR1

The YBT250 enables you to check transmitter headroom by measuring the Peak to Average Power Ratio.

To measure the Peak to Average Power Ratio:

- 1. Tap the **Measurement** button
- 2. Tap Select Measurement....
- 3. Tap Peak/Average. See Figure 3-41.

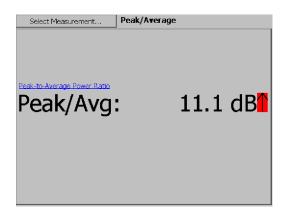

Figure 3-41: A typical Peak to Average Power Ratio display

3-78

- **5.** Select a signal standard.
- 6. Select a channel.

# **Measuring Carrier Frequency**

#### Requires option AR1, IR1, CR1, or WR1

The Carrier Frequency measurement actually displays three measurements: carrier frequency and frequency error expressed in frequency and parts per million (ppm). In addition, if a valid external reference frequency is present (see page 2-25), the frequency of the external reference is also displayed.

**NOTE**. To improve carrier frequency measurement accuracy, connect a cable from the BTS transmitter External Frequency Reference signal (see page 2-25 for a list of acceptable frequencies) to the FREQUENCY REFERENCE INPUT on the YBT250. You can also use a Tektronix YBGPS1 GPS Timing Reference to improve carrier frequency measurement accuracy.

To measure the carrier frequency:

- 1. Tap the **Measurement** button
- 2. Select a signal standard.
- 3. Tap Select Measurement....
- **4.** Tap Carrier Frequency. See Figure 3-42.
- 5. Tap the **Forward Link** button  $\mathbb{Q}^{\parallel}$ .
- **6.** Select a channel.

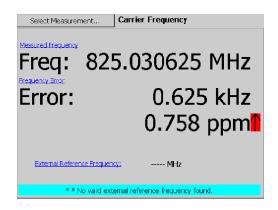

Figure 3-42: A Carrier Frequency display

The Carrier Frequency is the actual measured frequency for the selected channel. If the measurement frequency is not within the selected channel (indicated by a black background in the Channel box), a warning is displayed.

Frequency Error is the difference in frequency between the measured frequency of the selected channel and the frequency assigned to the channel in the Channel Table file. Excessive frequency error can prevent demodulation of the received signal. The Frequency Error measurement can only be made on channels in the current Channel Table. If a carrier is not detected close to the Measurement Frequency, the measurement cannot be made and an error message is displayed.

**NOTE.** If the YBT250 indicates there is no signal when the signal standard is set to W-CDMA, verify that the Scrambling Code setting is correct. If it is set to Manual and the wrong value is entered for the scrambling code, the YBT250 will not find a signal. The YBT250

doesn not show signals with other scrambling codes when the scrambling code is set to Manual.

cdma2000 measurements also displays the signal PN offset value.

# **Measuring Occupied Bandwidth**

## Requires option AR1, IR1, CR1, or WR1

One way to check the spectral response of the transmitter is to measure the Occupied Bandwidth. The YBT250 enables you to check the signal width of the selected signal using the Occupied Bandwidth measurement.

The Occupied Bandwidth is the frequency range where 99% of the power transmitted in a single channel lies. This measurement can be properly made only if the channel being measured has no active channels adjacent to it. If there is a signal in either channel adjacent to the selected channel, the signal will add power to the measurement, thus resulting in an inaccurate measurement.

To measure the occupied bandwidth:

- 1. Tap the **Measurement** button
- 2. Tap Select Measurement....
- **3.** Tap **Occupied Bandwidth**. See Figure 3-43.
- **5.** Select a signal standard.
- 6. Select a channel.

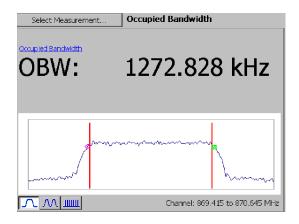

Figure 3-43: A typical Occupied Bandwidth display

The vertical bars in the display represent the upper and lower limits of the specified channel. You can change the horizontal range of the display by selecting one of the three buttons in the lower-left corner of the display:

- Select to change the horizontal range to one channel width plus half a channel or either side.
- Select to change the horizontal range to just over five channels.
- Select to set the horizontal range to 10 MHz or 10 channel widths, whichever is greater.

The two markers on the waveform indicate the left and right edges of the measurement.

# Measuring cdmaOne/cdma2000 Signal Quality

## Requires option CD1 or CD2

For cdmaOne and cdma2000 signal quality, the measurements performed are: Waveform Quality (Rho), Error Vector Magnitude, Pilot time Alignment, PN Offset and Carrier Feedthrough.

To measure signal quality:

- 1. Select the appropriate CDMA Signal Standard.
- If available, connect the BTS Even Second Clock to the TIMING INPUT connector on the YBT250. Alternatively, you can use the Tektronix YBGPS1 GPS Timing Reference to provide a CDMA measurement timing reference. See GPS Overview on page 2-51 for more information.
- 3. Tap the **Measurement** button 88.88 #BBM 1
- 4. Tap Select Measurement....
- **5.** Tap **Signal Quality**. See Figure 3-44.

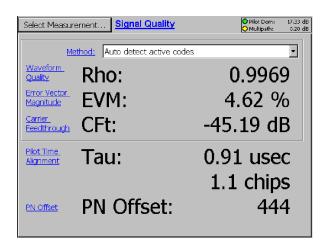

Figure 3-44: A Signal Quality display

- **6.** Select the Method to use for measuring Signal Quality:
  - Select Pilot only, no other codes active on input signal for Pilot-only signals.
  - Select Auto detect active codes for an in-service signal quality measurement.
- 8. Select a channel.

**NOTE**. True signal quality, Rho, should be measured only on a pilot-only signal. If the YBT250 detects active codes in the signal and Autodetect Active codes is selected, it will make the Estimated Rho measurement.

## **OTA Signal Quality Icon**

When over the air (OTA) measurements are enabled, the OTA Signal Quality icon Priot Dom: 17.33 dB 0.20 dB provides a way to easily monitor the quality of the received signal to optimize cdma2000 OTA measurement accuracy.

The most accurate OTA measurements are made when the Pilot Dominance (PD) value is high and Multipath Power (MP) value is low (indicated by green indicators on the icon) for the selected channel. The signal quality indicator thresholds (red/yellow/green) are set on the Meter tab (Edit > Meter), and can be configured to your location needs.

The OTA Signal Quality icon is shown only if option CS1 is installed. The icon displays valid results when the YBGPS1 GPS Timing Reference is connected and locked, OTA measurements are enabled (on the Meter tab), and an applicable cdma2000 measurement is selected (Pilot Power, Code Power, Codogram, or Signal Quality).

# **Measuring W-CDMA Signal Quality**

## Requires Option WD1

For W-CDMA signal quality, the measurements performed are: Error Vector Magnitude, Carrier Feedthrough, and Scrambling Code.

To measure signal quality:

- 1. Tap the **Measurement** button
- 2. Tap Select Measurement....
- **3.** Tap **Signal Quality**. See Figure 3-45.
- 1. Select the appropriate W-CDMA signal standard.
- 3. Select a channel.

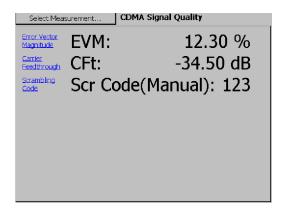

Figure 3-45: A Signal Quality display

The EVM measurement will be most accurate when using the conformance test model for EVM, Test Model 4. Test Model 4 specifies that the only active channels are the P-CCPCH and SCH channels, with the P-CPICH channel present as an option. The

P-CPICH must be present for the YBT250 to make an EVM measurement.

The EVM measurement can be made on signals other than Test Model 4, but the result will be an estimate of the true EVM value. The YBT250 will attempt to determine the spreading factor of all active codes and the power levels during one time slot. Changing power levels or codes with low power levels will decrease the accuracy of the EVM estimate.

The EVM measurement is an average of the last ten data points. When you change a setting, the queue of the last ten data points is flushed. While the queue is filling, the help link text includes "\*\*" and the message "\*\*EVM result being averaged – please wait" is displayed. This message goes away after ten data points are available to average (this might require several seconds). Until this averaging is completed, the EVM result will exhibit more variation.

# Measuring cdma2000 1xEV-DO Signal Quality

# **Requires Option CDE**

For W-CDMA signal quality, the measurements performed are: Error Vector Magnitude, Carrier Feedthrough, and Scrambling Code.

The YBT250 provides the following signal quality measurements:

- Waveform Quality (Rho)
- Error Vector Magnitude (EVM)
- Data Constellation Type
- PN Offset (PNOS)
- Pilot Time Alignment Error (Tau)

You must have an appropriate Timing Reference input (Even Second Clock from a BTS, or the Timing signal from a NetTek YBGPS1 GPS Timing Reference) to measure PNOS and Timing Error.

To measure signal quality:

- 1. Select the appropriate 1xEV-DO Signal Standard.
- 2. Tap the **Measurement** button
- 3. Tap Select Measurement....
- **4.** Tap **Signal Quality**. See Figure 3-46.
- 5. Select Forward Link .
- 6. Select a channel.

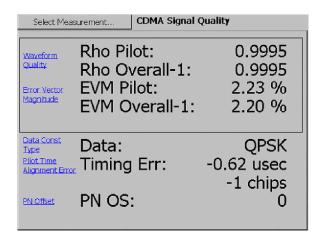

Figure 3-46: 1xEV-DO Signal Quality measurements

Table 3-14 describes the 1xEV-DO Signal Quality measurements.

Table 3-14: 1xEV-DO Signal Quality measurement fields

| Field                      | Description                                                                                                    |  |
|----------------------------|----------------------------------------------------------------------------------------------------|--|
| Rho Pilot                  | The indication of how similar the transmitted signal is to a perfect signal. Rho can vary between 0.0 and 1.0, where 1.0 represents a perfect signal. Rho Pilot is only computed on chips in the Pilot intervals of the waveform, similar to Pilot-only Rho of cdmaOne and cdma2000.                                               |  |
| Rho Overall-1              | Rho Overall-1 is computed on all chips of one non-idle (active data) slot waveform, including pilot, MAC, and data intervals. Overall-1 Rho is only computed when a non-idle slot is detected in the input signal.                                                                                                    |  |
|                            | If a non-idle slot cannot be found in the acquired signal, the Overall-1 measurements are not made, and will be marked "" for that result update.                                                                                                    |  |
| EVM (general definition)   | The RMS value of all the vectors that extend from the ideal constellation points to the received signal constellation points in a record of demodulated CDMA symbols, divided by the RMS value of the signal. This result is multiplied by 100 to give a final value in percent. An EVM value of 0.0% represents a perfect signal. |  |
| EVM Pilot                  | The EVM Pilot is the EVM value computed on chips in the Pilot intervals of the waveform.                                                                                                    |  |
| EVM Overall-1              | The EVM Overall-1 value is the EVM value computed when a non-idle slot is detected in the input signal.                                                                                                    |  |
|                            | If a non-idle slot cannot be found in the acquired signal, the Overall-1 measurements are not made, and will be marked "" for that result update. The EVM Overall-1 is computed on all chips of one non-idle (active data) slot waveform, including pilot, MAC, and data intervals.                                                |  |
| Data Constellation<br>Type | The constellation type used to encode the user data bits in the data interval of a non-idle slot. Constellation type can be QPSK, 8PSK or 16QAM.                                                                                                    |  |

Table 3-14: 1xEV-DO Signal Quality measurement fields (Cont.)

| Field            | Description                                                                                                    |
|------------------|----------------------------------------------------------------------------------------------------|
| Timing Err (Tau) | The difference between an ideal signal with PN timing exactly aligned to a PN Offset location, and the received signal as observed at the module RF input port. The difference is the residual timing error of the received signal from the nearest legal PN Offset. The error is expressed in both microseconds and equivalent number of chips. |
| PN Offset        | The time difference, measured in 64 PN-chip intervals, between the Even Second Clock pulse and the first chip of the next complete short-code PN spreading sequence in the signal, as observed at the module RF input port. PN Offset values are integer numbers with a range of 0 to 511.                                                       |

# Measuring GSM/EDGE Signal Quality

# **Requires Option EM1**

For GSM/EDGE signal quality, the measurements performed are: Phase Error, Error Vector Magnitude, Origin Offset, and Carrier to Interference ratio (C/I).

To measure signal quality:

- 1. Select the appropriate GSM standard.
- 2. Tap the **Measurement** button
- 3. Tap Select Measurement....
- **4.** Tap **Signal Quality**. See Figure 3-47.
- 5. Select Forward Link .
- **6.** Select a channel.

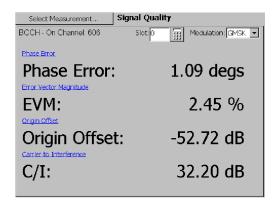

Figure 3-47: GSM/EDGE Signal Quality measurement

- Tap the Slot field and select a slot number to measure. Or select Any to display the first detected slot using the specified modulation type.
- **8.** Tap the Modulation field to select the modulation type to detect (8-PSK or GSMK).

**NOTE**. To search for the modulation type in all slots, instead of only the specified slot, set the BCCH Frame Sync control to Off.

Table 3-15 describes the GSM/EDGE Signal Quality measurements.

Table 3-15: GSM/EDGE Signal Quality measurement fields

| Field                               | Description                                                                                                    |
|-------------------------------------|----------------------------------------------------------------------------------------------------|
| Phase Error                         | The RMS value of the differences (in degrees) between the phase angles of the received signal and those of an ideal reconstructed reference signal of the specified slot.                                                                                                    |
| EVM                                 | The RMS value (in percent) of all the vectors that extend from the ideal constellation points to the received signal constellation points in a record of demodulated GSM/EDGE symbols, divided by the RMS value of the signal. An EVM value of 0.0% represents a perfect signal. |
| Origin Offset                       | The ratio (in dBs) of unmodulated signal power to modulated signal power. The measurement name refers to the offset of the signal constellation center that is caused by the unmodulated signal component.                                                                       |
| C/I (Carrier to Interference Ratio) | The ratio of desired signal (carrier) power to undesired signal (interference) power, in dB units. The NetTek C/I value is derived from the EVM result, and gives an estimate of the power-based C/I value.                                                                      |

# Setting cdma2000 PN Offset

To set the PN offset to use for cdma2000 signal detection and measurement measurements:

- 1. Tap the **Edit** button.
- 2. Tap the Meter tab.
- **3.** Select a cdma2000 signal standard.
- 4. Tap Auto or Manual in the PN Offset field to change the setting. Auto selects the highest-powered pilot. Tap Manual and enter a numeric value to specify a particular PN offset. This setting applies to cdma2000 Carrier Frequency, Signal Quality, Code power, Codogram, and Pilot Power measurements. Figure 3-53 shows a partial Meter tab with the PN Offset field marked.

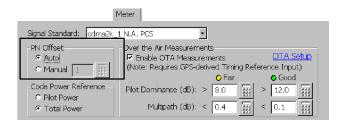

Figure 3-48: Setting the PN Offset

5. Tap **OK** to accept the setting change.

Using PN Offset requires an Even Second Clock signal or the NetTek YBGPS1 GPS Timing Reference.

# **Measuring 1xEV-DO Code Power**

# **Requires Option CDE**

The Code Domain Power measurement for 1xEV-DO displays a graph showing the power in each of the 64 MAC code channels, relative to the total power of the signal. The display shows the MAC index number in the horizontal axis, and the power of each code channel level by the height of the corresponding bar.

In addition to the MAC Code Domain Power graph, numeric readouts of the minimum and maximum Data interval Code Domain Power values are displayed when a slot with non-idle data content is detected in the acquired signal. Data CDP minimum and maximum levels can be compared to limits to detect signal errors. If no non-idle half-slots are detected in an acquisition, Data Code Power results are displayed as dashes (----).

To measure 1xEV-DO Code Power:

- 1. Tap the **Measurement** button
- **2.** Select a 1xEV-DO signal standard.
- 3. Select a channel.

- 4. Tap Select Measurement....
- **5.** Tap **Code Power**. See Figure 3-49.
- **6.** To select which MAC Channel Code to measure:
  - Tap the entry field next to the MAC Index readout. Then use the knob or the numeric keypad to enter a MAC channel code.
  - Tap the graph to assign the knob or the numeric keypad to enter a MAC channel code.

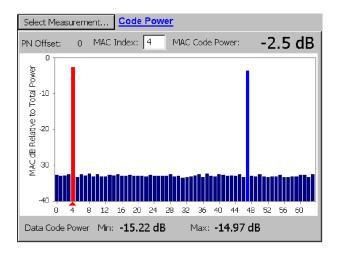

Figure 3-49: 1xEV-DO Code Domain Power display

Table 3-16 describes the 1xEV-DO Code Domain measurements.

Table 3-16: 1xEV-DO Code Domain measurement fields

| Field                          | Description                                                                                                    |
|--------------------------------|----------------------------------------------------------------------------------------------------|
| PN Offset                      | The coarse timing difference between the pilot channel and the Even Second Clock.                                                                                                    |
| MAC Index                      | The MAC index number of the selected code.                                                                                                    |
| MAC Code Power                 | The measured power for the selected code with 0.1 dB resolution.                                                                                                    |
| Data Code Power Min<br>and Max | The minimum and maximum code domain power values (of both real and imaginary components, relative to total signal power) in the set of 16 Walsh codes used in the data portions of non-idle half slots. |

**NOTE**. To display the power for a specific code, you may find it easier to tap the Code box and select a code by using the knob rather than tapping the graph.

# Measuring cdma2000 Code Power

# **Requires Option CD2**

The cdma2000 Code Power measurement displays signal and code power measurements in numerical and graphical formats. Code Power is displayed on a Bit-reversed graph.

The YBT250 displays the exact power on any specified code relative to the Total Power or the Pilot Power (as set on the Meter tab of the Setup window).

To measure cdma2000 Code Power:

- 1. Tap the **Measurement** button 888.88 HBM 1.
- 2. Select a cdma2000 signal standard.
- 3. Select a channel.
- 4. Tap Select Measurement....

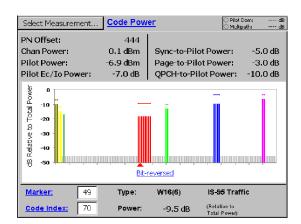

**5.** Tap **Code Power**. See Figure 3-50.

Figure 3-50: cdma2000 Code Power display

- **6.** To select which marker to measure, do either of the following:
  - Tap the entry field next to the Marker readout. Then use the knob or the numeric keypad to enter a marker number.
  - Tap the graph to assign the knob or the numeric keypad to enter a marker number.

Table 3-17 describes the cdma2000 Code Domain measurements.

| Field             | Description                                                                                  |
|-------------------|----------------------------------------------------------------------------------------------|
| PN Offset         | The coarse timing difference, in chips, between the pilot channel and the even second clock. |
| Chan Power        | The total RF power in the selected channel.                                                  |
| Pilot Power       | The absolute power of the CDMA signal's pilot code.                                          |
| Pilot Ec/lo Power | The Pilot Power minus the Channel Power.                                                     |

Table 3-17: cdma2000 Code Domain measurement fields

Table 3-17: cdma2000 Code Domain measurement fields (Cont.)

| Field               | Description                                                                                                    |
|---------------------|----------------------------------------------------------------------------------------------------|
| Sync-to-Pilot Power | The Sync Channel Power minus the Pilot Power.                                                                                           |
| Page-to-Pilot Power | The Page Channel Power minus the Pilot Power.                                                                                           |
| QPCH-to-Pilot Power | The Quick Page Channel (channel 80) Power minus the Pilot Power.                                                                        |
| Marker              | The bit-reversed index for the value on the graph.                                                                                      |
| Code Index          | The Walsh Code which corresponds to the value of the bit-reversed index on the graph.                                                   |
| Power               | The measured power of the selected code                                                                                                 |
| Туре                | The detected spreading factor and base code for the selected Walsh code and indicates the purpose of the selected code. See Table 3-18. |

Table 3-18: cdma2000 channel types

| Displayed type             | Spreading factor | Codes(s)    | Description                                                          |
|----------------------------|------------------|-------------|----------------------------------------------------------------------|
| Forward Pilot              | 64               | 0           | May appear as W128(0)                                                |
| Tx Diversity Pilot/Traffic | 128              | 16          |                                                                      |
| Sync/Traffic               | 64               | 32          | May appear as W128(32)                                               |
| Paging/Traffic             | 64               | 1-7         |                                                                      |
| Quick Paging/Traffic       | 128              | 48, 80, 112 |                                                                      |
| Traffic                    | 4-128            | 0-127       | Any active code not matching above Spreading Factors or code numbers |
| Inactive                   | 128              | 0-127       | Power below threshold                                                |

# Measuring cdmaOne Code Power

## Requires Option CD1

The cdmaOne Code Domain Power displays a graph showing the power in each of the 64 code channels, relative to the total power of the signal. The display shows the code index number in the horizontal axis, and the power of each code channel level by the height of the corresponding bar.

To measure cdmaOne Code Power:

- 1. Tap the **Measurement** button | S8.88 HBm | .
- 2. Select a cdmaOne signal standard.
- 3. Select a channel.
- 4. Tap Select Measurement....
- **5.** Tap Code Power. See Figure 3-51.
- **6.** To select which Code to measure:
  - Tap the entry field next to the Code readout. Then use the knob or the numeric keypad to enter a code.
  - Tap the graph to assign the knob or the numeric keypad to enter a code.

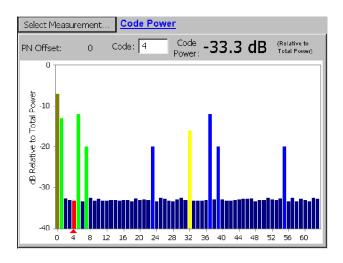

Figure 3-51: cdmaOne Code Power display

Table 3-19 describes the cdmaOne Code Power measurements.

Table 3-19: cdmaOne Code Power measurement fields

| Field      | Description                                                                       |
|------------|-----------------------------------------------------------------------------------|
| PN Offset  | The coarse timing difference between the pilot channel and the even second clock. |
| Code       | The selected code to measure.                                                     |
| Code Power | The measured power for the selected code with 0.1 dB resolution.                  |

# **Measuring W-CDMA Code Power**

## **Requires Option WD1**

The W-CDMA Code Power displays graphs that indicate the power on each Orthogonal Variable Spreading Factor (OVSF) code in the signal. The bottom graph shows the Code Domain Power in all OVSF codes; the top graph shows a zoomed-in display of one fourth of the OVSF codes.

The YBT250 displays the exact power on any specified code relative to the Total Power or the Pilot Power (power in the P-CPICH channel). You specify which signal to use as a reference for the Code Power on the Meter tab of the Setup window. The maximum spreading factor is also selected in the Setup window.

To measure cdmaOne Code Power:

- 1. Tap the **Measurement** button [88.88 uBm].
- 2. Select a W-CDMA signal standard.
- 3. Select a channel.
- 4. Tap Select Measurement....
- **5.** Tap **Code Power**. See Figure 3-51. The upper graph shows a magnified section of the lower graph. Use the scroll bar at the bottom of the window to scroll the upper graph.

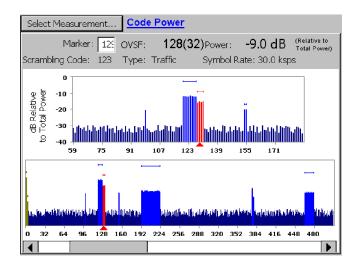

Figure 3-52: W-CDMA Code Power display

- **6.** To select which Marker to measure, do one of the following:
  - Tap the graph at the marker to measure.
  - Tap the entry field next to the Marker readout. Then use the knob or the numeric keypad to enter a marker.
  - Tap the graph to assign the knob or the numeric keypad to enter a marker. You can tap either graph.

Table 3-20 describes the W-CDMA Code Power measurements.

Table 3-20: W-CDMA Code Power measurement fields

| Field  | Description                                                                                                    |
|--------|----------------------------------------------------------------------------------------------------|
| Marker | The Orthogonal Variable Spreading Factor (OVSF) code number indicates and controls the selected code number marker in the graphs. |
| OVSF   | The detected spreading factor and code index for the OVSF code selected by the marker.                                            |

Table 3-20: W-CDMA Code Power measurement fields (Cont.)

| Field           | Description                                                                                              |
|-----------------|----------------------------------------------------------------------------------------------------|
| Power           | The measured power for the selected code based on the detected spreading factor, with 0.1 dB resolution. |
| Scrambling Code | The detected primary scrambling code number or the specified manual scrambling code.                     |
| Туре            | The purpose of the selected code.                                                                        |
| Symbol Rate     | The calculated number equal to the chip rate divided by the spreading factor                             |

The spreading factor on the downlink can vary between 4 and 512. Most channels use a spreading factor of 256 or lower.

You can set the Maximum Spreading Factor in the Setup menu to 256 or 512. If you do not need to analyze signals with a spreading factor of 512, you can set the maximum to 256 instead to reduce the number of displayed channels to 256.

# Setting the W-CDMA Scrambling Code Detection

The YBT250 enables you to specify how it detects the scrambling code of a W-CDMA signal for demodulated measurements. There are two settings for the scrambling code control: Auto and Manual. The default setting is Auto.

# **Changing the Scrambling Code Setting**

To change the scrambling code setting:

- 1. Select a W-CDMA signal standard.
- **2.** Tap the **Edit** button to display the Setup window.
- **3.** Tap the **Meter** tab. See Figure 3-53.

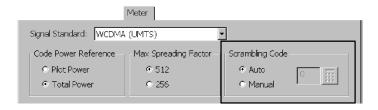

Figure 3-53: Setting the scrambling code

- **4.** Tap **Auto** or **Manual** in the Scrambling Code field to change the setting.
  - In **Auto** mode, the YBT250 automatically detects the scrambling code by using the P-SCH and S-SCH codes to determine the code group, then searches only for the scrambling codes within that code group. If multiple signals are present, the scrambling code of the signal with the highest power P-SCH and S-SCH will be detected.
  - In Manual mode, the YBT250 bypasses the SCH codes and searches only for the signal with the specified scrambling code. Tap the numeric keypad and enter the scrambling code. The acceptable range for codes is 0-511.
- **5.** Tap **OK** to accept the setting change.

The Manual setting is primarily used in off-air testing in areas where there are multiple transmitters and there is a need to make measurements on a specific transmitter.

**NOTE**. If you receive an error message stating CDMA Sync Not Found, check that the Scrambling Code setting is properly set. If it is set to Manual and the code is set wrong, the YBT250 indicates that it cannot find a signal. This is because it is looking only for a signal

with the specified scrambling code. Signals with different scrambling codes are ignored.

This error message can occur with the following measurements: Carrier Frequency, Signal Quality, Code Power, Codogram, and Pilot Power.

## How the Scrambling Code Setting is Indicated in Displays

The way the scrambling code is displayed changes depending on the scrambling code setting. When the scrambling code setting is Auto, the words **Scrambling Code** are used in the display. When the scrambling code setting is Manual, the words **Scr Code (Manual)** are used in the display.

# Displaying a cdmaOne Codogram

## **Requires Option CD1**

A codogram displays how code levels change over time, making it easier to spot faults, monitor traffic, and observe hand-off activity over time.

To display a cdmaOne codogram:

- 1. Tap the **Measurement** button [58.88 sibsu]
- 2. Set a CDMA signal standard.
- 3. Tap Select Measurement....
- 4. Select a channel.

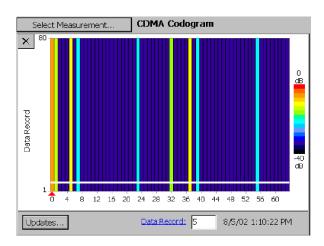

## **5.** Tap **Codogram**. See Figure 3-54.

Figure 3-54: cdmaOne Codogram display

#### **Hints**

- Tap the Restart icon 🗙 to clear the trace history and restart collecting data.
- Select **Updates...** to change how often the codogram is updated.
- To find the timestamp (displayed next to the Data Record box) for a specific data record in the Codogram, tap the **Data Record** box. The cursor is the horizontal white band. Use the knob or numeric keypad to move the cursor to the data record of interest. The time and date the selected data was recorded is displayed to the right of the Data Record box.
- You can save a codogram to a file every 80 records, by setting the option on the Meter tab of the Setup window.

# Displaying a cdma2000 Codogram

## **Requires Option CD2**

A Codogram displays how code levels change over time. The Codogram makes it easier to spot faults and interference. For cdma2000 standards, the YBT250 displays data by bit-reversed code.

To display a cdma2000 codogram:

- 1. Tap the **Measurement** button
- 2. Select a cdma2000 signal standard.
- 3. Tap Select Measurement....
- **4.** Tap **Codogram**. See Figure 3-55.

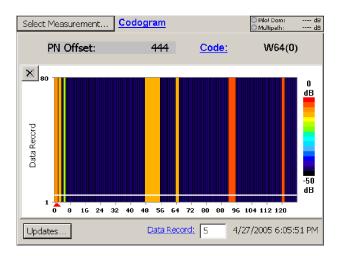

Figure 3-55: cdma2000 Codogram display

#### **Hints**

- Tap the Restart icon × to clear the trace history and restart collecting data.
- Select **Updates...** to change how often the codogram is updated.
- To find the timestamp (displayed next to the Data Record box) for a specific data record in the Codogram, tap the **Data Record** box. The cursor is the horizontal white band. Use the knob or numeric keypad to move the cursor to the data record of interest. The time and date the selected data was recorded is displayed to the right of the Data Record box.
- You can save a codogram to a file every 80 records, by setting the option on the Meter tab of the Setup window.

# **Displaying a W-CDMA Codogram**

## **Requires Option WD1**

The Codogram display shows changes in code power levels over time. You can use it to monitor activity and spot faults and interference during time intervals that you define. The YBT250 displays two codograms, one of all the OVSF codes (lower graph) and one zoomed in showing one-fourth of the possible codes (upper graph) for more detailed viewing.

To display a W-CDMA codogram:

- 1. Tap the **Measurement** button
- 2. Select a cdma2000 signal standard.
- 3. Tap Select Measurement....
- **4.** Tap **Codogram**. See Figure 3-56.
- 5. Select a channel.

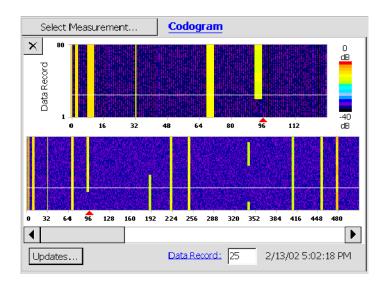

Figure 3-56: W-CDMA Codogram display

The horizontal scroll bar below the lower graph indicates the zoom range of the upper graph. Move the horizontal scroll bar to change the data displayed in the upper graph. Also, you can tap a point in either graph to move the marker to that point. If that point is not shown in the zoom range, the zoom range recenters around the selected point.

#### Hints

- Tap the Restart icon 🗙 to clear the trace history and restart collecting data.
- Select **Updates...** to change how often the codogram is updated.
- You can save a codogram to a file every 80 records, by setting the option on the Meter tab of the Setup window.
- To find the timestamp (displayed next to the Data Record box) for a specific data record in the Codogram, tap the **Data Record** box. The cursor is the horizontal white band. Use the knob or numeric keypad to move the cursor to the data record of interest.

The time and date the selected data was recorded is displayed to the right of the Data Record box.

# Displaying a 1xEV-DO Codogram

## **Requires Option CDE**

A Codogram displays changes in code levels over time, making it easier to spot and record intermittent faults and interference. For 1xEV-DO signals, the YBT250 displays a codogram of the MAC channel codes.

To display a 1xEV-DO codogram:

- 1. Tap the **Measurement** button [88.88 uBm]
- **2.** Select a 1xEV-DO signal standard.
- 3. Tap Select Measurement....
- **4.** Tap **Codogram**. See Figure 3-57.
- 5. Select a channel.

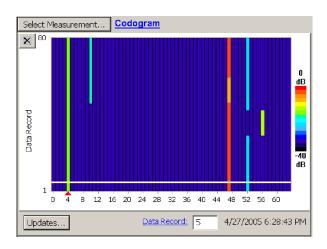

Figure 3-57: 1xEV-DO codogram display

#### Hints

- Tap the Restart icon 🗙 to clear the trace history and restart collecting data.
- Select **Updates...** to change how often the codogram is updated.
- To find the timestamp (displayed next to the Data Record box) for a specific data record in the Codogram, tap the **Data Record** box. The cursor is a white band of the same height as a data record. Use the knob or numeric keypad to move the cursor to the data record of interest. The time and date the data was recorded is displayed to the right of the Data Record box.
- You can save a codogram to a file every 80 records, by setting the option on the Meter tab of the Setup window.

# Automatically Saving the cdmaOne, cdma2000, 1xEV-DO, and W-CDMA Codogram Displays

You can set the YBT250 to automatically save the cdmaOne, cdma2000, 1xEV-DO, and W-CDMA codogram displays each time 80 records are accumulated. Files are automatically named as they are saved, enabling unattended operation.

To automatically save the codogram display every 80 records:

- 1. Tap the **Edit** button.
- **2.** Tap the **Meter** tab.
- **3.** To automatically save or export after you've taken 80 records, tap the check box next to **Auto Save** or **Auto Export**. See Figure 3-58.

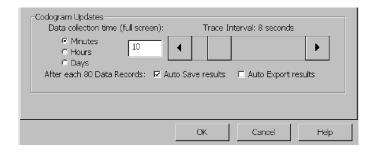

Figure 3-58: Meter tab of the setup window

**4.** Tap **OK** to save your changes.

The YBT250 will save the codogram display to a new file each time 80 data records are accumulated. The time required to accumulate depends on the codogram update rate. Refer to Table 3-21 for the approximate file sizes for codograms.

Table 3-21: Typical codogram file sizes

| Signal standard              | Typical saved file size | Typical exported file size |
|------------------------------|-------------------------|----------------------------|
| cdmaOne<br>cdma2k<br>1xEV-DO | 8.5 kilobytes           | 25 kilobytes               |
| cdma2000                     | 40 kilobytes            | 124 kilobytes              |
| W-CDMA <sup>1</sup>          | 92 kilobytes            | 317 kilobytes              |

These are typical file sizes for a maximum spreading factor of 512, the highest possible setting.

# **Printing Trace Screens**

While the **Outdoor Viewing** or **Indoor Viewing** color schemes are well suited for viewing a trace screen on a color display, if you want to print a trace screen on a black and white printer (for example, a laser printer), you should select either the **Monochrome grays** or

Black on White for printer color scheme (Tools > Options > Preferences) for a better printout. When the Monochrome grays or Black on White for printer color scheme is used, a trace screen will appear with colors that are optimized for printing on black and white printers.

After you have set the color scheme for **Monochrome grays** or **Black on White for printer**, the trace screen will appear with altered colors. In the **Monochrome grays** color scheme, the highest signal level is the lightest color. But in the **Dark on white** color scheme, the lightest color is *not* the highest signal level.

# Measuring cdmaOne and cdma2000 Pilot Power

## Requires Option CD1 or Option CD2

The Pilot Power measurement displays the amount of transmitted power in the CDMA pilot code (Walsh code 0). It can be measured on signals with any combination of active codes. The YBT250 displays the Pilot Power, Channel Power and the difference between pilot and total.

To measure Pilot Power:

- 1. Tap the **Measurement** button 888.88 HBm 1.
- 2. Select a CDMA signal standard.
- 3. Tap Select Measurement....
- **4.** Tap **Pilot Power**. See Figure 3-59.
- Select Forward Link ...
- **6.** Select a channel.

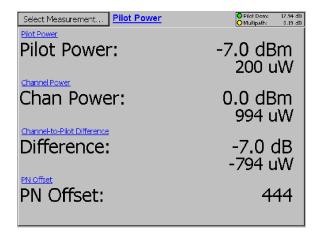

Figure 3-59: A typical Pilot Power display

# **Measuring W-CDMA Pilot Power and Sync Powers**

# **Requires Option WD1**

Pilot power is the power in the P-CPICH channel. Sync power is power in the P-SCH and S-SCH channels.

To measure Pilot Power and Sync Powers:

- 1. Tap the **Measurement** button
- 2. Select a W-CDMA signal standard.
- 3. Tap Select Measurement....
- 4. Tap Pilot Power. See Figure 3-60.
- 5. Select a channel.

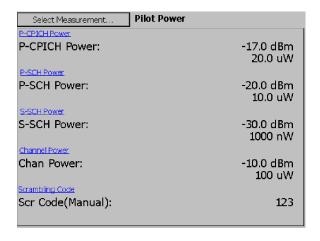

Figure 3-60: A typical W-CDMA Pilot Power display

# Measuring W-CDMA Adjacent Channel Leakage Ratio (ACLR)

# **Requires Option WR1**

Adjacent Channel Leakage Ratio (ACLR) is the ratio of the mean signal power in the assigned channel (5 MHz bandwidth) to the mean power in an adjacent channel of equal bandwidth. To simulate the filter response of a receiver, a Root Raised Cosine (RRC) filter response with an equivalent noise bandwidth of 3.84 MHz is applied before computing the mean power of each channel.

#### To measure ACLR:

- 1. Tap the **Measurement** button 88.88 UBM
- **2.** Select a W-CDMA signal standard.
- 3. Tap Select Measurement.
- **4.** Tap **ACLR**. See Figure 3-61.

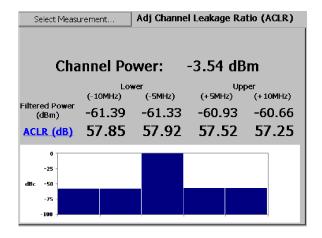

Figure 3-61: A typical ACLR display

Four adjacent channels, the two closest on either side of the assigned channel, are measured: the Upper1/Lower1 adjacent channels are centered 5 MHz above and below the assigned channel center, and the Upper2/ Lower2 channels are 10 MHz above and below the assigned channel center.

Each ACLR result is computed by subtracting the corresponding adjacent channel filtered power value from the assigned channel filtered power. The ACLR measurement page displays the four ACLR results for the Lower and Upper adjacent channels, as well as the filtered channel power for the assigned channel and the adjacent channels. ACLR values increase with improved signal leakage suppression, so larger positive values are better.

# Measuring cdmaOne / cdma2000 Adjacent Channel Power Ratio (ACPR)

## **Requires Option CR1**

The Adjacent Channel Power Ratio (ACPR) measures the relative amount of CDMA signal power leaking into nearby narrowband channels. ACPR is the ratio of the mean power in the selected channel (1.23 MHz bandwidth) to the mean power detected in an adjacent channel of 30 kHz bandwidth.

Four adjacent channels are measured (two above and two below the selected channel), and an ACPR value result is calculated for each adjacent channel. The ACPR value is computed as the difference between the corresponding adjacent channel power and the center channel power. This measurement provides a simplified test to detect excessive out-of-band emissions from a CDMA transmitter.

#### To measure ACPR:

- 1. Select the appropriate cdmaOne or cdma2000 signal standard.
- 2. Select a channel.
- 3. Tap the **Measurement** button 88.88 uBut 1
- 4. Tap Select Measurement....
- 5. Tap ACPR. The window displays the four ACPR measurements for the Lower and Upper adjacent channels, as well as the channel power for the selected channel and the adjacent channels. Larger negative values of ACPR indicate better suppression of signal leakage. See Figure 3-62.

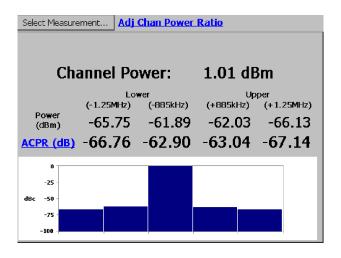

Figure 3-62: A typical Adjacent Channel Power Ratio display

The 30 kHz adjacent channels are centered at frequency offsets above and below the selected center channel. The frequency offset values in use are shown on the display, and depend on the band class of the selected standard:

- Band class 0, 2, 3, 5, 7, 9, 10; +/- 750 kHz and +/- 1.98 MHz
- Band class 1, 4, 6, 8; +/- 885 kHz and +/- 1.25 MHz

These pairs of frequency offsets correspond to corner points of the cdmaOne/cdma2000 spectral emission limit mask.

#### cdma2000 Over The Air (OTA) Measurements

#### Requires Option CS1

OTA measurements let you take cdma2000 Pilot Power, Code Domain Power, Codogram, or Signal Quality measurements. OTA measurements require a NetTek YBGPS1 GPS Timing Reference in addition to option CS1.

**NOTE**. The YBGPS1 GPS Timing Reference must be connected and active before taking OTA measurements.

#### To take OTA measurements:

- 1. Connect the antenna and filter (if used) to the YBT250 RF input.
- **2.** Select a cdma2000 signal standard.
- 3. Select a channel.
- 4. Tap the Edit button.
- 5. Tap the Meter tab.
- 6. Tap the Enable OTA Measurements checkbox. See Figure 3-63.

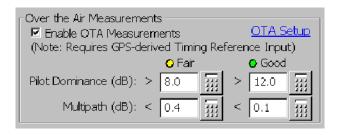

Figure 3-63: The Over the Air Measurements field

7. Change the Pilot Dominance (PD) and Multipath Power (MP) thresholds if required. See the following section for a discussion of these items.

- **8.** Tap **OK**.
- **9.** Select an applicable cdma2000 measurement (Pilot Power, Code Domain Power, Codogram, or Signal Quality).
- 10. Watch the OTA Signal Quality icon Pilot Dom: 17.33 dB 0.20 dE, changing your position if required, until both indicators show green. It may be necessary to walk or drive around the measurement site until both indicators are green.
- When both indicators are green, take the cdma2000 OTA measurements.

**NOTE.** Enabling OTA measurements requires the YBT250 to measure and calculate the Pilot Dominance and Multipath Power levels of the selected channel. These calculations slow down the OTA measurement update rate. If you are not actually taking OTA measurements, uncheck the Enable OTA Measurements checkbox to improve the measurement speed.

#### **Pilot Dominance and Multipath Power**

Selecting a cdma2000 standard in the Meter tab displays the Over the Air Measurements field. This field lets you enable OTA measurements and set the Pilot Dominance (PD) and Multipath Power (MP) thresholds levels.

Pilot Dominance (PD) is the ratio of the selected pilot power signal to the sum of the next two highest detected pilot power levels. A more positive PD value is good, indicating that the selected pilot is the dominant pilot in the received signal; this means that the other received pilot signals have less impact on measurement results. A value above 15 dB is desirable, although measurements can be made below this level. PD values below 10 dB indicate that the signal quality is not adequate for accurate OTA measurements.

Multipath Power (MP) is the ratio of the pilot power of the strongest multipath path component of the selected signal, to the total pilot power of all multipath components of that signal. MP measures the interference that is due to multiple versions (reflections) of the signal arriving at the antenna at different times. A low MP value is desirable, with 0.0 dB meaning there is no multipath interference (all received pilot power is in a single component). An MP value below 0.1 dB is desirable, although measurements can be made above this level. MP values above 0.4 dB indicate that the signal quality is not adequate for accurate OTA measurements.

When making cdma2000 OTA measurements, the goal is to find a location that provides both high PD values and low MP values. It may be necessary to walk or drive around the measurement site, monitoring the OTA Signal Quality icon until both PD and MP indicators are green. Once a good location is found, you can take cdma2000 OTA measurements.

# **Multiple Measurements Sequencer**

On the Sequencer screen (tap button 4), you can view the current readouts for multiple measurements at the same time. These measurements include the numeric results that you could otherwise view one at a time on the Measurement screen (button 1). The YBT250 application sequences through each of the measurements that you designate and it summarizes the results on the Sequencer screen.

To select which measurements to take and display on the Sequencer screen:

- 1. Select a signal standard.
- 2. Tap the Sequencer button .
- **3.** Tap the **Select Measurements...** button. The Select Measurements dialog box appears. The list of available measurements depends on the standard you selected.
- **4.** Select or clear the measurements in the list to display only the measurements of interest to you.
- **5.** Tap **OK**. See Figure 3-64.

The Sequencer screen shows each measurement type you selected (such as RF Power and Carrier Frequency) in a gray bar. Beneath each measurement type, the measurement readouts are displayed. As

each measurement type is updated, the measurement type heading is highlighted in reverse video. Any out-of-limit conditions are indicated by a red block with an up or down arrow. Messages may appear in the gray bar indicating any abnormal conditions.

You can save different sets of selected measurements for each standard and then recall these sequences later for reuse. To save a measurement sequence, tap **Setup > Save...**, enter a name, and tap **OK**.

| Select Measurements                                          | S          |                                  |              |
|--------------------------------------------------------------|------------|----------------------------------|--------------|
| RF Power                                                     |            |                                  |              |
| RF Channel Power:<br>Ref Channel Power:<br>Carrier Frequency |            | RF Channel Power:<br>Difference: | 178 uW<br>dB |
| Carrier Freq: 870.0 Peak/Average                             | 30002 MHz  | Freq Error:                      | 0.002 kHz    |
| Peak/Average:<br>Occupied Bandwidth                          | 9.4 dB     |                                  |              |
|                                                              | 74.479 kHz |                                  |              |
| CDMA Signal Quality                                          |            |                                  |              |
| Rho: (est)                                                   | 0.9986     | EVM:                             | 4.13 %       |
| Tau:                                                         | 1.61 usec  | Tau:                             | 2 chips      |
| PN Offset:                                                   | 0          | Carrier Feedthrough:             | -48.06 dB    |
| Pilot Power                                                  |            | BU 1.5                           | 35.5.141     |
|                                                              | -14.5 dBm  | Pilot Power:                     | 35.5 uW      |
| RF Channel Power:                                            | -7.5 dBm   | RF Channel Power:                | 178 uW       |
| Channel-to-Pilot Diff:                                       | -7.0 dB    | Channel-to-Pilot Diff:           | -143 uW      |
|                                                              |            |                                  |              |

Figure 3-64: Sequencer display

You can save different sets of selected measurements for each standard and then recall these sequences later for reuse. To save a measurement sequence, tap **Setup > Save...**, enter a name, and tap **OK**.

You can use the file menu to save, export, or print the numeric Sequencer data, including error information and the timestamp (the time of the last individual measurement taken). Note that if you export a screen, a picture of only what shows on the screen will be exported. If there is a scroll bar visible, then some measurement results are hidden and are not exported. To avoid this problem, choose **Export Results As...**, or scroll down and export a second view of the screen.

#### **Limit Testing**

The YBT250 can be set to display indicators or perform an action when a measurement exceeds specified limits. The available limit tests depends on the selected standard.

To enable limit testing:

- 1. Tap the **Edit** button at the top of the display. This displays the Setup window.
- 2. Tap the Limits tab. See Figure 3-65.
- 3. Select the signal standard from the list at the top of the window.
- **4.** Tap the appropriate box in the **Enable** column at the left side of the window to enable or disable a limit test.
  - **a.** To enable limit testing for a specific measurement, tap the box in the **Enable** column so that an **X** appears in the box.
  - **b.** To disable limit testing for a specific measurement, tap the box so that there is no X in the box.
  - To enable limit testing for all the measurements, tap the Enable All button.
  - d. To disable limit testing for all the measurements, tap the Disable All button.

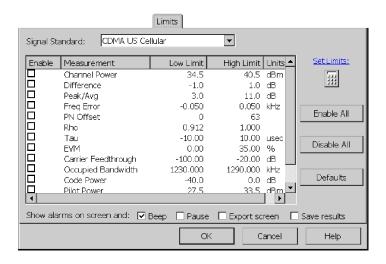

Figure 3-65: Enabling limit testing

- **5.** To change the limits for a measurement:
  - **a.** Tap the limit you want to change. This highlights the limit value of the measurement.
  - **b.** Tap the numeric keypad to enter a new value for the limit. Tap **OK** to complete the change.
  - c. You can disable either the Low Limit or High Limit test for a measurement by clearing the contents of the cell. Disabling one test limit does not disable the other test limit.

For example, suppose you wish to test the High Limit for RF Power, but are not interested in testing the Low Limit. To enable testing for the High Limit, you must enable the limit test for RF Power. To disable the Low Limit test for RF Power, tap the Low Limit cell for RF Power and clear the contents of the cell (using the backspace key on the numeric keypad).

- **d.** To reset the limits for all measurements to factory default values, tap **Defaults**.
- **6.** To specify what the YBT250 should do when a limit is exceeded:
  - **a.** Tap the check box for **Beep** to cause the YBT250 to make a beep sound when a limit is exceeded.
  - b. Tap the check box for Pause to cause the YBT250 to pause and display a message box when a limit is exceeded.
  - c. Tap the check box for Export Screen to cause the YBT250 to export the screen display when a limit is exceeded. (The name for the exported screen will be automatically generated.)
  - **d.** Tap the check box for **Save Results** to cause the YBT250 to save the measurement results to a file when a limit is exceeded. The name for the saved file is automatically generated when the file is created.
- When you are finished setting up the measurement limits, tap OK.

**NOTE**. The YBT250 automatically optimizes the reference level, span and bandwidth filters to provide the most accurate results when making measurements.

# Saving, Exporting, and Recalling Results, Traces, and Settings

The YBT250 Field Transmitter & Interference Tester can save measurement results and trace displays for later recall or for transfer to a PC. You can also set up the YBT250 for specific tests and save the setup to a file for later recall, saving you time when making measurements in the field.

Volatile memory is memory that loses data when power is removed. Non-volatile memory retains data when power is removed. When the YBT250 is powered off, any data stored in volatile memory is lost. Only data stored in non-volatile memory is retained when the YBT250 is powered off. On the YBT250, the **BuiltInDisk** folder is the only folder maintained in non-volatile memory.

When saving results, traces, or setups, be sure to save them in a folder located in the BuiltInDisk folder. When you start the application, the default folders for saving are as follows:

- The default folder for saved results is \BuiltInDisk\YBT250\App-Data\Results.
- The default folder for saved traces is \BuiltInDisk\YBT250\App-Data\Results.
- The default folder for saved setups is \BuiltInDisk\YBT250\App-Data\Settings.

These locations are all located within the BuiltInDisk directory and so any data saved there is maintained after the YBT250 is powered down. Once you have saved a file, the default location will be whatever location you used most recently.

For auto saving spectrograms and codograms, you can change the default location only by selecting **Setup > Edit > Save & Export** tab and then changing the path in the **Codogram/Spectrogram Auto saves:** field. Your changes to this setting will persist when you next power-on the instrument.

## **Saving Measurement Results**

The YBT250 enables you to save a measurement result to a file for later recall. Saving measurement results is meant for use in reproducing a Measure *display* on the YBT250 at a later time. Recalling a saved file allows you to use markers (if available for the measurement) to further analyze the result. When results are recalled, they appear in the display just as they did when saved. To use measurement *data* results in another program for analysis or generating a report, use the **Export Results** function; see page 3-128.

To save measurement results:

- **1.** Take the measurement you want to save.
- 2. Select File > Save Results As (Save Results appears only when the Measure window is selected; Save Trace appears when the Spectrum and Interference windows are selected.).
- 3. Select the folder where you want to save the results.
- 4. Type a name for the file. Tap , in the taskbar, to display the soft keyboard. Tap again to hide the keyboard when you are finished.
- 5. Tap **OK** to save the file.

#### What is Saved in a Measurement Results File

The following information is saved in the results file for each included measurement:

- Name of the measurement
- Measurement results and units
- Pass/fail status of the measurement (if limit testing is enabled)
- Time and date of the measurement

Additional information saved in a results file includes:

- Technician name
- User notes

- Setup information that is visible in the results display
- Error information (if errors were present)
- GPS coordinates (Refer to page 2-51 for GPS set up information.)

#### **Recalling Measurement Results**

You can recall saved measurement results for display. When saved measurement results are displayed, the display appears just as it did when the measurement was saved except for the status area of the control bar.

To recall measurement results for display:

- 1. Select File > Open.
- 2. Locate the directory that contains the measurement results file (the default is \BuiltInDisk\YBT250\AppData\Results).
- **3.** Select the results file to recall and tap **OK**. The Cammand bar shows results information. See Figure 3-66.
- **4.** To restart measurements, tap the Run button **\rightarrow**.

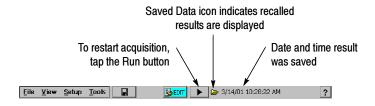

Figure 3-66: Example of a Recalled Result display

When a recalled measurements file is displayed, the Saved Data icon is displayed at the top of the screen, next to the time and date the file was saved.

You can view the various properties of the trace file by selecting File > Results Properties (see Figure 3-67).

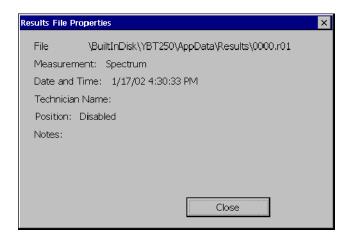

Figure 3-67: Results File Properties dialog box

# **Exporting Measurement Results**

The YBT250 can save measurement results in a file for use in other applications, such as Microsoft Excel. The YBT250 exports files as tab-separated or comma-separated files. Files that use tabs to separate data fields are saved with a "txt" extension. Files that use commas to separate data fields are saved with a "csv" extension.

To export measurement results:

- 1. Select File > Export Results.
- **2.** Select a file format from the Type list.
- 3. Type a name for the file. Tap , in the taskbar, to display the soft keyboard. Tap again to hide the keyboard when you are finished.
- **4.** Choose the location where the file should be saved.

#### **5.** Tap **OK** to save the file.

Figure 3-68 shows an exported results file.

| Name                   | Value       | Units        | Pass/Fail |
|------------------------|-------------|--------------|-----------|
| Screen Name            | RF Power    |              |           |
| Signal Standard        | CDMA US Ce  | llular       |           |
| Timestamp              | 8/6/02 12:  | 39:46 PM     |           |
| Channel                | 1           |              |           |
| Channel Forward/Revers | eForward    |              |           |
| Frequency (Hz)         | 870030000   |              |           |
| Technician             | Chiana      |              |           |
| Notes for saved result | sMain Array |              |           |
| Freq Ref               | Internal    |              |           |
| External Reference Fre | equency:    |              | Hz        |
| Message                |             |              |           |
| GPS Position           | 42 50 33.5  | S, 147 18 30 | ).5E      |
| Reference Channel      | 3           |              |           |
| Mask Test Enable (idle | e) :        | False        |           |
| RF Channel Power:      | -13.1       | dBm          |           |
| RF Channel Power:      | 0.00004920  | 0 W          |           |
| Ref Channel Power:     | -13.3       | dBm          |           |
| Difference:            | 0.2         | dB           |           |
| Message                |             |              |           |

Figure 3-68: Sample Exported Results file

**NOTE**. The Technician name and User notes are entered from the Save & Export page of the Setup dialog; see page 2-45.

# **Exporting a Screen**

The YBT250 can export an image of the screen for use in other programs such as Microsoft Word. An exported screen is a graphic image of the YBT250 display. A screen can be saved in three formats: BMP, JPEG and PNG. An exported screen cannot be

displayed by the YBT250, it can be viewed only by a program that can display graphic images.

To export a screen image:

- 1. Select File > Export Screen As....
- 2. Select the image format from the **Type** list.
- 3. Type a name for the file. Tap , in the taskbar, to display the soft keyboard. Tap again to hide the keyboard when you are finished.
- **4.** Choose the location where the file should be saved.
- **5.** Tap **OK** to save the file.

# Saving a Trace

A saved trace contains an array of numbers that represent a displayed spectral graph. Saved traces are useful for sending to someone through email, recalling for later display, or printing a hardcopy at a later time. Saving a trace is identical to saving results, except that a trace or traces are included as part of the result.

To save a trace using an automatically generated filename:

■ Select File>Save Trace.

To save a trace with a filename you enter:

- 1. Select File>Save Trace As.....
- 2. Type a name for the file. Tap , in the taskbar, to display the soft keyboard. Tap again to hide the keyboard when you are finished.
- **3.** Choose the location where the file should be saved (the default is \BuiltInDisk\YBT250\AppData\Results).
- **4.** Tap **OK** to save the trace.

## **Recalling a Trace**

To recall a trace for display:

- 1. Select File > Open.
- 2. Locate the directory that contains the saved trace file (the default is \BuiltInDisk\YBT250\AppData\Results).
- 3. Select the trace file to recall and tap **OK**.

When a recalled trace is displayed, the Saved Data icon appears at the top of the display and the time and date the file was saved is also displayed. See Figure 3-69.

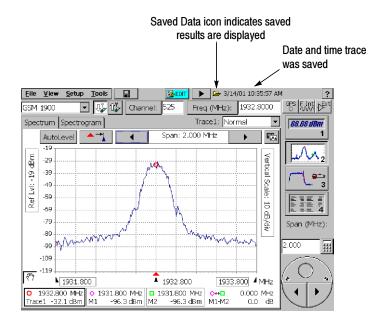

Figure 3-69: Example of a Recalled Trace display

#### **Exporting a Trace**

An exported trace is a text file that contains an array of numbers that represent a displayed trace. Exported traces are useful for analyzing with a spreadsheet program. Exported Traces can be saved with either tabs separating the data fields or commas separating the data fields. Exporting a trace is identical to exporting results, except that a trace or traces are included as part of the result.

#### To export a trace:

- 1. Select File>Export Trace As.....
- 2. Type a name for the file. Tap , in the taskbar, to display the soft keyboard. Tap again to hide the keyboard when you are finished.
- **3.** Select the **Type** of file format, either tab-separated or commaseparated.
- **4.** Choose the location where the file should be saved (the default is \BuiltInDisk\YBT250\AppData\Results).
- **5.** Tap **OK** to save the trace.

# **Differences Between Exported Screens and Traces**

Though an exported screen and an exported trace or results file might seem as though they are the same thing, they are significantly different. You can think of an exported screen as a kind of photograph of the YBT250 display. A saved or exported trace or results file contains information about the displayed signal.

When you restore and view a saved results or trace file, you can then export that result or trace file. Also, just as if the data were live, you can extract additional data from saved results or trace file on the YBT250 by using the measurement markers and cursors.

Table 3-22 shows the differences between an exported screen and a trace.

Table 3-22: Differences between exported screens and traces

| File type       | Menu command     | Read by other programs | File format                     |
|-----------------|------------------|------------------------|---------------------------------|
| Exported Screen | Export Screen As | Yes                    | BMP, JPEG<br>PNG                |
| Saved Trace     | Save Trace       | No                     | binary <sup>1</sup>             |
|                 | Save Trace As    | No                     | binary <sup>1</sup>             |
| Exported Trace  | Export Trace As  | Yes                    | tab or comma-<br>separated text |

<sup>&</sup>lt;sup>1</sup>Binary files can be read only by the YBT250

BMP is an uncompressed format and uses a lot of space, but maintains sharp images. JPEG is a compressed format and uses far less space than BMP, but can blur lines and text. PNG is a compressed format and maintains sharp lines and text. Table 3-23 compares the relative features of each of the export file formats.

Table 3-23: Comparison of file formats for exporting screens

| Format | Export speed | File Size | Quality     |
|--------|--------------|-----------|-------------|
| ВМР    | Medium       | Large     | Very Good   |
| JPEG   | Very Slow    | Medium    | Medium/Poor |
| PNG    | Fast         | Small     | Good        |

An exported trace file contains information about the YBT250 settings and data that represents the trace. Figure 3-70 shows an example of an exported trace saved as a tab-separated text file. The numbers at the end (following "Trace 1 data") represent the data points of the trace on the display. To save space, only a few numbers are shown in this example.

| Name                          | Value                    | Units  | Pass/Fail |
|-------------------------------|--------------------------|--------|-----------|
| Screen Name                   | Cnoc+num                 |        |           |
|                               | Spectrum<br>CDMA US Cell |        |           |
| Signal Standard               |                          |        |           |
| Timestamp                     | 8/6/02 12:41             | :13 PM |           |
| Channel                       | 1                        |        |           |
| Channel Forward/Reverse       | Forward                  |        |           |
| Frequency (Hz)                | 870030000                |        |           |
| Technician                    | Aeryn Sun                |        |           |
| Notes for saved results       |                          |        |           |
| Freq Ref                      | Internal                 |        |           |
| External Reference Frequency: |                          | Hz     |           |
| Message                       |                          |        |           |
| GPS Position                  | Disabled                 |        |           |
| Span (Hz)                     | 100000000                |        |           |
| Start Freq (Hz)               | 820030000                |        |           |
| Stop Freq (Hz)                | 920030000                |        |           |
| Reference Level (dBm)         | 1                        |        |           |
| dB/div                        | 10                       |        |           |
| Trace 1 mode                  | Normal                   |        |           |
| Trace 2 On                    | True                     |        |           |
| Trace 2 Source                | Live                     |        |           |
| Trace 2 Live mode             | Normal                   |        |           |
| Mask Test Enabled             | False                    |        |           |
| Mask Filename                 |                          |        |           |
| Mask Limit Test               | Pass                     |        |           |
|                               |                          |        |           |
| Trace 1 data                  | Trace 2 data             |        |           |
| -75.1                         | -75.1                    |        |           |
| -85.5                         | -85.5                    |        |           |
| -75.9                         | -75.9                    |        |           |
| -74.6                         | -74.6                    |        |           |
|                               |                          |        |           |
| -75.1                         | -75.1                    |        |           |
|                               |                          |        |           |

Figure 3-70: Example of an Exported Trace file

# **Saving Setups**

The YBT250 can save its settings in Setup files for later recall. Recalling a saved setup changes the YBT250 settings to match those in the saved setup. Using saved setups minimizes your setup time in the field and helps to ensure more consistent measurement results. For example, you could save a setup for taking a Channel Power

measurement versus a specific Reference Channel. The saved setup will contain the channel numbers and limits as well as all other instrument control settings. Once the setup is saved, it can be copied to other YBT250 modules to save setup time in the field.

Saved setups contain all the settings included on the Setup pages (Setup > Edit or Edit button). Saved setups do not contain settings made under the Tools menu (such as Tools > Options). Options settings are persistent, but are not part of Saved Setups.

To save YBT250 setups:

- 1. Set all the YBT250 settings the way you want them.
- 2. Select Setup > Save....
- 3. Type a name for the file. Tap , in the taskbar, to display the soft keyboard. Tap again to hide the keyboard when you are finished.
- **4.** Choose the location where the file should be saved (the default is \BuiltInDisk\YBT250\AppData\Settings).
- 5. Tap **OK** to save the setup file.

## **Recalling Setups**

Recalling a saved setup changes the YBT250 settings to match those in the saved setup file.

To recall setups:

- 1. To recall a setup, select **Setup > Open..**.
- **2.** Locate the directory that contains the setup file (the default is \BuiltInDisk\YBT250\AppData\Settings).
- 3. Select the setup file to recall and tap **OK**.

#### **Customizing the Setup menu**

The YBT250 allows you to customize the Setup menu to include a list of standard setups and to prevent accidental changes to existing setup files.

#### **Preventing Changes to Saved Setups**

The YBT250 enables you to hide setup controls so that accidental changes to saved setups cannot occur.

To hide setup controls:

- 1. Select Tools > Options....
- **2.** Tap the **Setup Menu** tab. See Figure 3-71.

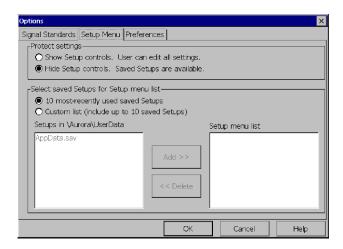

Figure 3-71: Protecting Setup Controls

- To prevent a user from changing saved setups, select Hide Setup controls.
- **4.** Tap **OK** to save the **Setup Menu** changes.

When **Hide Setup controls** is selected, tapping the **Edit** button displays the Open dialog box instead of the Setup window.

This allows the user to select a saved setup for recall, but not to edit any settings or save any setups. Additionally, when **Hide Setup controls** is selected, the **Setup > Edit** and **Setup > Save** menu items are disabled.

#### **Enabling Changes to Saved Setups**

If setup controls have been hidden, you cannot create new setup files. You must show setup controls so you can create new setup files.

To show setup controls:

- 1. Select Tools>Options....
- 2. Select the **Setup Menu** tab. See Figure 3-71.
- 3. Select Show Setup Controls.

Once setup controls are visible, you can create new setup files.

#### **Specifying the List of Saved Setups**

The YBT250 enables you to specify the list of saved setups that appears in the Setup menu. You can choose to list either the 10 most recently used saved setups or display a custom list of setups. A custom list of saved setups provides consistent and quick access to a standard group of setup files.

To specify the list of setups in the Setup menu:

- 1. Copy or move all the setup files you want to listed in the Setup menu to the \BuiltInDisk\YBT250\AppData\Settings folder. The YBT250 will allow you to select only setups located in the \BuiltInDisk\YBT250\AppData\Settings folder for display in the Setup menu.
- 2. Select Tools > Options.....
- 3. Select the **Setup Menu** tab. See Figure 3-72.

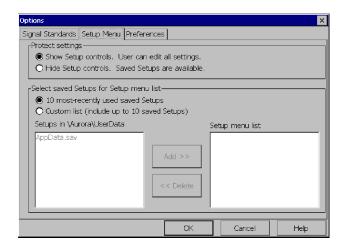

Figure 3-72: Specifying the List of Setups

- **4.** To display the 10 most recently used saved setups in the Setup menu, select **10 most-recently used saved Setups**.
- To display only a selected list of saved setups, select Custom List.
  - **a.** Select a setup from the list on the left and tap **Add>>** to add the selected setup to the Setup menu.
  - **b.** Select additional setups until you have selected all the setups you want in the Setup menu. (You can select up to 10 setups to appear in the Setup menu.)

To remove a setup from the Setup menu list, select the setup to remove from the Setup menu List window and tap << Remove.

**6.** Once you have selected all the setups you want listed in the Setup menu, tap **OK**.

3-138

# **Appendices**

# **Appendix A: Specifications**

This section lists the electrical, environmental, and physical specifications of the YBT250 Field Transmitter & Interference Tester. All specifications are guaranteed unless labeled "typical". Typical specifications are provided for your convenience and are not guaranteed.

The specifications in this section apply to the YBT250 module, unless otherwise specified. For NetTek Analyzer Platform specifications, please refer to the NetTek Analyzer Platform User Manual.

Table A-1: General characteristics

| RF input characteristics                           | Description                                                            |
|----------------------------------------------------|------------------------------------------------------------------------|
| Input Frequency Range                              | 30 MHz - 2500 MHz                                                      |
| Input Impedance                                    | 50 ohms (nominal)                                                      |
| Signal Amplitude for<br>Modulation Measurements    | -50 dBm to +30 dBm for CW-like or peak envelope power                  |
|                                                    | Measurements may be outside this range but accuracy is not guaranteed. |
| Signal Amplitude for<br>Spectral Display           | CW or peak envelope power                                              |
| Standard                                           | -114 dBm to +30 dBm, 30 MHz to 2500 MHz                                |
| Option IN1                                         | -134 dBm to +30 dBm, 200 MHz to 2000 MHz                               |
|                                                    | -132 dBm to +30 dBm, 2000 MHz to 2200 MHz                              |
|                                                    | -129 dBm to +30 dBm, 2200 MHz to 2500 MHz, typical                     |
|                                                    | Levels apply only when using 100 kHz span (1 kHz resolution bandwidth) |
| Input Overload Detect                              | >1 W (+30 dBm) CW or peak envelope power                               |
| Maximum Input Power without<br>Damaging Instrument | 50 W CW or peak envelope power                                         |
| Coupling                                           | AC for all measurements and spectral display modes                     |

Table A-1: General characteristics (Cont.)

| RF input characteristics                         | Description                                                                              |
|--------------------------------------------------|------------------------------------------------------------------------------------------|
| Working Voltage                                  | ≥ 15 V (DC + peak AC)                                                                    |
| Spurious Input Signals                           | To meet modulation measurement specifications:                                           |
|                                                  | (Total power of interest - Total power in spurious) > 35 dB                              |
|                                                  | or                                                                                       |
|                                                  | (Center frequency of signal of interest - center frequency of spurious signal) > 1.4 MHz |
|                                                  | and                                                                                      |
|                                                  | (Total power of interest - Total power in all spurious) ≥ -3 dB                          |
| External Reference Input<br>Characteristics      | Description                                                                              |
| Impedance                                        | 50 ohms (nominal)                                                                        |
| Frequency Range                                  | Any multiple of 1 MHz up to 15 MHz inclusive, ± 1 ppm                                    |
|                                                  | Any multiple of 1.2288 MHz up to 19.6608 MHz inclusive, ± 1 ppm                          |
|                                                  | 2.048 MHz ± 1 ppm                                                                        |
|                                                  | 4.8 MHz ± 1 ppm                                                                          |
| Level Range                                      | -15 dBm to +15 dBm                                                                       |
| Maximum Input Level without<br>Damage Instrument | ± 3 V peak continuous                                                                    |
| Coupling                                         | AC                                                                                       |
| Working Voltage                                  | 3 V (DC + pk. AC)                                                                        |
| Lock Time                                        | < 15 seconds                                                                             |
| Timing Input Characteristics                     | Description                                                                              |
| Impedance                                        | 10 kΩ                                                                                    |
| Minimum High Threshold                           | 2.0 V                                                                                    |
| Maximum Low Threshold                            | 0.8 V                                                                                    |

Table A-1: General characteristics (Cont.)

| Timing Input Characteristics          | Description                                                                                                    |
|---------------------------------------|----------------------------------------------------------------------------------------------------|
| Minimum High Time                     | 10 ns                                                                                                    |
| Minimum Low Time                      | 10 ns                                                                                                    |
| Maximum Input Level without<br>Damage | ± 5 V peak continuous                                                                                                    |
| Coupling                              | DC                                                                                                    |
| Frequency Lock Range                  | ± 10 ppm                                                                                                    |
| Internal Time Base<br>Characteristics | Description                                                                                                    |
| Error                                 | ± 0.5 ppm drift from 0 °C to 50 °C                                                                                                    |
|                                       | ± 1.0 ppm aging/year                                                                                                    |
|                                       | Ten minute warm-up period required to meet accuracy specification.                                                                                                    |
|                                       | Users can connect the External Reference input to a frequency source and obtain a user correction value. This value will be used to correct time base errors in measurements to the accuracy of the external reference. The internal time base will continue to drift with temperature and age as specified above. |
| Signal Path Characteristics           | Description                                                                                                    |
| Phase Noise                           | ≤ -70 dBc/Hz @ 20 kHz carrier offset                                                                                                    |

**Table A-2: Measurement characteristics** 

| Measurement          | Description                    |  |
|----------------------|--------------------------------|--|
| Standards Supported  | See Table F-1 on page F-1.     |  |
| External Attenuation | User Selectable ON/OFF         |  |
|                      | Attenuation = -30 dB to +80 dB |  |

Table A-2: Measurement characteristics (Cont.)

| Measurement            | Description                                                                                                    |
|------------------------|----------------------------------------------------------------------------------------------------|
| RF Channel Power       | Measures the average RF power in a user-defined channel. The default value of channel bandwidth is taken from the selected standard. The acceptable values for channel numbers are taken from the selected standard. The user can input channel center frequency instead of channel number. |
| Units                  | Watts (W)                                                                                                    |
|                        | dBm                                                                                                    |
| Resolution             | 3 significant digits for W                                                                                                    |
|                        | 0.1 dB for dBm units                                                                                                    |
| Accuracy               | ± 0.75 dB: -20 dBm to +30 dBm, ± 0.5 dB typical                                                                                                    |
|                        | ± 1.25 dB: -80 dBm to -20 dBm, ± 1.0 dB typical                                                                                                    |
|                        | Reference Information:                                                                                                    |
|                        | Accuracy is guaranteed for input signals between -80 and +30 dBm total power (CW or peak envelope). Accuracy specification is typical down to -120 dBm total power.                                                                                                    |
| RF Power<br>(GSM/EDGE) | Measures the average RF power of the useful part of a GSM or EDGE burst (GMSK or 8-PSK modulation), as determined by the location of the burst Training Sequence.                                                                                                    |
| Units                  | dBm                                                                                                    |
| Resolution             | 0.01 dB for dBm units                                                                                                    |
| Accuracy               | For GSM or EDGE (GMSK or 8-PSK modulation) burst signals, the RF power shall be measured with an accuracy as follows:                                                                                                    |
|                        | ± 1.0 dB: -20 dBm to +30 dBm, ± 0.75 dB typical                                                                                                    |
|                        | ± 1.5 dB: -80 dBm to -20 dBm, ± 1.25 dB typical                                                                                                    |

Table A-2: Measurement characteristics (Cont.)

| Measurement                  | Description                                                                                                    |
|------------------------------|----------------------------------------------------------------------------------------------------|
|                              | Reference Information:                                                                                                    |
|                              | Burst timing is determined from the location of the burst Training Sequence. If Burst timing cannot be found, the power measurement will be done on an arbitrarily selected segment of the signal equal to the useful part of a slot. |
| RF Power<br>(1xEV-DO)        | Measures the RF power in the Pilot, MAC, and Data intervals of a 1xEV-D0 timeslot.                                                                                                    |
| Units                        | dBm                                                                                                    |
| Resolution                   | 0.01 for dBm units                                                                                                    |
| Accuracy                     | For burst signals, the RF power shall be measured with an accuracy as set forth in the following list:                                                                                                    |
|                              | ± 1.0 dB: -20 dBm to +30 dBm, ± 0.75 dB typical                                                                                                    |
|                              | ± 1.5 dB: -80 dBm to -20 dBm, ± 1.25 dB typical                                                                                                    |
| RF Channel Carrier Frequency | Measures the frequency of the carrier in the user selected channel. The user can enter either a channel number or frequency.                                                                                                    |
| Units                        | MegaHertz (MHz)                                                                                                    |
| Resolution                   | 1 Hz                                                                                                    |
| Accuracy                     | ± (10 Hz + Time Base Error), 99% confidence interval                                                                                                    |
|                              | W-CDMA: ± (12 Hz + Time Base Error), 99% confidence interval                                                                                                    |
|                              | Note: Carrier frequency must be within 10 kHz of expected value, except:                                                                                                    |
|                              | W-CDMA, 1xEV-DO, and GSM/EDGE: within 5 kHz IS-136: within 1.5 kHz                                                                                                    |
|                              | W-CDMA 3GPP Test Model 4                                                                                                    |

Table A-2: Measurement characteristics (Cont.)

| Measurement                                   | Description                                                                                                    |
|-----------------------------------------------|----------------------------------------------------------------------------------------------------|
| Accuracy using YBGPS1<br>GPS Timing Reference | ± (10 Hz + 0.015 ppm), typical                                                                                                    |
|                                               | Note: Carrier frequency must be within 10 kHz of the expected value, except:                                                                                                    |
|                                               | W-, 1xEV-DO, and GSM/EDGE: within 5 kHz IS-136: within 1.5 kHz                                                                                                    |
|                                               | The GPS antenna and the YBT250 antenna should be stationary for specified accuracy. Doppler shift of BST frequency is +/- 0.09 ppm when the YBT250 antenna is moving at 60 mph (100 km/hr). |
| FM Deviation                                  | Measures the maximum one-side frequency deviation of the analog FM cellular carrier selected by the user after demodulation. The user can enter a channel number or frequency.              |
| Units                                         | kiloHertz (kHz)                                                                                                    |
| Resolution                                    | 0.1 kHz                                                                                                    |
| Accuracy                                      | ± 10% for 2 kHz ≤ Deviation ≤ 10 kHz                                                                                                    |
|                                               | Maximum measurable deviation is 15 kHz peak.                                                                                                    |
|                                               | Maximum modulation frequency is 3 kHz.                                                                                                    |
| PN Offset                                     | Measures the PN Offset of the cdmaOne or cdma2000-1x signal. The user can select the CDMA signal of interest by a channel number or frequency.                                              |
| Units                                         | PN Index                                                                                                    |
| Resolution                                    | 1 PN Index                                                                                                    |
|                                               | Each PN Index is 64 chips                                                                                                    |
| Accuracy                                      | Displayed PN Index must match PN Offset of CDMA signal.                                                                                                    |

Table A-2: Measurement characteristics (Cont.)

| Measurement                             | Description                                                                                                    |
|-----------------------------------------|----------------------------------------------------------------------------------------------------|
| Pilot Time Alignment Error (Tau)        | Measures the time offset between the PN sequence of the input signal and the External Even Second Clock (on Timing Input connector).                                                                                                    |
| Units                                   | Microsecond (μs)                                                                                                    |
|                                         | Chips                                                                                                    |
| Resolution                              | 0.1 μs                                                                                                    |
|                                         | 1 chip                                                                                                    |
| Accuracy                                | ± 250 ns typical                                                                                                    |
| Waveform Quality (Rho, $\rho$ )         | Measures waveform quality as defined by IS-97-D using a "pilot-only" CDMA (or cdma2000-1x) signal.                                                                                                    |
| Units                                   | None                                                                                                    |
| Resolution                              | 0.0001                                                                                                    |
| Accuracy                                | $\pm 0.005, 0.9 \le \rho \le 1.0$                                                                                                    |
|                                         | Usable range $0.5 \le \rho \le 1.0$                                                                                                    |
|                                         | Degradation due to adjacent channel CDMA carriers (having equivalent power): add ±0.015.                                                                                                    |
|                                         | Reference Information:                                                                                                    |
|                                         | The Rho measurement is only specified for a "pilot-only" CDMA signal. The accuracy specification given here applies only to measurements made on a "pilot-only" CDMA signal, and with the instrument set to use the pilot only method. For measurements on signals that are not "pilot-only", see the Estimated Waveform Quality measurement. |
| 1xEV-DO Waveform Quality (Rho, $\rho$ ) | The 1xEV-DO waveform quality measurement of pilot Rho gives an indication of the signal to distortion ratio for the pilot interval of the transmitted signal.                                                                                                    |
|                                         | The 1xEV-DO waveform quality measurement of overall Rho gives an indication of the signal to distortion ratio for the overall non-idle slot of the transmitted signal.                                                                                                    |
| Units                                   | None                                                                                                    |

Table A-2: Measurement characteristics (Cont.)

| Measurement                 | Description                                                                                                    |
|-----------------------------|----------------------------------------------------------------------------------------------------|
| Resolution                  | 0.0001                                                                                                    |
| Accuracy                    | $\pm 0.005, 0.9 \le \rho \le 1.0$                                                                                                    |
|                             | Usable range $0.5 \le \rho \le 1.0$                                                                                                    |
|                             | Degradation due to adjacent channel CDMA carriers (having equivalent power): add $\pm 0.015$ .                                                                    |
| Estimated Waveform Quality  | Measures waveform quality as defined by IS-97-D using any CDMA signal.                                                                                            |
| Units                       | None                                                                                                    |
| Resolution                  | 0.0001                                                                                                    |
| Accuracy                    | $\pm$ 0.01 for rho $\geq$ 0.9, typical                                                                                                    |
|                             | Reference Information:                                                                                                    |
|                             | The Rho measurement as given in IS-97-D is only specified for a "pilot-only" CDMA signal. This measurement makes an estimate of the Rho value on any CDMA signal. |
| CDMA Error Vector Magnitude | The normalized RMS of all of the vectors that extend from the intended constellation points to the actual symbol points in a record of symbols                    |
| Units                       | Percent:                                                                                                    |
| Resolution                  | 0.01%                                                                                                    |
| Accuracy                    | Degradation due to adjacent channel CDMA carriers (having equivalent power): add 10%.                                                                             |
|                             | cdmaOne and cdma2000: ±1%; EVM ≤ 31%                                                                                                    |
|                             | Residual error: 5% < 1000 MHz 7% < 2000 MHz                                                                                                    |
|                             | <b>W-CDMA:</b> ±2.5%; 12.5% ≤ EVM ≤ 22.5%                                                                                                    |
|                             | Residual error: 6% < 1000 MHz<br>8% < 2500 MHz                                                                                                    |

Table A-2: Measurement characteristics (Cont.)

| Measurement       | Description                                                                                                    |
|-------------------|----------------------------------------------------------------------------------------------------|
|                   | Reference Information:                                                                                                    |
|                   | The EVM measurement differs from the traditional method in that it is normalized by the average power rather than by maximum constellation power. This mesurement is accurate for both pilot-only and in-service CDMA signals. |
|                   | W-CDMA 3GPP Test Model 4                                                                                                    |
| Code Domain Power | Measure the power in each of the Walsh codes (64 in cdmaOne, 128 in cdma2000-1x) used in a CDMA signal.                                                                                                    |
|                   | Measures the power in each of (up to 512) Walsh codes used in a W-CDMA signal.                                                                                                    |
| Units             | dB relative to Pilot Power                                                                                                    |
|                   | dB relative to Total Power                                                                                                    |
| Resolution        | 0.1 dB                                                                                                    |
|                   | 0.01 dB                                                                                                    |
| Accuracy          | cdmaOne and cdma2000:<br>± 1 dB code domain power level > -20 dB relative to<br>total power, using the recommended TIA/EIA-IS-97-D<br>pilot level of -7.0 dB (20%) relative to total power.                                    |
|                   | W-CDMA:<br>± 1 dB Code domain power level > -20 dB relative to<br>total power, using W-CDMA 3GPP Test Model 3.                                                                                                    |
|                   | Reference Information:                                                                                                    |
|                   | ± 2.5 dB for -27 dB < CDP< -20 dB relative to total power (band classes 0-6 for cdmaOne, cdma2000.                                                                                                    |

Table A-2: Measurement characteristics (Cont.)

| Measurement               | Description                                                                                                    |
|---------------------------|----------------------------------------------------------------------------------------------------|
| 1xEV-DO Code Domain Power | The 1xEV-DO MAC code domain power measurement gives an indication of the power in each code in the MAC interval.                            |
|                           | The data code domain power measurement gives an indication of the overall min and max power for codes in the data interval of active slots. |
| Units                     | dB relative to Total Power                                                                                                    |
| Resolution                | 0.1 dB MAC                                                                                                    |
|                           | 0.01 dB data                                                                                                    |
| Accuracy                  | ± 1 dB for code domain power level > -20 dB relative to total power for MAC.                                                                |
|                           | Reference Information:                                                                                                    |
|                           | $\pm$ 2.5 dB for -27 dB < CDP< -20 dB relative to total transmit power for MAC.                                                             |
|                           | ± 0.5 dB codes from active slots for data.                                                                                                  |
|                           | This measurement is accurate for QPSK data with pilot and 2 MAC channels.                                                                   |
| Carrier Feedthrough       | Measures the offset of the constellation from zero power.                                                                                   |
| Units                     | dB relative to full carrier power                                                                                                    |
| Resolution                | 0.1 dB                                                                                                    |
| Accuracy                  | cdmaOne and cdma2000: ± 2 dB                                                                                                    |
|                           | Residual floor: -50 dBc                                                                                                    |
|                           | Reference Information:                                                                                                    |
|                           | For cdmaOne and cdma2000, the carrier feedthrough measurement is valid only for a pilot-only signal.                                        |

Table A-2: Measurement characteristics (Cont.)

| Measurement                                                | Description                                                                                                    |
|------------------------------------------------------------|----------------------------------------------------------------------------------------------------|
| Pilot Power                                                | Measures the absolute power of the pilot. It is made without regard to whether other codes are present. (P-CPICH for W-CDMA.)                                                                                                    |
| Units                                                      | dBm, Watts (W)                                                                                                    |
| Resolution                                                 | 0.1 dB                                                                                                    |
| Accuracy                                                   | ± 1 dB, -20 dBm to +30 dBm                                                                                                    |
|                                                            | ± 1.5 dB, -50 dBm to -20 dBm                                                                                                    |
|                                                            | Reference Information:                                                                                                    |
|                                                            | W-CDMA 3GPP Test Model 2                                                                                                    |
| Sync Power                                                 | Measures the absolute power of the W-CDMA sync channel (SCH). It is made without regard to whether other codes are present.                                                                                                    |
| Units and Resolution                                       | dBm, Watts (W): 0.1 dB                                                                                                    |
| Occupied Bandwidth                                         | The occupied bandwidth measurement gives the frequency bandwidth within which 99% of the power transmitted on a single channel lies. This measurement can be properly made only if the channel being measured has no channels adjacent to it.                                                                                                    |
| Units                                                      | Hertz (Hz)                                                                                                    |
| Resolution                                                 | Three significant digits                                                                                                    |
| Accuracy                                                   | 5% of the reading, typical                                                                                                    |
| Adjacent Channel Leakage<br>power Ratio (ACLR)<br>(W-CDMA) | Measures the ratios of the mean RRC filtered power in the 5 MHz BW assigned channel to the mean RRC filtered power in each of the nearest 5 MHz BW 1st and 2nd adjacent upper and lower channels. Adjacent channel centers are offset in multiples of 5 MHz from the assigned channel center. User can input channel center frequency instead of channel number. |
| Units and Resolution                                       | dB: 0.01 dB                                                                                                    |
| Accuracy                                                   | $\pm$ 1.5 dB, 20 $\leq$ ACLR $<$ 48 dB, typical $\pm$ 2.5 dB, 48 $\leq$ ACLR $<$ 53 dB, typical $-$ 30 dBm to $+$ 20 dBm (power in assigned channel)                                                                                                    |

Table A-2: Measurement characteristics (Cont.)

| Measurement                        | Description                                                                                                    |
|------------------------------------|----------------------------------------------------------------------------------------------------|
|                                    | Reference Information:                                                                                                    |
|                                    | WCDMA Test Model 1 signal (3G PP TS25.141). Filter response is Root-Raised Cosine (RRC), alpha=0.22, 3.84 MHz noise BW (3GPP TS25.104).                                                                                                    |
| GSM/EDGE Error Vector<br>Magnitude | Error Vector Magnitude is the normalized RMS value of all of the vectors that extend from the intended constellation points to the actual symbol points in a record of symbols. The EVM measurement is made over one GSM or EDGE burst.                           |
| Units                              | Percent                                                                                                    |
| Resolution                         | 0.01%                                                                                                    |
| Accuracy<br>(8-PSK only)           | ± 1.5%, 4% ≤ EVM < 10%<br>Residual error: 4.0%                                                                                                    |
| GSM/EDGE Phase Error               | Phase Error is the RMS value of the differences between<br>the phase angles of the received signal and those of an<br>ideal reconstructed signal. The Phase Error measure-<br>ment is made over one GSM or EDGE burst.                                            |
| Units                              | Degrees                                                                                                    |
| Resolution                         | 0.01°                                                                                                    |
| Accuracy<br>(GMSK only)            | ± 1.0°, 2° ≤ Phase Error < 12°<br>Residual error: 2.0°                                                                                                    |
| GSM/EDGE Origin Offset             | Origin Offset is the ratio of unmodulated signal power to modulated signal power. The unmodulated signal component causes the signal constellation center to be offset from the ideal location. The Origin Offset measurement is made over one GSM or EDGE burst. |
| Units                              | dB                                                                                                    |
| Resolution                         | 0.01 dB                                                                                                    |
| Range                              | -15 dB to -60 dB                                                                                                    |

Table A-2: Measurement characteristics (Cont.)

| Measurement                            | Description                                                                                                    |
|----------------------------------------|----------------------------------------------------------------------------------------------------|
| GSM/EDGE Carrier to Interference (C/I) | Carrier to Interference (C/I) is the ratio of desired signal (carrier) to undesired signal (interference). The C/I measurement is derived from the EVM result and gives an estimate of the power-based C/I value. The C/I measurement is made over one GSM or EDGE burst. |
| Units                                  | dB                                                                                                    |
| Resolution                             | 0.01 dB                                                                                                    |
| Range                                  | 0 dB to 50 dB                                                                                                    |
|                                        | Reference Information:                                                                                                    |
|                                        | C/I is derived from EVM using the following equation:<br>C/I = -20 * log10( EVM/100 )                                                                                                    |
| GSM/EDGE RF Power vs Time              | Power vs Time displays the normalized signal envelope power over one GSM or EDGE burst.                                                                                                    |
| Units                                  | Time Axis:<br>Symbols<br>Microseconds                                                                                                    |
| Resolution                             | Time Axis: 1 symbol 1 microsecond                                                                                                    |
| Time uncertainty                       | ±0.2 symbol<br>±0.8 microsecond                                                                                                    |
|                                        | Reference Information:                                                                                                    |
|                                        | Burst to mask alignment is derived from the location of the Training Sequence in the useful part of the burst.                                                                                                    |

Table A-3: Spectral analysis characteristics

| Characteristic             | Description                                                                                                    |
|----------------------------|----------------------------------------------------------------------------------------------------|
| Measurement Frequency      | Sets the measurement frequency of the display. The measurement frequency can be set by either entering a specific frequency or by selecting a channel number.                                                  |
| Units                      | MegaHertz (MHz)                                                                                                    |
|                            | Channel Number                                                                                                    |
| Resolution                 | 1 kHz                                                                                                    |
|                            | 1 channel                                                                                                    |
| Range                      | 30 MHz to 2500 MHz                                                                                                    |
| Frequency Span             | Sets the frequency range covered by the spectral display.                                                                                                    |
| Units                      | kiloHertz (kHz)                                                                                                    |
|                            | MegaHertz (MHz)                                                                                                    |
| Resolution                 | 1 kHz                                                                                                    |
| Range                      | 10 kHz to 2470 MHz, continuously variable or 1-2-5 steps                                                                                                    |
| Resolution Bandwidth (RBW) | Width of the resolution bandwidth filter                                                                                                    |
| Units                      | Hertz (Hz)                                                                                                    |
|                            | kiloHertz (kHz)                                                                                                    |
|                            | MegaHertz (MHz)                                                                                                    |
| Resolution                 | Uses 1-3 steps to cover the range                                                                                                    |
| Range                      | 100 Hz to 6 MHz                                                                                                    |
|                            | Instrument automatically sets RBW. The RBW is set as a combination of 1-3 steps at the 1, 2, 5 span settings, and a linear range between 1, 2, 5 span settings, for a nominal value of approximately Span/125. |

Table A-3: Spectral analysis characteristics (Cont.)

| Characteristic             | Description                                                                    |
|----------------------------|--------------------------------------------------------------------------------|
| Reference Level            | The power level indicated by the top line of the spectral display              |
| Units                      | dBm                                                                            |
| Resolution                 | 1 dB                                                                           |
| Range                      | -100 dBm to +30 dBm                                                            |
| Spectral Display Amplitude |                                                                                |
| Units                      | dB relative to Reference Level                                                 |
| Resolution                 | 0.1 dB                                                                         |
| Range                      | 100 Hz to 1 MHz                                                                |
| Accuracy                   |                                                                                |
| Standard                   | $\pm$ 1.25 dB, -20 dBm to +30 dBm                                              |
|                            | ± 2.0 dB, -80 dBm to -20 dBm                                                   |
|                            | ± 2.75 dB, -104 dBm to -80 dBm                                                 |
| Option IN1                 | ± 1.25 dB, -20 dBm to +30 dBm                                                  |
|                            | ± 2.0 dB, -80 dBm to -20 dBm                                                   |
|                            | ± 2.75 dB, -120 dBm to -80 dBm                                                 |
|                            | ± 5 dB -134 dBm < Input < -120 dBm, typical                                    |
|                            | Reference Information (applies to Standard and Option IN1 Accuracy):           |
|                            | Accuracy specs apply only for spans less than 1000 MHz, and to CW-like signals |

Table A-3: Spectral analysis characteristics (Cont.)

| Characteristic        | Description                                                                                                    |
|-----------------------|----------------------------------------------------------------------------------------------------|
|                       | The amplitude accuracy for Noise-like signals is degraded when averaging is turned on. This is approximately a 2.5 dB degradation due to the averaging being done after the logging instead of before. Any accuracy for noise-like signals using a marker will be impacted greatly by the user not necessarily knowing the effective IF noise bandwidth, and less so by this error. Therefore it is recommended that the user utilize power measurement routines instead of markers for any noise-like signals. |
| Vertical Scale Factor |                                                                                                    |
| Units                 | 1 dB to 10 dB in 1 dB increments                                                                                                    |
| Display Modes         | Normal - updates display with each new result                                                                                                    |
|                       | Max Hold - updates displayed point only if new point > old point                                                                                                    |
|                       | Min Hold - updates displayed point only if new point < old point                                                                                                    |
|                       | Max/Min Hold - displays a bar between Max Hold and Min Hold                                                                                                    |
|                       | Average - displays average of N (specified by user) results                                                                                                    |
|                       | Reference Information:                                                                                                    |
|                       | Average is calculated as follows - The last N values are saved in memory; when a new result is available, the earliest result of the N stored values is discarded, the new average is calculated from the stored values. If the number of results is less than N, then all of the results are averaged together.                                                                                                    |
| Number of Averages    | 1 ≤ N ≤ 99                                                                                                    |

Table A-3: Spectral analysis characteristics (Cont.)

| Characteristic                                              | Description                                                                                                    |
|-------------------------------------------------------------|----------------------------------------------------------------------------------------------------|
| Spurious Free Dynamic<br>Range (external signal<br>related) | > 70 dB, except 2 <sup>nd</sup> harmonic > 60 dB typical                                                                                                    |
| Residual Spurious Signals                                   | -125 dBm at BTS Rx frequencies (776-794, 806-849, 872-940, 1453-1465, 1525-1549, 1710-1785, 1840-1910,1920-1980) MHz and GPS frequencies (L1 1570.3 - 1580.5, L2 1222.5-1232.8, L5 1171.4-1181.6) MHz |
|                                                             | -115 dBm at BTS Tx frequencies (746-764, 832-834, 840-960, 1477-1513, 1805-1880, 1930-1990, 2110-2170) MHz                                                                                            |
|                                                             | -95 dBm at frequencies not listed above, except from 1155 to 1168 MHz: -20 dBm in spans above 10 MHz, 1155 MHz to 1175 MHz                                                                            |

Table A-4: Interference analysis characteristics

| Characteristic            | Description                                                                                 |
|---------------------------|---------------------------------------------------------------------------------------------|
| Modulation Identification | Attempts to display the type of modulation present on a signal identified by the user.      |
| Input Signal Level        | -114 dBm minimum for all signal types                                                       |
|                           | +30 dBm maximum for CW or peak envelope power                                               |
| Carrier Frequency         | See RF Carrier Frequency on page A-5 for specifications                                     |
| Power in Bandwidth        | See RF Channel Power on page A-4 for specifications                                         |
| Modulation Type           | The types of modulation identified are those listed in Appendix Supported Signal Standards. |
|                           | For signals to be properly identified, they should have a minimum S/N of 30dB.              |

Table A-4: Interference analysis characteristics (Cont.)

| Characteristic            | Description                                                                                                    |
|---------------------------|----------------------------------------------------------------------------------------------------|
| Noise Floor Measurement   | Measures the interference power that is coming into the receiver antenna for any standard. Measurement defaults to uplink channel when specified by channel number. |
| Units                     | dBm                                                                                                    |
| Resolution                | 0.1 dB                                                                                                    |
| Accuracy                  | ± 3 dB typical                                                                                                    |
| AM Demodulation           | Provides an audio output signal after AM demodulation of the user-selected signal                                                                                   |
| Measurement Frequency     | 30 MHz to 2500 MHz with 1 kHz resolution                                                                                                    |
| Input Signal Level        | -100 dBm minimum                                                                                                    |
| Measurement Bandwidth     | 8 kHz                                                                                                    |
| Audio Output Bandwidth    | 4 kHz                                                                                                    |
| Run Time                  | 4 seconds per activation                                                                                                    |
| FM Demodulation           | Provides an audio output signal after FM demodulation of the user-selected signal                                                                                   |
| Measurement Frequency     | 30 MHz to 2500 MHz with 1 kHz resolution                                                                                                    |
| Input Signal Level        | -100 dBm minimum                                                                                                    |
| Maximum Signal Deviation  | Up to 100 kHz                                                                                                    |
| Measurement Bandwidth     | 8 kHz, 15 kHz, 75 kHz, 200 kHz;<br>Selected by user                                                                                                    |
| Audio Output Bandwidth    | 4 kHz for Measurement BW = 8 kHz, 15 kHz                                                                                                    |
|                           | 15 kHz for Measurement BW = 75 kHz, 200 kHz                                                                                                    |
| Run Time                  | 4 seconds per activation                                                                                                    |
| Signal Strength Indicator | Provides an audio tone and a visual display that vary with the strength of the selected signal                                                                      |
| Input Signal Level        | -110 dBm minimum                                                                                                    |
| Measurement Frequency     | 30 MHz to 2500 MHz with 1 kHz resolution                                                                                                    |
| Measurement Bandwidth     | Up to 10 MHz, dependent on span setting                                                                                                    |

A-18

Table A-4: Interference analysis characteristics (Cont.)

| Characteristic                    | Description                                                                                                    |
|-----------------------------------|----------------------------------------------------------------------------------------------------|
| Tone Type                         | Variable Beep Rate, based on signal strength                                                                                                    |
|                                   | Variable Frequency, based on signal strength                                                                                                    |
| W-CDMA Scrambling Code<br>Scanner | Detects scrambling codes and pilot channel power levels of received co-channel W-CDMA downlink signals                                          |
| Input Signal Range                | -117 to +30 dBm, typical                                                                                                    |
| Units                             | Io, Ec: dBm                                                                                                    |
|                                   | Ec/lo: dB                                                                                                    |
| Resolution                        | 0.1 dB                                                                                                    |
| Accuracy                          | Ec:<br>$\pm 2 \text{ dB for Ec} \ge -102 \text{ dBm and}$<br>Ec/lo $\ge -12 \text{ dB, typical}$                                                |
|                                   | $\pm 3$ dB for Ec $\geq$ -112 dBm and Ec/lo $\geq$ -14 dB, typical                                                                              |
| Display Controls                  | Sort by Power (descending Ec value)                                                                                                    |
|                                   | Sort by Scrambling Code (ascending SC index)                                                                                                    |
|                                   | Lock (fix) current Scrambling Code set                                                                                                    |
| cdma2000 PN Scanner               | Detects PN Offset, Tau (Timing Error) and Pilot<br>Channel power levels of multiple co-channel<br>cdmaOne and/or cdma2000 forward link signals. |
| Input Signal Range                | -120 to +30 dBm, typical                                                                                                    |
| Units                             | lo, Ec: dBm                                                                                                    |
|                                   | Ec/lo: dB                                                                                                    |
|                                   | PN Offset: PN index (0 to 511)                                                                                                    |
|                                   | Tau: chips                                                                                                    |
| Resolution                        | Ec, lo, Ec/lo: 0.1 dB                                                                                                    |
|                                   | PN Offset: 1 PN index                                                                                                    |
|                                   | Tau: 0.1 chip                                                                                                    |

Table A-4: Interference analysis characteristics (Cont.)

| Characteristic          | Description                                                                                                    |
|-------------------------|----------------------------------------------------------------------------------------------------|
| Accuracy                | Ec: ±2 dB for Ec ≥ -95 dBm and<br>Ec/lo ≥ -8 dB, typical                                                                                                    |
|                         | ±3 dB for Ec ≥ -110 dBm and<br>Ec/lo ≥ -12 dB, typical                                                                                                    |
|                         | Tau: 0.5 chip, of highest power multipath component of each detected PNOS, relative to input timing reference (ESC or YBGPS1), typical.                                 |
| Display Controls        | Sort by Power (descending Ec value)                                                                                                    |
|                         | Sort by PN offset (ascending offset values)                                                                                                    |
|                         | Lock (fix) current PN Offset values                                                                                                    |
| RF Field Strength (EMF) | Measures the absolute electromagnetic power of a signal at a particular frequency and bandwidth as it strikes an antenna.                                               |
| Units and resolution    | dBm: 0.1<br>dBμV/m: 0.1<br>V/m: 0.000001 (6 digits)<br>W/m²: 0.000000001 (9 digits)                                                                                     |
| Accuracy                | ± 0.75 dB: -20 dBm to +30 dBm, ± 0.5 dB typical                                                                                                    |
|                         | ± 1.25 dB: -80 dBm to -20 dBm, ± 1.0 dB typical                                                                                                    |
|                         | Accuracy is guaranteed for input signals between -80 dBm and +30 dBm total power (CW or peak envelope). Accuracy specification is typical down to -120 dBm total power. |

Table A-4: Interference analysis characteristics (Cont.)

| Characteristic              | Description                                                                              |
|-----------------------------|------------------------------------------------------------------------------------------|
| W-CDMA Field Strength (EMF) | Measures field strength for a series of W-CDMA<br>Scrambling Codes (options IN1 and WS1) |
| Units and resolution        | dBm: 0.1<br>dBμV/m: 0.1<br>V/m: 0.000001 (6 digits)<br>W/m²: 0.000000001 (9 digits)      |
| Accuracy, typical           | Ec:                                                                                      |
|                             | $\pm$ 2.0 dB for Ec $\geq$ -102 dBm and Ec/l/o $\geq$ -12dB                              |
|                             | $\pm$ 3.0 dB for Ec $\geq$ -112 dBm and Ec/I/o $\geq$ -14dB                              |

**Table A-5: Environmental characteristics** 

| Characteristic    | Description                                                          |
|-------------------|----------------------------------------------------------------------|
| Temperature Range |                                                                      |
| Operating         | 0 °C to +50 °C specified performance,<br>-10 °C to +50 °C typical    |
| Nonoperating      | -40 °C to +60 °C                                                     |
| Humidity          |                                                                      |
| Operating         | 5% to 95% Relative Humidity (RH), noncondensing: up to +30 °C        |
|                   | 5% to 45% Relative Humidity (RH), noncondensing: +30 °C up to +50 °C |
| Nonoperating      | 5% to 95% Relative Humidity (RH), noncondensing: up to +30 °C        |
|                   | 5% to 45% Relative Humidity (RH), noncondensing: +30 °C up to +50 °C |
| Altitude          |                                                                      |
| Operating         | Up to 4,600 m (15,092 ft.)                                           |
| Nonoperating      | Up to 15,240 m (50,000 ft.)                                          |

**Table A-6: Physical characteristics** 

| Characteristic | Description                                                                |
|----------------|----------------------------------------------------------------------------|
| Dimensions     | Height: 25 cm. (9.75 in)<br>Width: 33 cm. (13 in)<br>Depth: 9 cm. (3.5 in) |
| Weight         | 1.42 kg (3.125 lbs), YBT250 module only                                    |
|                | 4.10 kg (9 lbs), NetTek Analyzer Platform only, with one battery           |

Table A-7: Miscellaneous characteristics

| Characteristic  |                   | Description                                              |
|-----------------|-------------------|----------------------------------------------------------|
| Battery Life    |                   |                                                          |
| One battery in  | stalled           | 2 hours with measurements active 4 hours in suspend mode |
| Two batteries   | installed         | 4 hours with measurements active 8 hours in suspend mode |
| Recommended Cal | ibration Interval | 2 years                                                  |

Table A-8: Safety compliance

| Category             | Standards or description                                                                       |  |
|----------------------|------------------------------------------------------------------------------------------------|--|
| Safety<br>Compliance | ANSI/UL61010-1:2004 Electrical Equipment for Measurement, Control, and Laboratory Use.         |  |
|                      | CSA C22.2 No. 61010.1:2004  Electrical Equipment for Measurement, Control, and Laboratory Use. |  |
|                      | EN 61010-1:2001 Electrical Equipment for Measurement, Control, and Laboratory Use.             |  |
|                      | IEC61010-1:2001 Electrical Equipment for Measurement, Control, and Laboratory Use.             |  |
|                      | ISA 82.02.01 Electrical Equipment for Measurement, Control, and Laboratory Use.                |  |

Table A-9: Electromagnetic compatibility (EMC)

| Category                              | Standards or description                                                                                                    |                                                                                                    |  |
|---------------------------------------|----------------------------------------------------------------------------------------------------|----------------------------------------------------------------------------------------------------|--|
| EC Declaration of<br>Conformity - EMC | Meets the intent of Directive 89/336/EEC for Electromagnetic Compatibility. Compliance was demonstrated to the following specifications as listed in the Official Journal of the European Union: |                                                                                                    |  |
|                                       | EN 61326  IEC 61000-4-2 IEC 61000-4-3 <sup>4</sup> IEC 61000-4-4 IEC 61000-4-5 IEC 61000-4-6 <sup>4</sup> IEC 61000-4-11 EN 61000-3-2 EN 61000-3-3                                               | Annex D, EMC requirements for Class A electrical equipment for measurement, control, and laboratory use <sup>1,2,3</sup> Electrostatic discharge immunity Radiated RF electromagnetic field immunity Electrical fast transient/burst immunity Power line surge immunity Conducted RF immunity Voltage dips and interruptions immunity Conducted power line harmonic current |  |
| Australia/New Zealand                 |                                                                                                    |                                                                                                    |  |
| Declaration of Conformity - EMC       | following starndard(s):1,2                                                                                                    |                                                                                                    |  |
|                                       | AS/NZS 2064.1/2                                                                                                    | Industrial, Scientific, and Medical Equipment: 1992                                                                                                    |  |

<sup>1</sup> EMC compliance was demonstrated using high-quality shielded interface cables.

<sup>&</sup>lt;sup>2</sup> Emissions that exceed the limits of this standard may occur when the instrument is connected to a test object.

<sup>&</sup>lt;sup>3</sup> Minimum immunity test requirement.

<sup>4</sup> Residual spurious signals can increase to -70 dBm with exposure to the disturbance levels of this test.

# **Appendix B: Accessories**

This section lists the YBT250 Field Transmitter & Interference Tester standard and optional accessories.

### **Standard Accessories**

Table B-1 lists the accessories that come standard with your YBT250 Field Transmitter & Interference Tester.

Table B-1: Standard accessories

| Quantity | Part number | Description                                                                                          |
|----------|-------------|----------------------------------------------------------------------------------------------------|
| 2        | 200-0678-00 | BNC Connector Cover                                                                                  |
| 1        | 200-4696-00 | N Connector Cover                                                                                    |
| 1        | 016-1868-00 | Spacer                                                                                               |
| 1        | 020-2464-XX | User manual, English, with CD-ROM containing YBT250 Field Transmitter & Interference Tester software |

## **Optional Accessories**

Table B-2 lists optional accessories you can purchase for your YBT250 Field Transmitter & Interference Tester. Contact your Tektronix representative or distributor for ordering information.

**Table B-2: Optional accessories** 

| Part number | Description                                                                                                    |
|-------------|----------------------------------------------------------------------------------------------------|
| YBGPS1      | YBGPS1 GPS Timing Reference receiver. Required for taking cdma2000 over the air (OTA) measurements (with option CS1) |
| 119-7114-00 | YBGPS1 GPS Antenna, Active, Magnetic Mount                                                                           |
| 174-5192-00 | YBGPS1 to Y400/Y350C NetTek Adapter cable                                                                            |
| 174-5193-00 | YBGPS1 SMA (M) to BNC (F) Adapter cable                                                                              |
| 012-0114-00 | Low-precision N 6 foot cable (1.83 m)                                                                                |
| 012-0482-00 | RF Coaxial Cable, 50 Ohm, 36 inch (91 cm), BNC Male to BNC Male                                                      |
| 012-1619-00 | Calibrated precision N 10 Foot Cable                                                                                 |
| 103-0045-00 | N Male to BNC Female Adapter                                                                                         |
| 103-0429-00 | Barrell N Female                                                                                                    |
| 103-0430-00 | N Male to N Male Adapter, DC-18 GHz                                                                                  |
| 103-0431-00 | 7-16(F) to N(F) Adapter                                                                                              |
| 103-0432-00 | 7-16(M) to N(F) Adapter                                                                                              |
| 119-6594-00 | Beam Antenna 824 MHz - 896 MHz                                                                                       |
| 119-6595-00 | Beam Antenna 896 MHz - 960 MHz                                                                                       |
| 119-6596-00 | Beam Antenna 1710 MHz - 1880 MHz                                                                                     |
| 119-6597-00 | Beam Antenna 1850 MHz - 1990 MHz                                                                                     |
| 119-6598-00 | DC Block Type N                                                                                                    |
| 119-6599-00 | N(F) to N(M) Attenuator 50 W, 20 dB                                                                                  |
| 119-6600-00 | Calibrated Coupler "N" 500 MHz -1000 MHz                                                                             |

Table B-2: Optional accessories (Cont.)

| Part number | Description                               |
|-------------|-------------------------------------------|
| 119-6601-00 | Directional Coupler "N" 920 MHz -2200 MHz |
| 119-6602-00 | Universal Adapter Kit, 30 pcs             |
| 119-6609-00 | Sniffer Antenna                           |
| 174-3578-00 | SMB Female to BNC Male                    |
| 200-4727-00 | BNC Connector Cap                         |
| 200-4728-00 | N Connector Cap                           |

For the most current list of accessories, please see the Tektronix website: www.tektronix.com.

# **Appendix C: Measurement Options**

This section lists the configuration and measurement options available for the YBT250. To take RF measurements, interference measurements or modulation measurements, a measurement option must be installed in the YBT250. You can order one measurement option, all the available options, or any combination of options. You can add a measurement option to your YBT250 without returning it to Tektronix. For information on installing a measurement option on your YBT250, see Appendix D.

Table C-1 lists the measurement options available for the YBT250 Field Transmitter & Interference Tester.

Table C-1: Measurement options

| Option | Description                                                                                           |
|--------|----------------------------------------------------------------------------------------------------|
| CS1    | Add cdma2000 over the air measurements. Requires option CD2 (Demodulation for cdma2000) for operation |
| EM1    | Add RF measurements for GSM/EDGE standards                                                            |
| GR1    | Add RF measurements for GSM standards                                                                 |
| CR1    | Add RF measurements for cdmaOne/cdma2000 standards                                                    |
| CD1    | Add demodulation measurements for cdmaOne standards                                                   |
| CD2    | Add demodulation measurements for cdma2000 standards                                                  |
| IR1    | Add RF measurements for IS-136 standards                                                              |
| AR1    | Add RF measurements for Analog standards                                                              |
| IN1    | Add interference measurements standards                                                               |
| WS1    | Adds analysis of W-CDMA scrambling code, including a scrambling code display and Ec/lo and Ec data    |
| WR1    | Add RF measurements for W-CDMA                                                                        |
| WD1    | Add demodulation measurements for W-CDMA                                                              |

Table C-1: Measurement options (Cont.)

| Option | Description                                                      |
|--------|------------------------------------------------------------------|
| CRE    | Add RF measurements for CDMA2000 1xEV-DO standards               |
| CDE    | Add demodulation measurements for CDMA2000 and 1xEV-DO standards |

# Appendix D: Installing Options and Upgrading Software

The YBT250 Field Transmitter & Interference Tester is a highly-configurable instrument. You can buy the YBT250 with only the measurement capability you need and then add measurement capabilities as your needs expand. Additional measurement capability is added by enabling or installing software options. The available measurement options are shown in Table C-1 on page C-1.

Measurement options are enabled by entering an Options key. An Options key is a coded text string that is tied to the serial number and Global ID of the instrument module. An Options key works only on the YBT250 for which it is purchased. To purchase an Options key, contact your local Tektronix representative.

## **Before Installing Options**

You can install the measurement options listed in Table C-1 without returning the YBT250 to Tektronix. First, you will need to purchase a new Options key from Tektronix. To purchase a new Options key you will need to provide the serial number and Global ID for your YBT250 module (not the NetTek Analyzer Platform).

To display the YBT250 serial number:

 From the YBT250 application menu bar, select Tools > Hardware info.

The serial number is displayed near the top of the window. The serial number is also printed on a tag located on the bottom of the module.

To display the YBT250 Global ID:

■ From the YBT250 application menu bar, select **Tools >** Hardware info.

The Global ID is displayed at the bottom of the scrolling window.

To reinstall the original application software or install a free upgrade on the YBT250, you will need the current Options key for your YBT250.

To display the YBT250's current Options key:

■ From the YBT250 application menu bar, select **Tools > Software** info.

The Options key is displayed near the bottom of the scrolling window.

### **Installing Options**

To install an option once you have an Options key:

- 1. Power on the NetTek Analyzer Platform.
- 2. From the YBT250 application menu bar, select **Tools > Upgrade Software**. The dialog box shown in Figure D-1 appears.

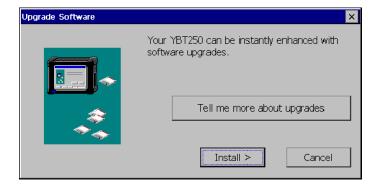

Figure D-1: The dialog displayed by selecting Tools>Upgrade Software

**a.** To see which upgrades are installed or which upgrades are available, select **Tell me more about upgrades**. This displays the dialog shown in Figure D-2.

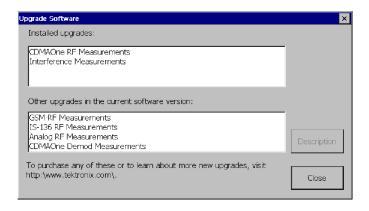

Figure D-2: This dialog displays information about software upgrades

- **b.** To see more information about either the available upgrades or the installed upgrades, select the upgrade from the appropriate box and then select **Description**.
- **c.** To continue with the software upgrade, select **Close** to return to the Upgrade Software dialog.
- **3.** To continue with a software upgrade, select **Install**. This displays the dialog shown in Figure D-3.

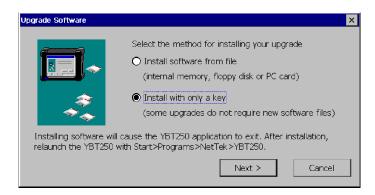

Figure D-3: Choosing the install method

- **4.** Select **Install with only a key** and then select **Next >** to continue with the upgrade.
- 5. Enter the Options key into the dialog box as shown in Figure D-4. To display the soft keyboard, tap the keyboard button to the right of the text entry box. After you enter the Options key, select Next >.

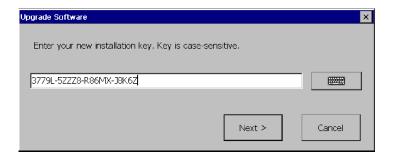

Figure D-4: Entering the Options key

After you select **Next >**, the software installation proceeds. When the installation is completed, the dialog box shown in Figure D-5 appears.

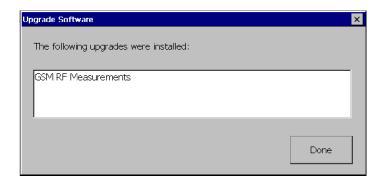

Figure D-5: Software installation is complete

- **6.** Select **Done** to complete the software upgrade process.
- 7. If you received new software as part of an upgrade kit, place the label supplied in the kit on the bottom edge of your YBT250 module.

## **Upgrading/Reinstalling the YBT250 Software**

On-screen installation instructions will guide you through upgrading or reinstalling the YBT250 software:

- 1. Insert the YBT250 Installation SW CD-ROM (Tektronix part number, 063-3476-XX) into your PC and follow the on-screen instructions that appear.
- 2. If no instructions appear after you insert the CD-ROM, use Windows Explorer to display the contents of the CD-ROM and double-click the setup.exe file to begin the installation. Follow the on-screen instructions.
- 3. If you received new software as part of an upgrade kit, place the label supplied in the kit on the bottom edge of your YBT250 module.

| Appendix   | D: | Installing | Options | and I | Jpgrading | Software |
|------------|----|------------|---------|-------|-----------|----------|
| 1 ippondin |    | Instanning | Options | una c | PSidding  | Sortmare |

# **Appendix E: Functional Verification Procedure**

This appendix provides a functional verification procedure. The procedure verifies the basic functionality of the YBT250. The functional verification procedure can be used for incoming inspection purposes.

**NOTE**. The functional verification procedure in this appendix does not confirm that the YBT250 meets or exceeds the performance requirements for the specifications listed in Appendix A.

There are two parts to this procedure:

- Self Tests: provides instructions for performing the internal diagnostic self-tests.
- Functional Tests: provides instructions for verifying capabilities not completely covered by the diagnostic self-tests. Requires the use of a signal generator.

#### **Self Tests**

#### **Equipment Required**

■ None.

#### **Prerequisite**

■ None.

To run the internal diagnostics self-tests:

- 1. Power up the NetTek Analyzer Platform.
- 2. Press File>Exit to quit the YBT250 application, if it is running.
- Press Start>Programs>Tektronix Utilities>Diagnostics in the taskbar.

- 4. Tap the + box next to All Modules, All Tests to expand the selection tree.
- **5.** Tap the check box next to **Platform** to deselect the platform diagnostics.
- **6.** Verify that **Module 1: Digital** and **Module 1: Analog** are selected. See Figure E-1.

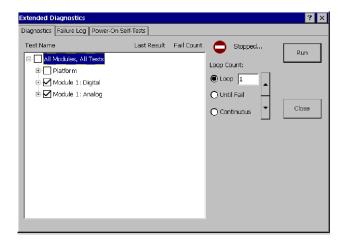

Figure E-1: Settings to run diagnostics

- **7.** Select **LOOP**, set the loop count to 1.
- 8. Tap Run.
- **9.** Verify that each test executes and passes. You will need to verify the audio tone output diagnostic by tapping the screen. The test will fail if you do not respond.

**NOTE**. If you encounter any errors, you can tap the Failure Log tab to display more information. If the YBT250 fails any of its diagnostic tests, contact your local Tektronix service representative.

**10.** Tap **Close** to exit the diagnostic system.

#### **Functional Tests**

To perform the following tests, you must have an RF signal source.

#### **Equipment Required**

- One 50 Ω BNC cable, such as Tektronix part number 012-0057-01
- One BNC-female to N-male connector adapter, such as Tektronix part number 103-0045-00
- An RF signal generator with a 10MHz reference output, capable of generating a 100 MHz RF signal

#### **Prerequisite**

■ None

**NOTE**. These procedures verify only that the YBT250 is operating correctly. They do not verify that the YBT250 meets warranted specifications.

#### Section 1: Check RF attenuation

To check the RF attenuation:

- 1. Power up the NetTek Analyzer Platform.
- 2. If necessary, launch the YBT250 application by double-tapping the YBT250 icon on the desktop or selecting Start>Programs>NetTek>YBT250 from the Taskbar.
- **3.** Power on the RF signal generator.
- **4.** Set the RF signal generator to a 100 MHz, -30 dBm output level.
- Connect the BNC female-N male adapter to the YBT250 RF INPUT connector.

- **6.** Connect the BNC cable between the adapter on the RF INPUT connector and the signal generator output.
- 7. In the YBT250 application menubar, select **Tools>Factory Reset**. Tap **Reset All** in the pop-up dialog box.
- 8. Tap the Freq (MHz) button (Freq (MHz): ). Using the numeric keypad, set the measurement frequency to 100 MHz.
- 9. Tap the **AutoLevel** button (AutoLevel). Verify that the signal appears on the center of the screen, with approximately -30 dBm amplitude.
- 10. Select AMPS EIA 553 from the signal standard drop down list. (If AMPS EIA 553 doesn't appear in the list, select More... and then enable AMPS EIA 553.)
- 11. Tap the Measure (1) button to display the Measurements window. If the displayed measurement is not Channel Power, tap Select Measurement, then select the RF Power measurement.
- **12.** Verify that the Channel Power is approximately -30 dBm.
- 13. Change the signal amplitude on the Signal Generator to 0 dBm.
- **14.** Verify that the Channel Power measurement is approximately 0 dBm.
- **15.** Change the signal amplitude on the Signal Generator to -70dBm
- **16.** Verify that the Channel Power measurement is approximately -70dBm.
- **17.** Disconnect the Signal Generator output from the YBT250.

#### Section 2: External Reference

To check the External Reference function:

- 1. Tap the **Measure** button  $\binom{65.58 \text{ dBm}}{1}$ .
- Tap Select Measurement. Tap Carrier Freq to display the Carrier Frequency measurement.
- 3. Verify the frequency reference icon (upper-right portion of the display) appears as First (F INT).

- **4.** Verify that the External Reference Frequency measurement readout indicates "no signal" by displaying " ----".
- 5. On your RF signal generator, set the external frequency to 10 MHz at 0 dBm.
- 6. Connect the external reference output of the signal generator to a 50 Ω BNC cable. Connect the cable to the FREQUENCY REFERENCE INPUT of the YBT250.
  - Upon connection, the YBT250 should display a window indicating it is acquiring the external reference. The window should disappear within 15 seconds.
- 7. Verify that the External Reference Frequency is 10.00000 MHz (bottom measurement on the screen).
- **8.** Disconnect the Signal Generator output from the YBT250 Frequency Reference input.

This completes the Incoming Inspection procedure. If any errors occured during this procedure, contact your local Tektronix service representative.

# **Appendix F: Supported Signal Standards**

This appendix lists the signal standards on which measurements can be made by the YBT250.

Table F-1: Cellular standards supported

| Standard                         | Channel numbers           |
|----------------------------------|---------------------------|
| CDMAOne US Cellular              | 1≤N≤799                   |
| TIA/EIA-95                       | 990≤N≤1023                |
| TIA/EIA-97C                      |                           |
| CDMAOne US PCS                   | 1≤N≤1199                  |
| TIA/EIA-95                       |                           |
| TIA/EIA-97C                      |                           |
| CDMAOne Korea PCS                | 1≤N≤599                   |
| CDMAOne Japan                    | 1≤N≤799                   |
|                                  | 801≤N≤1039                |
|                                  | 1041≤N≤1199               |
| CDMAOne China-1                  | 0≤N≤1000                  |
|                                  | 1329≤N≤2047               |
| CDMAOne China-2                  | 0≤N≤1000 plus 1329≤N≤2047 |
| CDMA2000 Class 0, Korea Cellular | 1≤N≤799                   |
|                                  | 990≤N≤1023                |
| CDMA2000 Class 0, N. A. Cellular | 1≤N≤799                   |
|                                  | 990≤N≤1023                |
| CDMA2000 Class 1, N. A. PCS      | 0≤N≤1199                  |
| CDMA2000 Class 2 (TACS Band)     | 0≤N≤1000                  |
|                                  | 1329≤N≤2047               |
| CDMA2000 Class 3 (JTACS Band)    | 1≤N≤799                   |

Table F-1: Cellular standards supported (Cont.)

| Standard                                  | Channel numbers |
|-------------------------------------------|-----------------|
|                                           | 801≤N≤1039      |
|                                           | 1041≤N≤1199     |
|                                           | 1201≤N≤1600     |
| CDMA2000 Class 4, Korea PCS               | 0≤N≤599         |
| CDMA2000 Class 5, (NMT-450W 25 kHz)       | 1≤N≤300         |
|                                           | 539≤N≤871       |
| CDMA2000 Class 5, (NMT-450N 20 kHz)       | 1039≤N≤1473     |
|                                           | 1792≤N≤2016     |
| CDMA2000 Class 6, IMT-2000                | 0≤N≤1199        |
| CDMA2000 Class 7, N. A. 700 MHz Cell Band | 0≤N≤359         |
| WCDMA (UMTS)                              | 9612≤N≤9888     |
|                                           | 10562≤N≤10838   |
| WCDMA NA-PCS                              | 9262≤N≤9538     |
|                                           | 9662≤N≤9938     |
| WCDMA NA-Addl PCS                         | 12≤N≤287        |
|                                           | 412≤N≤687       |
| WCDMA DCS 1800                            | 8562≤N≤8913     |
|                                           | 9037≤N≤9388     |
| WCDMA UMTS-1700                           | 8562≤N≤8763     |
|                                           | 10562≤N≤10763   |
| WCDMA UMTS-1700 Addl                      | 1162≤N≤1362     |
|                                           | 1462≤N≤1662     |
| WCDMA Cellular 850                        | 4132≤N≤4233     |
|                                           | 4357≤N≤4458     |
| WCDMA Cellular 850 Addl                   | 782≤N≤862       |
|                                           | 1007≤N≤1087     |

Table F-1: Cellular standards supported (Cont.)

| Standard             | Channel numbers          |
|----------------------|--------------------------|
| NADC IS-136 Cellular | 1≤N≤799                  |
|                      | 990≤N≤1023               |
| NADC-PCS / IS-136    | 1≤N≤1999                 |
| GSM/EDGE 450         | 259≤N≤293                |
| GSM/EDGE 480         | 306≤N≤340                |
| GSM/EDGE 850         | 128≤N≤251                |
| GSM-E/EDGE 900       | 0≤N≤124                  |
|                      | 975≤N≤1023               |
| GSM-P/EDGE 900       | 1≤N≤124                  |
| GSM-R/EDGE 900       | 0≤N≤124                  |
|                      | 955≤N≤1023               |
| GSM/EDGE 1800        | 512≤N≤885                |
| GSM/EDGE 1900        | 512≤N≤810                |
| AMPS / EIA 553       | 1≤N≤799                  |
|                      | 990≤N≤1023               |
| N-AMPS / IS-88       | 1≤N <sub>M</sub> ≤799    |
|                      | 990≤N <sub>M</sub> ≤1023 |
|                      | 1≤N <sub>L</sub> ≤799    |
|                      | 990≤N <sub>L</sub> ≤1023 |
|                      | 1≤N <sub>U</sub> ≤799    |
|                      | 990≤N <sub>U</sub> ≤1023 |
| TACS                 | 1≤N≤1000                 |
| ETACS                | 0≤N≤1000                 |
|                      | 1329≤N≤2047              |
| NTACS                | 1≤N≤799                  |
|                      | 800≤N≤1039               |

Table F-1: Cellular standards supported (Cont.)

| Standard                            | Channel numbers   |
|-------------------------------------|-------------------|
|                                     | 1040≤N≤1199       |
| JTACS                               | 0≤N≤798           |
|                                     | (even chan. only) |
|                                     | 800≤N≤1038        |
|                                     | (even chan. only) |
|                                     | 1040≤N≤1198       |
|                                     | (even chan. only) |
| NMT-411-25 kHz                      | 539≤N≤871         |
| NMT-450-25 kHz                      | 1≤N≤300           |
| NMT-450-20 kHz                      | 1039≤N≤1473       |
| NMT-470-20 kHz                      | 1792≤N≤2016       |
| NMT-900                             | 1≤N≤1000          |
| NMT-900 (offset)                    | 1025≤N≤2023       |
| MATS-E                              | 1≤N≤1000          |
| C-450 (SA)                          | 1≤N≤247           |
| C-450 (P)                           | 1≤N≤800           |
| CDMA2000 1xEVDO Class 0 NA Cellular | 1≤N≤799           |
|                                     | 990≤N≤1023        |
| CDMA2000 1xEVDO Class 0 Korea       | 1≤N≤799           |
|                                     | 990≤N≤1023        |
| CDMA2000 1xEVDO Class 1 N.A. PCS    | 0≤N≤1199          |
| CDMA2000 1xEVDO Class 2 TACS Band   | 0≤N≤1000          |
|                                     | 1329≤N≤2047       |
| CDMA2000 1xEVDO Class 3 JTACS Band  | 1≤N≤799           |
|                                     | 801≤N≤1039        |
|                                     | 1041≤N≤1199       |

Table F-1: Cellular standards supported (Cont.)

| Standard                                         | Channel numbers |
|--------------------------------------------------|-----------------|
|                                                  | 1201≤N≤1600     |
| CDMA2000 1xEVDO Class 4 Korea PCS                | 0≤N≤599         |
| CDMA2000 1xEVDO Class 5 NMT-25k-450              | 1≤N≤300         |
|                                                  | 539≤N≤871       |
| CDMA2000 1xEVDO Class 5 NMT-20k-450              | 1039≤N≤1473     |
|                                                  | 1792≤N≤2016     |
| CDMA2000 1xEVDO Class 6 IMT-2000                 | 0≤N≤1199        |
| CDMA2000 1xEVDO Class 7 N.A. 700 MHz<br>Cellular | 0≤N≤359         |
| CDMA2000 1xEVDO Class 8 GSM Band                 | 0≤N≤1499        |
| CDMA2000 1xEVDO Class 9 GSM Band                 | 0≤N≤699         |

#### **Appendix G: Channel Table**

You can generally find the contents of the standard Channel Table file by following this path on the NetTek Analyzer:

\BuiltInDisk\NetTekApps\YBT250\SignalStandards.txt

However, if the application is not loaded into the BuiltInDisk directory due to lack of space, you can also find the standard Channel Table file on this path:

\NetTekApps\YBT250\SignalStandards.txt

This file can be opened online as a text file (with Pocket Word); however, for the easiest viewing, copy the file to a PC and use Excel to view it.

For instructions on how to create a custom version of the channel table, see page 2-40.

#### **About the Signal Type**

The Channel Table file contains a field that defines the type of signal for the named signal standard. For example, the standard named GSM 900 is designated as a Signal Type 4. The Signal Type is used by the Signal Identification function to suggest possible sources of interference.

Although the YBT250 will make measurements only on the first six signal types listed in Table 2-12, you can define a signal standard that is based on other signal types. For example, you could create an FM signal standard of signal type 998 (Analog signal, no measurements available) and define channels within the FM radio band. This would allow you to tune to "channels" within the FM band, although you could not take measurements with the YBT250.

The reason for creating a signal standard is that the Signal Identification function uses the Channel Table to determine possible types of signals, and if you have defined a signal standard, then it will appear as a possible source in the signal Identification function. The signal types 998 and 999 are included in the Channel Table to enable you to create a custom signal standard for analog or digital signals that do not match the other signal types (such as an "FM" standard noted previously). Though no measurements would be made on channels of a standard based on either 998 or 999, the standard they are assigned to would be used by the Signal Identification function.

# **Appendix H: Saved Measurement File Extensions**

Table H-1: Measurement data file extensions

| Measurement type        | File extension |
|-------------------------|----------------|
| Spectrum                | .r01           |
| Spectrogram             | .r02           |
| Audio Demod             | .r14           |
| Signal Strength         | .r15           |
| Signal Identity         | .r16           |
| Noise Floor             | .r17           |
| Scrambling Code         | .r18           |
| EMF                     | .r19           |
| Scanner                 | .r1b           |
| RF Power                | .r64           |
| GSM RF Burst Power      | .r65           |
| Carrier Frequency       | .r66           |
| Peak Average            | .r67           |
| Occupied BW             | .r68           |
| Adjacent Channel        | .r69           |
| CDMA Signal Quality     | .r6a           |
| CDMA Code Domain Power  | .r6b           |
| CDMA Code Domain Timing | .r6c           |
| FM Deviation            | .r6d           |
| Total Power             | .r6e           |
| CDMA Codegram           | .r6f           |
| CDMA Pilot Power        | .r70           |

Table H-1: Measurement data file extensions (Cont.)

| Measurement type | File extension |
|------------------|----------------|
| WCDMA ACLR       | .r71           |
| GSM RF Power     | .r72           |
| PVT              | .r73           |
| Signal Quality   | .r74           |
| CDMA ACPR        | .r75           |

## Glossary

## Glossary

- **ACLR.** Adjacent Channel Leakage power Ratio (ACLR) is the ratio of the RRC (Root Raised Cosine) filtered mean power centered on the assigned channel frequency to the RRC filtered mean power centered on an adjacent channel frequency.
- **ACPR.** Adjacent Channel Power Ratio (ACPR) is the ratio of the mean power in the selected channel (1.23 MHz bandwidth) to the mean power detected in an adjacent channel of 30 kHz bandwidth. Four adjacent channels are measured (two above and two below the selected channel), and an ACPR value result is calculated for each adjacent channel. The ACPR value is computed as the difference between the corresponding adjacent channel power and the center channel power.
- **BMP Graphics File Format.** BMP is one of the file formats available for saving screen captures. BMP is the standard Windows graphic image format. The filename extension is "bmp".
- **BTS.** Acronym for Base Transceiver Station.
- **Burst Power.** Burst Power is a measurement of the average power in a burst of RF power on a GSM signal.
- **Carrier Feedthrough.** Carrier Feedthrough is the offset of the constellation from zero power. It is measured relative to the full power carrier.
- **Channel Power.** Channel Power is the RF Power measured on the selected channel.
- **Codogram.** The Power Codogram displays a series of sequential code domain power measurements where color represents amplitude and the vertical axis represents time.
- **Code Domain Power.** Code Domain Power is a measurement of the power in each Walsh code.

- **Difference.** Difference is the power difference between Channel Power and the Ref Power.
- Error Vector Magnitude (EVM). Error Vector Magnitude is the RMS value of all the vectors that extend from the ideal constellation points to the received signal constellation points in a record of demodulated CDMA symbols, divided by the RMS value of the signal. This result is multiplied by 100 to give a final value in percent.
- **Flash Memory.** Flash memory is a form of non-volatile memory. When the YBT250 software is stored in flash memory, the YBT250 loads more quickly at power on.
- **FM Deviation.** FM Deviation is the maximum one-sided frequency deviation of the carrier due to modulation. The measurement displays whichever is greatest of either the positive or negative deviation.
- **Forward Frequency.** The frequency the base station uses to transmit to the mobile unit. Also called Downlink Frequency.
- Frequency Marker. The frequency marker indicates the Measurement Frequency setting. The Measurement Frequency is the frequency at which measurements are made. The frequency marker appears on the display as a small triangle at the bottom of a trace display and a circle on the trace itself. Changing the frequency marker location, by tapping a new location on the display or entering a new Channel number or frequency, changes the Measurement Frequency.
- **Frequency Error.** Frequency Error is the difference in frequency between the measured frequency of the selected channel and the frequency assigned to the channel in the channel table.
- JPEG Graphics File Format. JPEG, an acronym for Joint Photographic Experts Group, is one of the file formats available for saving screen captures. Files saved in JPEG format can be much smaller in size than files saved in BMP format. The filename extension is "jpg".

- Measurement Frequency. The Measurement Frequency is the frequency at which measurements are made. The Measurement Frequency is always shown in the Frequency box. The Measurement Frequency is indicated in the spectrum displays by the frequency marker.
- **Measured Frequency.** The actual frequency measured for the selected channel.
- Multipath Power. Multipath Power (MP) is the ratio of the pilot power of the strongest multipath path component of the selected signal to the total pilot power of all multipath components of that signal. MP measures the interference that is due to multiple versions (reflections) of the desired signal arriving at the antenna at different times.
- **Noise Floor.** Noise Floor measures the interference coming into the receiver antenna. The Noise Floor is an integrated power measurement for the selected standard. Larger numbers indicate more noise.
- Occupied Bandwidth. The Occupied Bandwidth is the frequency range where 99% of the power transmitted in a single channel lies. If there is a signal in either channel adjacent to the selected channel, the signal will add power to the measurement, thus resulting in an inaccurate measurement.
- **Peak-to-Average Power.** The Peak-to-Average Power measurement is the ratio of the peak envelope power in the transmitted signal to the average power in the transmitted signal. The ratio is expressed in dB.
- **Pilot Dominance.** The Pilot Dominance (PD) is the ratio of the selected pilot power signal to the sum of the next two highest detected pilot power levels. A more positive PD value is good, indicating that the selected pilot is the dominant pilot in the received signal; this means that the other received pilot signals have less impact on measurement results. A value above 15 dB is desirable, although measurements can be made below this level. PD values below 10 dB indicate that the signal quality is not adequate for accurate OTA measurements.

- **Pilot Power.** The Pilot Power is the absolute power of the pilot channel (Walsh Code 0) in a CDMA channel. For W-CDMA, the Pilot Power is the absolute power of the Primary Common Pilot Channel (P-CPICH). The primary common pilot channel is used as a phase reference for many channels and to identify the primary scrambling code.
- Pilot Time Alignment Error (Tau). The Pilot Time Alignment Error is the difference in timing between the pseudo noise (PN) sequences and the CDMA system time.
- **PN Offset.** PN Offset is the coarse timing difference between the pilot channel and the even-second clock.
- **PNG Graphics File Format.** PNG, an acronym for Portable Network Graphics, is one of the file formats available for saving screen captures. PNG is a new format developed primarily for use on the World Wide Web. PNG files are usually much smaller than BMP files. The filename extension is .png.
- **RF Channel Power.** RF Channel Power is the total RF power in the selected channel. This measurement assumes a 50 ohm nominal impedance.
- Reference Level. The power level at the top of a spectrum window.
- **Reverse Frequency.** The frequency the mobile unit uses to transmit to the base station. Also called uplink frequency, reverse channel or uplink channel.
- Scrambling Code. There are 512 primary scrambling codes available in a W-CDMA system, numbered from 0 to 511, which are used to uniquely identify each downlink signal. All code channels in a downlink signal, with the exception of the primary (P-SCH) and secondary (S-SCH) synchronization channels, are scrambled by either the primary scrambling code, or one of the 15 secondary scrambling codes associated with each primary scrambling code. The YBT250 decodes only the primary scrambling code of each signal, not the secondary scrambling codes.

- **Span.** Sets the frequency range covered by the spectral display graph. The YBT250's resolution bandwidth (RBW) is automatically adjusted based on the span setting.
- Waveform Quality (Rho). The Waveform Quality measurement is an indication of the quality of the transmitted signal. Rho can vary between 0.0 and 1.0, where 1.0 represents a perfect signal. True Waveform Quality is defined as an out-of-service measurement where the base station is transmitting only a pilot signal. If additional channels are active, an Estimated Rho is displayed.

## Index

### Index

| Numbers  1xEV-DO code power, 3-92 codogram, 3-108 signal quality, 3-86 transmission envelopes, 3-73                                                                                                    | charge times, 1-9 charging, 1-9 installing, 1-7 recycling, 1-10 transporting lithium-ion batteries, 1-10 Beep indicator, 3-39 Both on front trace, 3-18                                                                                                    |
|----------------------------------------------------------------------------------------------------|----------------------------------------------------------------------------------------------------|
| Absolute RF power mode, 3-69 Accessories, B-1 ACLR, 3-113 Adjacent Channel Leakage Ratio (ACLR), measuring, 3-113 Adjacent Channel Power Ratio, measuring, 3-115 Altitude variability, GPS, 2-57 Antenna factors, EMF, 3-56 examples, 3-57 files, 3-56 guidelines, 3-57 Audible tone, 3-38 Auto saving and exporting, setting default location for files, 2-49 Autolevel button, 3-2 Average, trace type, 3-5 | View menu, 2-16 Both on Trace 1/2, 3-19 View menu, 2-16 Buttons AutoLevel, 3-2 center measurement frequency, 3-2 command bar area, 2-10 downlink, 2-11 Edit, 2-10 external RF amplifier, 2-9 external RF attenuator, 2-9 forward link, 2-11 GPS status, 2-9, 2-53 halt measurement, 2-11 help, 2-2 Interference window, 3-34 mask maker utility, 3-28 Measure window, 3-59 Open, 2-11 open online help, 2-11 |
| Band Edge Cursor, View menu,<br>2-16<br>Band Edge cursor, 3-20<br>Battery<br>BATTERIES indicator, 1-2<br>battery life, A-22                                                                                                    | program, 2-4 reference freq., 2-9 restart, 3-2 reverse link, 2-11 rotate traces, 3-11 run measurement, 2-11 select channel, 2-12 select frequency, 2-12                                                                                                    |

| shared control area, 2-9                  | cdmaOne                           |
|-------------------------------------------|-----------------------------------|
| spectrum frequency span, 3-2              | codogram, 3-103                   |
| Spectrum window, 3-2                      | measuring                         |
| start measurement, 2-11                   | ACPR, 3-115                       |
| stop measurement, 2-11                    | pilot power, 3-111                |
| trace order toggle, 3-2                   | Cellular standards supported, F-1 |
| tuning control area, 2-11                 | Center measurement frequency      |
| Updates, 3-22                             | button, 3-2                       |
| uplink, 2-11                              | Certifications, A-24              |
| •                                         | Chan Power, cdma2000 code         |
|                                           | power readout, 3-95               |
| C                                         | Channel and frequency setting     |
| C/L (CCM/EDCE)                            | interactions, 3-69                |
| C/I (GSM/EDGE), measuring, 3-89           | Channel table                     |
|                                           | channel wizard, 2-38              |
| Cable loss factors, EMF, 3-56             | contents of, G-1                  |
| examples, 3-57                            | customizing, 2-40                 |
| guidelines, 3-57                          | setting, 2-36                     |
| cable loss factors, EMF, files, 3-56      | signal type, 2-44, G-1            |
| Calibration interval, A-22                | Channel types, cdma2000, 3-96     |
| Carrier Feedthrough,                      | Channel wizard, 2-38              |
| measuring, 3-83, 3-85, 3-86               | Charging batteries, 1-9           |
| Carrier Frequency, measuring, 3-79        | Clear All Channels button, 2-38   |
| cdma2000                                  | Code Index, cdma2000 code power   |
|                                           | readout, 3-96                     |
| channel types, 3-96                       | Code power                        |
| code power, 3-94                          | 1xEV-DO, 3-92                     |
| code power readouts, 3-95 codogram, 3-105 | cdma2000, 3-94                    |
| measuring                                 | cdmaOne, measuring, 3-97          |
| ACPR, 3-115                               | W-CDMA, measuring, 3-99           |
| OTA, 3-117                                | Codogram                          |
| pilot power, 3-111                        | Auto Save, 3-109                  |
| PN offset, 3-91                           | cdmaOne, 3-103                    |
| PN scanner measurement, 3-50              | displaying, 3-103                 |
| cdma2000 code power                       | 1xEV-DO, 3-108                    |
| readouts, 3-98                            | cdma2000, 3-105                   |
| 10440410, 5 70                            | W-CDMA, 3-106                     |
|                                           | printing, 3-110                   |
|                                           | Command bar, 2-8                  |
|                                           |                                   |

| 0 0 1 12.12                          | D' 1 '                              |
|--------------------------------------|-------------------------------------|
| Compare Saved command, 3-13          | Displaying                          |
| File menu, 2-14, 2-15                | saved traces, 3-11                  |
| Comparing RE signals 2, 22           | spectrogram, 3-21                   |
| Connecting RF signals, 2-22          | spectrum trace, 3-4                 |
| Connectors, input, 2-21              | Displaying recalled data icon, 2-11 |
| Controls, front panel, 1-1           | Downlink button, 2-11               |
| Conventions, xii                     |                                     |
| CS1, option, 3-48                    | E                                   |
| Cursor                               | <u>-</u>                            |
| Band Edge, 3-20                      | Ec scrambling code, 3-47            |
| spectrogram, 3-22                    | Ec/Io scrambling code, 3-47         |
| Customizing the setup                | Edit button, 2-10                   |
| menu, 3-136                          | Edit command, Setup menu, 2-17      |
|                                      | EMF                                 |
| D                                    | cable loss, antenna factor          |
| U                                    | files, 3-56                         |
| Data Code Power Min and Max,         | cable loss, antenna factors, 3-56   |
| 1xEV-DO code power                   | measuring, 3-51                     |
| readouts, 3-94                       | RF measurements, 3-53               |
| DC power adapter, 1-6                | table examples, 3-57                |
| Default file type, setting the, 2-48 | table guidelines, 3-57              |
| Define Mask, View Menu, 2-16         | W-CDMA measurements, 3-54           |
| Define Trace 2, View Menu, 2-16      | EMF W-CDMA                          |
| Define Trace 2 tab, 3-12             | measurement, 3-54                   |
| Defining a limit mask, 3-29          | Enabling limit testing, 3-121       |
| Demodulating an interference         | Enabling signal standards, 2-33     |
| signal, 3-39                         | Enabling tap/drag, 3-9              |
| Desktop                              | Environmental                       |
| icons, 2-3, 2-5                      | specifications, A-24                |
| overview, 2-3                        | Error marking in                    |
| program button, 2-4                  | Spectrogram, 3-22                   |
| Start menu, 2-4                      | Error Vector Magnitude              |
| status area, 2-4                     | measuring, 3-83, 3-85, 3-86         |
| taskbar, 2-3                         | cdma2k 1xEV-DO, 3-86                |
| Desktop AC power supply, 1-6         | measuring (GSM/EDGE), 3-89          |
| Difference, 3-64                     | Ethernet port, 1-3                  |
| Dimensions, external, A-22           | Even Second Clock, 2-25             |
| Disabling tap/drag, 3-9              | Exit command, File                  |
| Display, preferences, 2-34           | menu, 2-14, 2-15                    |
|                                      |                                     |

| Export Results As command,         | Front-panel controls, 1-1                 |
|------------------------------------|-------------------------------------------|
| File menu, 2-14                    | Functional verification, E-1              |
| Export Screen As command,          |                                           |
| File menu, 2-14, 2-15              | _                                         |
| Export Trace As command,           | G                                         |
| File menu, 2-15                    |                                           |
| Exporting                          | Global ID, displaying, D-1                |
| results, 3-128                     | GPS                                       |
| screens, 3-129                     | \$GPRMC, 2-51                             |
| traces, 3-132                      | altitude variability, 2-57                |
| External frequency reference       | configuration, 2-52                       |
| signals, 2-26                      | geophysical models, 2-57                  |
| External power supplies, 1-6       | GPS Information field, 2-56               |
| External RF amplifier button, 2-9  | GPS Lock field, 2-55                      |
| External RF attenuator button, 2-9 | GPS Satellite Signal Strength field, 2-57 |
|                                    | GPS setup tab, 2-52                       |
| F                                  | GPS Status field, 2-54                    |
|                                    | HDOP, 2-55                                |
| Factory Reset command, Tools       | latitude, 2-56                            |
| menu, 2-17                         | longitude, 2-56                           |
| Field strength, EMF, 3-51          | NMEA 0183 V2.0, 2-51                      |
| File menu, 2-14, 2-15              | over the air (OTA)                        |
| File options, setting, 2-45        | measurements, 2-51                        |
| Filename extensions, measurement,  | overview, 2-51                            |
| supported, H-1                     | position accuracy, 2-56                   |
| Filename length, 2-46              | receiver list, 2-54                       |
| Filename prefix, setting, 2-46     | receiver requirements, 2-51               |
| Files                              | receiver select list, 2-52                |
| antenna factor, 3-56               | Satellites In Use field, 2-55             |
| antenna factor format, 3-57        | saving position data with                 |
| cable loss, 3-56                   | measurements, 2-58                        |
| cable loss format, 3-57            | setup tab, 2-53                           |
| Find information, start Help, 2-2  | status button, 2-53                       |
| Forward link button, 2-11          | TDOP, 2-55                                |
| Frequency and channel setting      | time and date, 2-56                       |
| interactions, 3-69                 | troubleshooting, 2-58                     |
| Frequency Correction, 2-28         | GPS status button, 2-9                    |
| Tools menu, 2-17                   |                                           |
| FREQUENCY REFERENCE                |                                           |

INPUT connector, 2-25

| GSM/EDGE                        | In-vehicle DC adapter, 1-6         |
|---------------------------------|------------------------------------|
| Absolute RF power mode, 3-69    | IN1, option, 3-33                  |
| BCCH Frame Sync, 3-67           | Incoming inspection, E-1           |
| Power vs Time graph units, 3-77 | Information, getting help, 2-2     |
| Relative RF power mode, 3-69    | Input connector, Timing            |
| symbols, 3-77                   | Input, 2-25                        |
| •                               | Input connectors, 2-21, 2-22       |
|                                 | Frequency Reference Input, 2-25    |
| Н                               | Input Overrange marking in         |
|                                 | Spectrogram, 3-22                  |
| Halt measurement button, 2-11   | Input panel, enter keyboard        |
| Hardware Info command, Tools    | characters, 2-18                   |
| menu, 2-18                      | Input ports, Y400, 1-3             |
| Hardware reset, 1-2             | Installing                         |
| HDOP, 2-55                      | application module, 1-4            |
| Headphone jack, 1-3             | shoulder strap, 1-18               |
| Help                            | strand hook, 1-18                  |
| find information, 2-2           | Interactions, channel and          |
| icons, 2-2                      | frequency settings, 3-69           |
| online, 2-2                     | Interference                       |
| Hide program, 2-4               | identifying, 3-36                  |
| Horizontal position, trace, 3-9 | locating, 3-33, 3-37               |
|                                 | signal demodulation, 3-39          |
| 1                               | Interference Analyst, 3-33         |
| 1                               | Intermittent interference,         |
| Icons                           | locating, 3-42                     |
| ?, 2-2                          | Io scrambling code, 3-46           |
| command bar area, 2-10          | to serumoning code, 5              |
| desktop, 2-3, 2-5               |                                    |
| Interference window, 3–34       | K                                  |
| Measure window, 3–59            |                                    |
| measurement running, 2-11       | Keyboard, (soft) input panel, 2-18 |
| measurement stopped, 2-11       | Keyboard command, Tools            |
| recalled data, 2-11             | menu, 2-17                         |
| shared control area, 2-9        | Knob, button, 2-10                 |
| Spectrum window, 3-2            | Knob icon, using, 2-13             |
| status, 2-4                     |                                    |
| tuning control area, 2-11       |                                    |
| Improving measurement           |                                    |
| accuracy, 2-25                  |                                    |
| accuracy, 2-25                  |                                    |

| L                                    | Markers Both on front trace, 3-18     |
|--------------------------------------|---------------------------------------|
| Length, filenames, 2-46              | Both on Trace 1/2, 3-19               |
| Limit mask definition, 3–29          | M1 Trace 1, M2 Trace 2, 3-18          |
| Limit testing, 3-121                 | mask testing, 3-19                    |
| changing measurement                 | measuring frequency and               |
| limits, 3-122                        | level, 3-18                           |
| enabling, 3-121                      | on two traces, 3-18                   |
| set limit test response, 3-123       | readouts, 3-16                        |
|                                      |                                       |
| List, trace type, 3-2                | specifying units, 3-17                |
| Listening to an interfering          | View menu, 2-16                       |
| signal, 3-39                         | on single trace, 3-18                 |
| Loading a saved trace, 3-131         | viewing, 3-15                         |
| Loading saved setups, 3-135          | Markers, mask test, 3-30              |
| Locating an interfering signal, 3-37 | Mask, View Menu, 2-16                 |
| Locating intermittent signals, 3-42  | Mask maker controls, 3-28             |
| Location for auto saving files, 2-49 | Mask test markers, 3-30               |
| Lock, GPS, 2-55                      | Mask testing and markers, 3-19        |
| Lock-up, recovering from, 1-2        | Mask violation limits, setting, 3-27  |
| Locking scrambling                   | Max Hold, trace type, 3-5             |
| codes, 3-47, 3-51                    | Measurement accuracy,                 |
|                                      | improving, 2-25                       |
| M                                    | Measurement display, 2-9              |
| IVI                                  | Measurement filename                  |
| M1 Trace 1, M2 Trace 2, 3-18         | extensions, H-1                       |
| View menu, 2-16                      | Measurement frequency, 3-60           |
| MAC Code Power, 1xEV-DO code         | setting, 3-61                         |
| power readouts, 3-94                 | Measurement running                   |
| MAC Index, 1xEV-DO code              | indicator, 2-11                       |
| power readouts, 3-94                 | Measurement sequencer, 3-119          |
| Mark All Channels button, 2-37       | Measurement stopped icon, 2-11        |
| Marker                               | Measuring                             |
| cdma2000 code power                  | 1xEV-DO code power, 3-92              |
| readout, 3-96                        | ACLR, 3-113                           |
| W-CDMA code power                    | ACPR, 3-115                           |
| readout, 3-100                       | C/I (GSM/EDGE), 3-89                  |
| readout, 3-100                       | Carrier Feedthrough, 3-83, 3-85, 3-86 |
|                                      | carrier frequency, 3-79               |
|                                      | cdma2000 code nower 3-94              |

| cdma2000 OTA, 3-117                            | Tools, 2-17                            |
|------------------------------------------------|----------------------------------------|
| cdmaOne code power, 3-97                       | View, 2-16                             |
| EMF, 3-51                                      | Microphone jack, 1-3                   |
| Error Vector Magnitude, 3-83,                  | Min Hold, trace type, 3-5              |
| 3-85, 3-86                                     | Min/Max Hold, trace type, 3-5          |
| cdma2k 1xEV-DO, 3-86                           | Multipath power, 3-118                 |
| Error Vector Magnitude                         | Multiple measurements, 3-119           |
| (GSM/EDGE), 3-89                               |                                        |
| exporting results, 3-128                       | AI                                     |
| multiple measurements, 3-119                   | N                                      |
| noise floor, 3-41                              | No scrambling code,                    |
| occupied bandwidth, 3-81                       | (Opt WS1), 3-46                        |
| Origin Offset                                  | Noise floor measuring, 3-41            |
| (GSM/EDGE), 3-89                               | Normal, trace type, 3-5                |
| Peak to Average Power                          | Notes, entering, 2-47                  |
| Ratio, 3-78                                    | Numeric keypad, using, 2-13            |
| pilot power, 3-111                             | rumerie keypaa, asing, 2 13            |
| W-CDMA, 3-112                                  | _                                      |
| Pilot Time Alignment, 3-83                     | 0                                      |
| PN Offset, 3-83                                |                                        |
| Power vs Time                                  | Occupied bandwidth,                    |
| (GSM/EDGE), 3-74                               | measuring, 3-81                        |
| recalling saved results, 3-127                 | Off, 1-12                              |
| RF Channel Power (GSM/                         | On, 1-11                               |
| EDGE), 3-65                                    | On-Off button, 1-2                     |
| RF Power, 3-63                                 | Online help button, 2-11               |
| cdma2000 1xEV-DO, 3-71                         | Open button, 2-11                      |
| saving GPS data, 2-58<br>saving results, 3-126 | Open command                           |
| Scrambling Code, 3–85, 3–86                    | File menu, 2-14, 2-15                  |
| signal quality, 3-83, 3-85                     | Setup menu, 2-17                       |
| cdma2k 1xEV-DO, 3-86                           | Optimizing a spectrogram display, 3-44 |
| GSM/EDGE, 3-89                                 | Option                                 |
| W-CDMA code power, 3-99                        | CS1, 3-48                              |
| Waveform Quality (Rho), 3-83                   | IN1, 3-33                              |
| Menus, 2-10                                    | WS1, 3-45                              |
| File, 2-14, 2-15                               | Optional accessories, B-2              |
| Help, 2-2                                      | Options, C-1                           |
| Setup, 2-17                                    | options, or                            |
| Start 2-4                                      |                                        |

| Options                           | Position accuracy, GPS, 2-56     |
|-----------------------------------|----------------------------------|
| installed, D-2                    | Power                            |
| installing, D-1                   | cdma2000 code power              |
| Options command, Tools            | readout, 3-96                    |
| menu, 2-17                        | W-CDMA code power                |
| Options key, displaying, D-2      | readout, 3-101                   |
| Origin Offset, measuring (GSM/    | Power supplies, external, 1-6    |
| EDGE), 3-89                       | Power switch, 1-2, 1-14          |
| OTA measurements, 3-117           | Power vs Time (GSM/              |
| OTA signal quality icon, 3-84     | EDGE), 3-74                      |
| OVSF, W-CDMA code power           | measuring, 3-74                  |
| readout, 3-100                    | Setting graph units, 3-77        |
|                                   | Powering off instrument, 1-12    |
| <b>n</b>                          | Powering on instrument, 1-11     |
| P                                 | Preferences tab, 2-34            |
| D 4- Pil-t D12000                 | Preset command, Setup            |
| Page-to-Pilot Power, cdma2000     | menu, 2-17                       |
| code power readout, 3-96          | Print command, File menu, 2-14,  |
| Path for auto saving files, 2-49  | 2-15                             |
| Peak to Average Power Ratio,      | Printing trace screens, 3-110    |
| measuring, 3–78                   | Program button, 2-4              |
| Performing a mask test, 3-30      | PS/2 connector, 1-3              |
| Pilot dominance, 3-118            |                                  |
| Pilot Ec/Io, cdma2000 code power  |                                  |
| readout, 3-95                     | Q                                |
| Pilot Power, cdma2000 code power  | ODCII 4- Dilat Danca adam 2000   |
| readout, 3-95                     | QPCH-to-Pilot Power, cdma2000    |
| Pilot power, measuring, 3-111     | code power readout, 3-96         |
| W-CDMA, 3-112                     | Quick Select List, 2-37          |
| Pilot Time Alignment,             |                                  |
| measuring, 3-83                   | R                                |
| PN Offset                         | 11                               |
| 1xEV-DO code power readouts, 3-94 | Readouts, markers, 3-16          |
|                                   | Recalled data icon, 2-11         |
| cdma2000 code power               | Recalling a trace, 3-131         |
| readout, 3-95, 3-98               | Recalling results, 3-127         |
| measuring, 3–83                   | Recalling setups, 3-135          |
| PN Scanner, (Opt CS1), 3-48       | Receiver list, GPS, 2-54         |
| PN offset, cdma2000, 3-91         | Recycling batteries, 1-10        |
| PN Scanner tab, (Opt CS1), 3-48   | Red marking in Spectrogram, 3-22 |
| Ports, input (Y400), 1-3          | 5 r , c ==                       |

| Reference freq. button, 2-9      | S                                |
|----------------------------------|----------------------------------|
| Reference level, spectrum, 3-9   | J                                |
| Reference Power, 3-64            | Save & Export tab, 2-46          |
| Relative RF power mode, 3-69     | Save command, Setup menu, 2-17   |
| Requirements, GPS, 2-51          | Save Results command, File       |
| Reset                            | menu, 2-14                       |
| hardware, 1-2                    | Save Results As command, File    |
| software, 1-13                   | menu, 2-14                       |
| Reset switch, 1-2                | Save Trace command, File         |
| Results                          | menu, 2-15                       |
| exporting, 3-128                 | Save Trace As command, File      |
| recalling, 3-127                 | menu, 2-15                       |
| saving, 3-126                    | Saved trace, displaying, 3-11    |
| Results Properties command, File | Saving                           |
| menu, 2-14, 2-15                 | instrument setups, 3-134         |
| Reverse link button, 2-11        | location for auto saving         |
| RF Channel Power (GSM/EDGE)      | files, 2-49                      |
| Absolute, 3-69                   | results, 3-126                   |
| BCCH Frame Sync, 3-67            | setting default file types, 2-48 |
| measuring, 3-65                  | setting up defaults, 2-45        |
| Relative, 3-69                   | traces, 3-130                    |
| RF input characteristics, 2-22   | Saving GPS data with             |
| RF Power, measuring, 3-63        | measurements, 2-58               |
| cdma2000 1xEV-DO, 3-71           | Scr Code tab, (Opt WS1), 3-45    |
| Rho, measuring, 3-83             | Scrambling Code                  |
| Rotate Trace Order, View         | locking, 3-47                    |
| menu, 2-16                       | measuring, 3-85, 3-86            |
| Rotate traces button, 3-11       | Scrambling Code Analyzer,        |
| RS-232 port, 1-3                 | (Opt WS1), 3-45                  |
| RSCP scrambling code, (Opt       | setting, 3-101                   |
| WS1), 3-47                       | sorting, 3-47                    |
| RSSI scrambling code, (Opt       | W-CDMA code power                |
| WS1), 3-46                       | readout, 3-101                   |
| Run measurement button, 2-11     | Scrambling Code                  |
|                                  | measurement, 3-46                |
|                                  | Screens                          |
|                                  | exporting, 3-129                 |
|                                  | file formats, 3-133              |
|                                  | Select channel button, 2-12      |
|                                  | Select frequency button, 2-12    |

| Selecting a standard, 2-8 Serial number, displaying, D-1 Serial port (RS-232), 1-3 Setting change vertical position, 3-8 channel table, 2-36 codogram Auto Save, 3-109 display colors, 2-34 file options, 2-45 filename prefix, 2-46 mask violation limits, 3-27 measurement frequency, 3-60 note text, 2-47 spectrogram Auto Save, 3-24 spectrogram update rate, 3-23 spectrum reference level, 3-9 startup application, 2-7 technician name, 2-47 trace horizontal position, 3-9 trace type, 3-5 vertical scale, 3-7 | Signal quality 1xEV-DO, 3-86 measuring, 3-83, 3-85 cdma2k 1xEV-DO, 3-86 GSM/EDGE, 3-89 Signal quality icon, OTA, 3-84 Signal standard select list, 2-11 Signal standards enabling, 2-33 supported, F-1 Signal type, in channel table, 2-44 Software load process, 1-11 upgrading, D-1 version, xii Software Info, Tools menu, 2-18 Software Options, Options, D-1 Software reset, software, 1-13 Sorting scrambling codes, (Opt WS1), 3-47, 3-51 Specifications, A-1 |
|----------------------------------------------------------------------------------------------------|----------------------------------------------------------------------------------------------------|
| Setting cdma2000 PN offset, 3-91                                                                                                    | environmental, A-21, A-24                                                                                                    |
| Setting interactions, channel and                                                                                                    | Spectrogram                                                                                                    |
| frequency, 3-69                                                                                                    | Auto Save, 3-24                                                                                                    |
| Setting trace type, 3-5                                                                                                    | displaying, 3-21                                                                                                    |
| Setting up GPS, 2-52                                                                                                    | update rate, 3-23                                                                                                    |
| Setting W-CDMA scrambling                                                                                                    | Spectrogram cursor, 3-22                                                                                                    |
| code, 3-101                                                                                                    | Spectrogram frequency span, 3-2                                                                                                    |
| Setup Menu, customizing, 3-136                                                                                                    | Spectrogram overload                                                                                                    |
| Setup menu, 2-17                                                                                                    | marking, 3-22                                                                                                    |
| Setups                                                                                                    | Spectrum frequency span, 3-2                                                                                                    |
| recalling, 3-135                                                                                                    | Spectrum trace, displaying, 3-4                                                                                                    |
| saving, 3-134                                                                                                    | Standard accessories, B-1                                                                                                    |
| Shoulder strap, 1-18                                                                                                    | Start measurement button, 2-11                                                                                                    |
| Showing multiple                                                                                                    | Start menu, 2-4                                                                                                    |
| measurements, 3-119                                                                                                    | Starting the instrument, 1-11                                                                                                    |
| Shutdown mode, 1-12                                                                                                    | Startup application, setting, 2-7                                                                                                    |
|                                                                                                    | Status                                                                                                    |
|                                                                                                    | desktop, 2-4                                                                                                    |
|                                                                                                    | icons, 2-4                                                                                                    |

| Status field, GPS, 2-54                                                                                                    | Trace screens, printing, 3-110                                                                                                    |
|----------------------------------------------------------------------------------------------------|----------------------------------------------------------------------------------------------------|
| STATUS indicator, 1-2                                                                                                    | Trace type list, 3-2                                                                                                    |
| Status indicator, 1-2                                                                                                    | Trace type, setting, 3-5                                                                                                    |
| Stop measurement button, 2-11                                                                                                    | Trace2, 3-11                                                                                                    |
| Stopping the instrument, 1-12                                                                                                    | Traces, comparing, 3-11, 3-13                                                                                                    |
| Strand hook, 1-18                                                                                                    | Transmission envelopes,                                                                                                    |
| Strength indicator,                                                                                                    | 1xEV-DO, 3-73                                                                                                    |
| interference, 3-38                                                                                                    | Transporting lithium-ion                                                                                                    |
| Suspend mode, power, 1-12                                                                                                    | batteries, 1-10                                                                                                    |
| Symbol Rate, W-CDMA code                                                                                                    | Troubleshooting GPS                                                                                                    |
| power readout, 3-101                                                                                                    | problems, 2-58                                                                                                    |
| Sync-to-Pilot Power, cdma2000                                                                                                    | Tuning control area, 2-11                                                                                                    |
| code power readout, 3-96                                                                                                    | Tuning controls, 2-8                                                                                                    |
| •                                                                                                    | Turning off instrument, 1-12                                                                                                    |
| _                                                                                                    | Turning on instrument, 1-11                                                                                                    |
| T                                                                                                    | Type                                                                                                    |
| Tab                                                                                                    | cdma2000 code power                                                                                                    |
|                                                                                                    | readout, 3-96                                                                                                    |
| EMF, 3-52, 3-54<br>GPS, 2-52, 2-53                                                                                                    | W-CDMA code power                                                                                                    |
| Trace 2 & Mask, 3-12                                                                                                    | readout, 3-101                                                                                                    |
|                                                                                                    |                                                                                                    |
| · ·                                                                                                    |                                                                                                    |
| Tap/drag action icon, 3-9                                                                                                    | п                                                                                                    |
| Tap/drag action icon, 3-9<br>Taskbar, desktop, 2-3                                                                                                    | U                                                                                                    |
| Tap/drag action icon, 3-9 Taskbar, desktop, 2-3 TDOP, 2-55                                                                                                    |                                                                                                    |
| Tap/drag action icon, 3-9 Taskbar, desktop, 2-3 TDOP, 2-55 Technician name, setting, 2-47                                                                                                    | Unlocking scrambling codes, (Opt                                                                                                    |
| Tap/drag action icon, 3-9 Taskbar, desktop, 2-3 TDOP, 2-55 Technician name, setting, 2-47 Testing, limit, 3-121                                                                                                    | Unlocking scrambling codes, (Opt WS1), 3-47, 3-51                                                                                                    |
| Tap/drag action icon, 3-9 Taskbar, desktop, 2-3 TDOP, 2-55 Technician name, setting, 2-47 Testing, limit, 3-121 Tilt stand, 1-16                                                                                                    | Unlocking scrambling codes, (Opt WS1), 3-47, 3-51 update rate, spectrogram, 3-23                                                                                                    |
| Tap/drag action icon, 3-9 Taskbar, desktop, 2-3 TDOP, 2-55 Technician name, setting, 2-47 Testing, limit, 3-121 Tilt stand, 1-16 TIMING INPUT connector, 2-25                                                                                                    | Unlocking scrambling codes, (Opt WS1), 3-47, 3-51 update rate, spectrogram, 3-23 Updates, 3-22                                                                                                    |
| Tap/drag action icon, 3-9 Taskbar, desktop, 2-3 TDOP, 2-55 Technician name, setting, 2-47 Testing, limit, 3-121 Tilt stand, 1-16 TIMING INPUT connector, 2-25 Tools menu, 2-17                                                                                                    | Unlocking scrambling codes, (Opt WS1), 3-47, 3-51 update rate, spectrogram, 3-23 Updates, 3-22 Upgrade Software command, Tools                                                                                                    |
| Tap/drag action icon, 3-9 Taskbar, desktop, 2-3 TDOP, 2-55 Technician name, setting, 2-47 Testing, limit, 3-121 Tilt stand, 1-16 TIMING INPUT connector, 2-25 Tools menu, 2-17 Touch screen keyboard, 2-18                                                                                                    | Unlocking scrambling codes, (Opt WS1), 3-47, 3-51 update rate, spectrogram, 3-23 Updates, 3-22 Upgrade Software command, Tools menu, 2-18                                                                                                    |
| Tap/drag action icon, 3-9 Taskbar, desktop, 2-3 TDOP, 2-55 Technician name, setting, 2-47 Testing, limit, 3-121 Tilt stand, 1-16 TIMING INPUT connector, 2-25 Tools menu, 2-17 Touch screen keyboard, 2-18 Touch screen, using, 2-12                                                                                                    | Unlocking scrambling codes, (Opt WS1), 3-47, 3-51 update rate, spectrogram, 3-23 Updates, 3-22 Upgrade Software command, Tools menu, 2-18 Upgrading software, D-1                                                                                        |
| Tap/drag action icon, 3-9 Taskbar, desktop, 2-3 TDOP, 2-55 Technician name, setting, 2-47 Testing, limit, 3-121 Tilt stand, 1-16 TIMING INPUT connector, 2-25 Tools menu, 2-17 Touch screen keyboard, 2-18 Touch screen, using, 2-12 Touch-screen calibration, 1-11                                                                                                    | Unlocking scrambling codes, (Opt WS1), 3-47, 3-51 update rate, spectrogram, 3-23 Updates, 3-22 Upgrade Software command, Tools menu, 2-18 Upgrading software, D-1 Uplink button, 2-11                                                                    |
| Tap/drag action icon, 3-9 Taskbar, desktop, 2-3 TDOP, 2-55 Technician name, setting, 2-47 Testing, limit, 3-121 Tilt stand, 1-16 TIMING INPUT connector, 2-25 Tools menu, 2-17 Touch screen keyboard, 2-18 Touch screen, using, 2-12 Touch-screen calibration, 1-11 Touchscreen, calibration command,                                                                                                 | Unlocking scrambling codes, (Opt WS1), 3-47, 3-51 update rate, spectrogram, 3-23 Updates, 3-22 Upgrade Software command, Tools menu, 2-18 Upgrading software, D-1 Uplink button, 2-11 USB ports, 1-3                                                     |
| Tap/drag action icon, 3-9 Taskbar, desktop, 2-3 TDOP, 2-55 Technician name, setting, 2-47 Testing, limit, 3-121 Tilt stand, 1-16 TIMING INPUT connector, 2-25 Tools menu, 2-17 Touch screen keyboard, 2-18 Touch screen, using, 2-12 Touch-screen calibration, 1-11                                                                                                    | Unlocking scrambling codes, (Opt WS1), 3-47, 3-51 update rate, spectrogram, 3-23 Updates, 3-22 Upgrade Software command, Tools menu, 2-18 Upgrading software, D-1 Uplink button, 2-11                                                                    |
| Tap/drag action icon, 3-9 Taskbar, desktop, 2-3 TDOP, 2-55 Technician name, setting, 2-47 Testing, limit, 3-121 Tilt stand, 1-16 TIMING INPUT connector, 2-25 Tools menu, 2-17 Touch screen keyboard, 2-18 Touch screen, using, 2-12 Touch-screen calibration, 1-11 Touchscreen, calibration command, Tools menu, 2-17                                                                                | Unlocking scrambling codes, (Opt WS1), 3-47, 3-51 update rate, spectrogram, 3-23 Updates, 3-22 Upgrade Software command, Tools menu, 2-18 Upgrading software, D-1 Uplink button, 2-11 USB ports, 1-3 Using the keypad, 2-13                              |
| Tap/drag action icon, 3-9 Taskbar, desktop, 2-3 TDOP, 2-55 Technician name, setting, 2-47 Testing, limit, 3-121 Tilt stand, 1-16 TIMING INPUT connector, 2-25 Tools menu, 2-17 Touch screen keyboard, 2-18 Touch screen, using, 2-12 Touch-screen calibration, 1-11 Touchscreen, calibration command, Tools menu, 2-17 Trace                                                                          | Unlocking scrambling codes, (Opt WS1), 3-47, 3-51 update rate, spectrogram, 3-23 Updates, 3-22 Upgrade Software command, Tools menu, 2-18 Upgrading software, D-1 Uplink button, 2-11 USB ports, 1-3 Using the keypad, 2-13 Using the Knob control, 2-13 |
| Tap/drag action icon, 3-9 Taskbar, desktop, 2-3 TDOP, 2-55 Technician name, setting, 2-47 Testing, limit, 3-121 Tilt stand, 1-16 TIMING INPUT connector, 2-25 Tools menu, 2-17 Touch screen keyboard, 2-18 Touch-screen, using, 2-12 Touch-screen calibration, 1-11 Touchscreen, calibration command, Tools menu, 2-17 Trace exporting, 3-132                                                         | Unlocking scrambling codes, (Opt WS1), 3-47, 3-51 update rate, spectrogram, 3-23 Updates, 3-22 Upgrade Software command, Tools menu, 2-18 Upgrading software, D-1 Uplink button, 2-11 USB ports, 1-3 Using the keypad, 2-13 Using the Knob control, 2-13 |
| Tap/drag action icon, 3-9 Taskbar, desktop, 2-3 TDOP, 2-55 Technician name, setting, 2-47 Testing, limit, 3-121 Tilt stand, 1-16 TIMING INPUT connector, 2-25 Tools menu, 2-17 Touch screen keyboard, 2-18 Touch screen, using, 2-12 Touch-screen calibration, 1-11 Touchscreen, calibration command, Tools menu, 2-17 Trace exporting, 3-132 recalling, 3-131                                        | Unlocking scrambling codes, (Opt WS1), 3-47, 3-51 update rate, spectrogram, 3-23 Updates, 3-22 Upgrade Software command, Tools menu, 2-18 Upgrading software, D-1 Uplink button, 2-11 USB ports, 1-3 Using the keypad, 2-13 Using the Knob control, 2-13 |
| Tap/drag action icon, 3-9 Taskbar, desktop, 2-3 TDOP, 2-55 Technician name, setting, 2-47 Testing, limit, 3-121 Tilt stand, 1-16 TIMING INPUT connector, 2-25 Tools menu, 2-17 Touch screen keyboard, 2-18 Touch-screen calibration, 1-11 Touchscreen, calibration command, Tools menu, 2-17 Trace exporting, 3-132 recalling, 3-131 saving, 3-130                                                    | Unlocking scrambling codes, (Opt WS1), 3-47, 3-51 update rate, spectrogram, 3-23 Updates, 3-22 Upgrade Software command, Tools menu, 2-18 Upgrading software, D-1 Uplink button, 2-11 USB ports, 1-3 Using the keypad, 2-13 Using the Knob control, 2-13 |
| Tap/drag action icon, 3-9 Taskbar, desktop, 2-3 TDOP, 2-55 Technician name, setting, 2-47 Testing, limit, 3-121 Tilt stand, 1-16 TIMING INPUT connector, 2-25 Tools menu, 2-17 Touch screen keyboard, 2-18 Touch screen, using, 2-12 Touch-screen calibration, 1-11 Touchscreen, calibration command, Tools menu, 2-17 Trace exporting, 3-132 recalling, 3-131 saving, 3-130 Trace 2, View Menu, 2-16 | Unlocking scrambling codes, (Opt WS1), 3-47, 3-51 update rate, spectrogram, 3-23 Updates, 3-22 Upgrade Software command, Tools menu, 2-18 Upgrading software, D-1 Uplink button, 2-11 USB ports, 1-3 Using the keypad, 2-13 Using the Knob control, 2-13 |

#### ٧

Vertical position, trace, 3-8 Vertical Scale, 3-7 View menu, 2-16 Viewing Markers, 3-15 vxHpc, 2-59

#### W

W-CDMA
ACLR, 3-113
codogram, 3-106
signal quality, 3-85
W-CDMA code power
readouts, 3-100
Waveform Quality,
measuring, 3-83
Weight, A-22
Where to select standards, 2-8
Wizard, channel, 2-38
WS1, option, 3-45